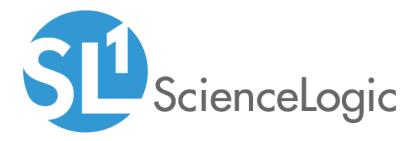

# **Microsoft Automation PowerPacks**

Microsoft Hyper-V Automation PowerPack version 101

Windows PowerShell Automations PowerPack version 103

## Table of Contents

| Introduction                                                                                        |      |
|----------------------------------------------------------------------------------------------------|------|
| Microsoft Automation PowerPacks                                                                     |      |
| Windows PowerShell Automations                                                                      |      |
| What is the Windows PowerShell AutomationsPowerPack?                                                | . 7  |
| Installing the Windows PowerShell AutomationsPowerPack                                              |      |
| Standard Automation Policies                                                                        |      |
| Authentication for Windows Devices with the Windows PowerShell Automations PowerPack                |      |
| Creating a Credential for Windows PowerShell                                                        |      |
| Creating Custom Windows PowerShell Automation Policies                                              |      |
| Creating a Custom Action Policy                                                                     | .12  |
| Customizing Automation Actions                                                                      |      |
| Creating a New Windows PowerShell Automation Action                                                 |      |
| Microsoft Hyper-V Automation                                                                        | . 18 |
| What is the Microsoft Hyper-V Automation PowerPack?                                                 |      |
| Prerequisites                                                                                       | . 19 |
| Installing the Microsoft Hyper-V Automation PowerPack                                               | .19  |
| Standard Automation Policies                                                                        |      |
| Credential for Hyper-V Automation                                                                   | 24   |
| Creating and Customizing Hyper-V Automation Policies                                                | .24  |
| Creating a Custom Action Policy for Hyper-V                                                         |      |
| Customizing Automation Actions                                                                      | .24  |
| Creating a New Microsoft Hyper-V Automation Action                                                  | 26   |
| Configuring Device Credentials                                                                      |      |
| Creating a Credential                                                                               |      |
| Creating and Customizing Automation Policies                                                        |      |
| Prerequisites                                                                                       |      |
| Creating an Automation Policy                                                                       |      |
| Customizing an Automation Policy                                                                    |      |
| Removing an Automation Policy from a PowerPack                                                      |      |
| Run Book Variables                                                                                  |      |
| Run Book Variables                                                                                  |      |
| Configuring Windows Servers for Monitoring with PowerShell                                          |      |
| Prerequisites                                                                                       |      |
| Configuring PowerShell                                                                              |      |
| Step 1: Configuring the User Account for the ScienceLogic Platform                                  |      |
| Option 1: Creating an Active Directory Account with Administrator Access                            |      |
| Option 2: Creating a Local User Account with Administrator Access                                   |      |
| Option 3: Creating a Non-Administrator User Account                                                 |      |
| Optional: Configuring the User Account for Remote PowerShell Access to Microsoft Exchange Server    |      |
| Optional: Configuring the User Account for Remote PowerShell Access to Hyper-V Servers              |      |
| Creating a User Group and Adding a User in Active Directory                                         |      |
| Setting the Session Configuration Parameters and Group Permissions                                  |      |
| Creating a PowerShell Credential                                                                    |      |
| Step 2: Configuring a Server Authentication Certificate                                             |      |
| Option 1: Using the Microsoft Management Console to Create a Self-Signed Authentication Certificate |      |
| Option 2: Using the MakeCert Tool to Create a Self-Signed Authentication Certificate                |      |
| Option 3: Using PowerShell Commands to Create a Self-Signed Authentication Certificate              |      |
| Step 3: Configuring Windows Remote Management                                                       |      |
| Option 1: Using a Script to Configure Windows Remote Management                                     |      |
| Option 2: Manually Configuring Windows Remote Management                                            | .61  |

| Option 3: Using a Group Policy to Configure Windows Remote Management                    | 64 |
|------------------------------------------------------------------------------------------|----|
| Step 4: (Optional) Configuring a Windows Management Proxy                                | 82 |
| Step 5: (Optional) Increasing the Number of PowerShell Dynamic Applications That Can Run |    |
| Simultaneously                                                                           | 83 |

# Chapter

# Introduction

#### Overview

This manual describes how to use the automation policies, automation actions, and custom action types found in Microsoft Automation Power Packs.

TIP: These PowerPacks require a subscription to one of the following solutions:

- Datacenter Automation Enrichment PowerPack
- 2020 Pricing Advanced and Premium Packages

**NOTE:** ScienceLogic provides this documentation for the convenience of ScienceLogic customers. Some of the configuration information contained herein pertains to third-party vendor software that is subject to change without notice to ScienceLogic. ScienceLogic makes every attempt to maintain accurate technical information and cannot be held responsible for defects or changes in third-party vendor software. There is no written or implied guarantee that information contained herein will work for all third-party variants. See the End User License Agreement (EULA) for more information.

This chapter covers the following topics:

| Microsoft Automation PowerPacks |
|---------------------------------|
|---------------------------------|

## Microsoft Automation PowerPacks

This manual describes content from the following PowerPack versions:

- Microsoft Hyper-V Automation, version 100
- Windows PowerShell Automations, version 103

# Chapter

# 2

## **Windows PowerShell Automations**

#### Overview

This chapter describes how to use the automation policies, automation actions, and custom action types found in the Windows PowerShell Automations PowerPack.

See the Microsoft Hyper-V Automation section for information about that PowerPack.

This chapter covers the following topics:

| What is the Windows PowerShell AutomationsPowerPack?                                 | 7  |
|--------------------------------------------------------------------------------------|----|
| Installing the Windows PowerShell AutomationsPowerPack                               | 7  |
| Standard Automation Policies                                                         | 8  |
| Authentication for Windows Devices with the Windows PowerShell Automations PowerPack | 11 |
| Creating a Credential for Windows PowerShell                                         | 12 |
| Creating Custom Windows PowerShell Automation Policies                               | 12 |
| Creating a Custom Action Policy                                                      | 12 |
| Customizing Automation Actions                                                       | 14 |
| Creating a New Windows PowerShell Automation Action                                  | 16 |

#### What is the Windows PowerShell AutomationsPowerPack?

The Windows PowerShell Automations PowerPack includes:

- A custom action type for running PowerShell commands on remote devices
- A dynamic device group with rules that include only Windows devices
- A set of automation actions that run diagnostic commands on Windows systems via PowerShell
- A set of automation policies that tie events from monitoring PowerPacks to the automation actions

The Windows PowerShell Automations actions are executed on the SL1 All-In-One Appliance or Data Collector.

In addition to using the standard content, you can use the content in the Windows PowerShell Automations PowerPack to:

- Create your own automation policies that include the pre-defined actions that run different sets of diagnostic commands.
- Use the supplied "Execute Remote PowerShell Request" custom action type to configure your own automation action by supplying a set of commands to be executed via PowerShell.

#### Installing the Windows PowerShell AutomationsPowerPack

Before completing the steps in this manual, you must import and install the latest version of the Windows PowerShell AutomationsPowerPack.

**IMPORTANT:** You must install the Datacenter Automation Utilities PowerPack before using the Windows PowerShell Automations PowerPack.

**NOTE:** The Windows PowerShell AutomationsPowerPack requires SL1 version 8.10.0 or later. For details on upgrading SL1, see the appropriate SL1<u>Release Notes</u>.

TIP: By default, installing a new version of a PowerPack overwrites all content from a previous version of that PowerPack that has already been installed on the target system. You can use the Enable Selective PowerPack Field Protection setting in the Behavior Settings page (System > Settings > Behavior) to prevent new PowerPacks from overwriting local changes for some commonly customized fields. (For more information, see the System Administration manual.)

To download and install a PowerPack:

- 1. Download the PowerPack from the ScienceLogic Customer Portal.
- 2. Go to the **PowerPack Manager** page (System > Manage > PowerPacks).
- 3. In the **PowerPack Manager** page, click the **[Actions]** button, then select Import PowerPack.

4. The Import PowerPack dialog box appears:

| Import | PowerPack™                            | × |
|--------|---------------------------------------|---|
| L      | Browse for file Browse icense: Import |   |

- 5. Click the [Browse] button and navigate to the PowerPack file.
- 6. When the **PowerPack Installer** modal appears, click the **[Install]** button to install the PowerPack.

**NOTE:** If you exit the **PowerPack Installer** modal without installing the imported PowerPack, the imported PowerPack will not appear in the **PowerPack Manager** page. However, the imported PowerPack will appear in the **Imported PowerPacks** modal. This page appears when you click the **[Actions]** menu and select *Install PowerPack*.

### **Standard Automation Policies**

The Windows PowerShell Automations PowerPack includes five standard automation policies, shown in the following figure. Each policy triggers a single automation action that collects diagnostic data within a PowerShell session, and an action that formats the output as HTML. All of the automation actions use the same custom action type, "Execute Remote PowerShell Request", which is supplied in the PowerPack.

| Editing PowerPack™ Windo        | ws Po | werShell Automations                  |     |              |        |                       |           |         |         |                  |                     |   |
|---------------------------------|-------|---------------------------------------|-----|--------------|--------|-----------------------|-----------|---------|---------|------------------|---------------------|---|
| ▼ Manage PowerPack <sup>™</sup> | Emb   | edded Run Book Policies [5]           |     |              |        |                       |           |         |         |                  |                     |   |
| Properties                      |       | Automation Policy Name *              | ID  | Policy State |        | Organization          | Devices   | Events  | Actions | Edited By        | Last Edited         |   |
| Build / Export                  |       |                                       |     | All 🔻        | All    | •                     |           |         |         |                  | All                 | • |
| Features / Benefits             | 1.    | A Windows PowerShell: Run CPU & Me    | 117 | Enabled      | System |                       | All       | 1       | 1       | em7admin         | 2019-11-19 10:28:41 | 6 |
| Technical Notes                 | 2.    | A Windows PowerShell: Run CPU Diagr   | 115 | Enabled      | System |                       | All       | 2       | 1       | em7admin         | 2019-11-19 10:28:40 |   |
| Documentation                   |       | A Windows PowerShell: Run Disk I/O Di |     | Enabled      | System |                       | All       | 3       | 1       | em7admin         | 2019-11-19 10:28:41 | 6 |
| <ul> <li>Contents</li> </ul>    |       | A Windows PowerShell: Run Memory D    |     | Enabled      | System |                       | All       | 3       | 1       | em7admin         | 2019-11-19 10:28:41 |   |
| Dynamic Applications            | 5.    | A Windows PowerShell: Run Print Job E | 119 | Enabled      | System |                       | All       | 1       | 1       | em7admin         | 2019-11-19 10:28:41 |   |
| Event Policies                  |       |                                       |     |              |        |                       |           |         |         |                  |                     |   |
| Device Categories               |       |                                       |     |              |        |                       |           |         |         |                  |                     |   |
| Device Classes                  |       |                                       |     |              |        |                       |           |         |         |                  |                     |   |
| Device Templates                |       |                                       |     |              |        |                       |           |         |         |                  |                     |   |
| Device Groups                   |       |                                       |     |              |        |                       |           |         |         |                  |                     |   |
| Reports                         |       |                                       |     |              |        |                       |           |         |         |                  |                     |   |
| Dashboard Widgets               |       |                                       |     |              |        |                       |           |         |         |                  |                     |   |
| Dashboards                      | Avai  | ilable Run Book Policies [0]          |     |              |        |                       |           |         |         |                  |                     |   |
| Dashboards SL1                  |       | Automation Policy Name *              | ID  | Policy State |        | Organization          | Devices   | Events  | Actions | Edited By        | Last Edited         |   |
| Run Book Policies               |       | Automation Folicy Name                | 19  |              | All    | <u>Organization</u>   | - Devices | LVEIIIS | Accions | <u>Conted by</u> |                     |   |
| Run Book Actions                |       |                                       |     |              |        |                       |           |         |         |                  |                     |   |
| Run Book Action Types           |       |                                       |     |              |        |                       |           |         |         |                  |                     |   |
| Ticket Templates                |       |                                       |     |              |        | No results to display | ,         |         |         |                  |                     |   |
| Credentials                     |       |                                       |     |              |        |                       |           |         |         |                  |                     |   |
| Credential Tests                |       |                                       |     |              |        |                       |           |         |         |                  |                     |   |
| Proxy XSL<br>Transformations    |       |                                       |     |              |        |                       |           |         |         |                  |                     |   |
| UI Themes                       |       |                                       |     |              |        |                       |           |         |         |                  |                     |   |
| IT Services                     |       |                                       |     |              |        |                       |           |         |         |                  |                     |   |
| Log File Monitoring             |       |                                       |     |              |        |                       |           |         |         |                  |                     |   |
| Policies                        |       |                                       |     |              |        |                       |           |         |         |                  |                     |   |
| AP Content Objects              |       |                                       |     |              |        |                       |           |         |         |                  |                     |   |
|                                 |       |                                       |     |              |        |                       |           |         |         |                  |                     |   |
|                                 |       |                                       |     |              |        |                       |           |         |         |                  |                     |   |
|                                 |       |                                       |     |              |        |                       |           |         |         |                  |                     |   |

All of the standard automation policies are tied to included ScienceLogic SL1 events generated by the Dynamic Applications from the Windows Server PowerPack.

Several of the automation actions use the substitution character feature of the "Execute Remote PowerShell Request" custom action type. If an event variable is included in a command (such as "%Y" for the sub-entity name), the custom action type automatically replaces that variable with the value from the triggering event.

The following table shows the standard automation policies, their aligned events, and the automation action that runs in response to the events.

**NOTE:** The aligned events are included as part of the *Microsoft Windows Server* PowerPack and are not installed with the SL1 platform. You must install the *Microsoft Windows Server* PowerPack to obtain these events.

| Automation Policy Name                                      | Aligned Events                                                                                                    | Automation Action                                                                                                    |
|-------------------------------------------------------------|----------------------------------------------------------------------------------------------------|----------------------------------------------------------------------------------------------------|
| Windows PowerShell: Run CPU &<br>Memory Diagnostic Commands | <ul> <li>Minor: Microsoft: Windows Disk<br/>Transfer Time (Physical Disk) exceeded<br/>threshold</li> </ul>                                                                                                    | Windows CPU and Memory<br>Diagnostic Commands                                                                                                    |
| Windows PowerShell: Run CPU<br>Diagnostic Commands          | <ul> <li>Minor: Microsoft: Windows CPU<br/>Utilization has exceeded the threshold</li> <li>Minor: Microsoft: Windows Processor<br/>Queue Length exceeded the threshold</li> </ul>                                                                                                    | Windows CPU Diagnostic<br>Commands                                                                                                    |
| Windows PowerShell: Run Disk<br>I/O Diagnostic Commands     | <ul> <li>Minor: Microsoft: Windows % Disk<br/>Time (Logical Disk) exceeded threshold</li> <li>Minor: Microsoft: Windows % Disk<br/>Time (Physical Disk) exceeded<br/>threshold</li> <li>Minor: Microsoft: Windows Current<br/>Disk QueueLength (Physical<br/>Disk)exceeded threshold</li> </ul> | Windows Disk I/O Diagnostic<br>Commands                                                                                                    |
| Windows PowerShell: Run Disk<br>Usage Diagnostic Commands   | <ul> <li>Poller: File system usage exceeded<br/>(major) threshold</li> <li>Poller: File system usage exceeded<br/>(critical) threshold</li> <li>NOTE: This automation policy is<br/>aligned with the Windows<br/>Automation device group.</li> </ul>                                            | <ul> <li>Automation Utilities:<br/>Calculate Memory Size<br/>for Each Action</li> <li>Windows Get Largest<br/>Event Log Files</li> <li>Windows Get Largest<br/>Files on Disk</li> <li>Windows Disk I/O<br/>Diagnostic Commands</li> <li>Datacenter Automation:<br/>Format Output as<br/>HTML</li> </ul> |
| Windows PowerShell: Run<br>Memory Diagnostic Commands       | <ul> <li>Major: Microsoft: Windows Available<br/>Memory below threshold</li> </ul>                                                                                                    | Run Memory Diagnositc<br>Commands                                                                                                    |

| Automation Policy Name                                         | Aligned Events                                                                                         | Automation Action                              |
|----------------------------------------------------------------|----------------------------------------------------------------------------------------------------|------------------------------------------------|
|                                                                | <ul> <li>Major: Microsoft: Windows Pages per<br/>Second has exceeded threshold</li> </ul>              |                                                |
|                                                                | <ul> <li>Minor: Microsoft: Windows Paging File<br/>Usage has exceeded threshold</li> </ul>             |                                                |
| Windows PowerShell: Run Print<br>Job Error Diagnostic Commands | <ul> <li>Minor: Microsoft: Windows:<br/>PowerShell: Print Job Errors exceeded<br/>threshold</li> </ul> | Windows Print Job Error<br>Diagnostic Commands |

The following figure shows a memory event with a classification of "Major" appears on the **Events** page. Click the **[Actions]** button (--) for an event, and select *View Automation Actions* to see the automation actions triggered by the events.

|     | Events      | 5       |                 |            |          |             |              |                                  |             |          |           |              | Jude.         | Evans-Mccarthy 🗸                |         | Logic |
|-----|-------------|---------|-----------------|------------|----------|-------------|--------------|----------------------------------|-------------|----------|-----------|--------------|---------------|---------------------------------|---------|-------|
| 88  | 1<br>Critic |         | 19<br>Major     | 6<br>Minor | 1<br>Not | 1<br>tice H | 0<br>lealthy | 27 Events<br>View All            |             |          |           |              |               |                                 | v       | View  |
|     | Q Ty        | pe to s | search events   |            |          |             |              | -                                |             |          |           |              |               |                                 | ≡       | •     |
| -   | \$          |         | ORGANIZATION    |            | VERIT    | NAME        |              | SAGE                             | AGE         | TICKET I | <b>CO</b> |              | MASKED EVENTS |                                 | CLEAR   | C     |
| ė   |             |         | Windows Device  |            | Major    | 10.2.24.56  |              | mple Windows CPU Event           | 8 days      |          | 1         | ÷            |               | <ul> <li>Acknowledge</li> </ul> | × Clear |       |
|     |             |         | Windows Device  | es 🧧       | Major    | 10.2.24.56  | Exan         | nple Windows Memory Event        | 8 days      |          | 1         | <del>F</del> |               | <ul> <li>Acknowledge</li> </ul> | × Clear |       |
|     |             |         | Windows Device  | rs 🧲       | Major    | 10.2.24.56  | Exan         | mple Windows Disk IO Event       | 8 days      |          | 1         | <del>+</del> |               | ✓ Acknowledge                   | X Clear |       |
|     |             |         | Windows Device  | es 🧲       | Major    | 10.2.24.56  | Exan         | mple Windows Disk Performa       | 8 days      |          | 1         | <del>F</del> |               | ✓ Acknowledge                   | × Clear |       |
|     |             |         | Example Devices | . (        | Major    | netscaler   | Devi         | ice Failed Availability Check: U | 7 days 15 ł |          | 2195      | <del>+</del> | Q Masked      | ✓ Acknowledge                   | × Clear |       |
|     |             |         | Example Devices | . (        | Minor    | ec2-34-200  | Netv         | work latency exceeded thresh     | 3 days 15 ł |          | 1044      | <del>+</del> |               | ✓ Acknowledge                   | × Clear |       |
|     |             |         | Linux Devices   | •          | Major    | 10.2.24.30  | /: Fil       | le system usage exceeded maj     | 2 days 19 H | 5        | 268       | <del>+</del> |               | ✓ Acknowledge                   | × Clear |       |
|     |             |         | System          | •          | Major    | ec2-18-217  | Linu:        | x File System /dev/loop0 : /sn   | 2 days 1 ht |          | 491       | <del>+</del> |               | ✓ Acknowledge                   | × Clear |       |
|     |             |         | System          | •          | Major    | System      | EM7          | 7 major event: Dynamic applic    | 19 hours 3  |          | 20        | <del>+</del> |               | ✓ Acknowledge                   | × Clear |       |
|     |             |         | System          | •          | Major    | cscol26     | Swap         | p memory utilization has exce    | 14 hours 5  | 9        | 157       | <del>+</del> |               | ✓ Acknowledge                   | × Clear |       |
|     |             |         | System          | •          | Major    | System      | Proc         | ess time exceeded: Process D     | 1 hour 23 i |          | 2         | <del>+</del> |               | ✓ Acknowledge                   | × Clear |       |
|     |             |         | System          | •          | Minor    | cscol26     | App:         | : 91, Snippet: 112 reported a c  | 30 minutes  |          | 1         | <del>+</del> |               | ✓ Acknowledge                   | × Clear |       |
| ••• |             |         | System          |            | Minor    | System      | Proc         | ess time exceeded: Process E     | 29 minutes  |          | 1         | F            |               | ✓ Acknowledge                   | × Clear | •     |

The results shown for this event, in the Event Actions Log, include the automation policy that ran (shown at the top of the following figure), along with the automation actions (commands) that ran. Results for each command are also displayed. The following figure shows an example of this HTML output.

| 1913-122 16:20:37       1         1913-122 16:20:37       1         1913-122 16:20:37       1         1913-122 16:20:37       1         1913-122 16:20:37       1         1913-122 16:20:37       1         1913-122 16:20:37       1         1913-122 16:20:37       1         1913-122 16:20:37       1         1913-122 16:20:37       1         1913-122 16:20:37       1         1913-122 16:20:37       1         1913-122 16:20:37       1         1913-122 16:20:37       1         1913-122 16:20:37       1         1913-122 16:20:37       1         1913-122 16:20:37       1         1913-123 16:20:37       1         1913-123 16:20:37       1         1913-123 16:20:37       1         1913-123 10:20:37       1         1913-123 10:20:20:20:20:20:20:20:20:20:20:20:20:20                                                                                                    | Event Actions                                                                                                    | g   For Event [18263] Refresh Guide                                                |            |
|----------------------------------------------------------------------------------------------------|----------------------------------------------------------------------------------------------------|------------------------------------------------------------------------------------|------------|
| ukumator Policy Windows PowerShell: Run CPU Ja Memory Diagnostic Commands with HTML Dutput ran Successfully           kesam Custom Command Output           mandle Get-Process   Soft CPU - descending   Select - first 20   Format-Table - AutoSize           mandle Get-Process   Soft CPU - descending   Select - first 20   Format-Table - AutoSize           634 07 22363 12363 123,223 214 174 0 FiftyEng           634 07 22363 12363 123,223 214 174 0 FiftyEng           634 07 22363 123,23 22,23 21400 0 vetoSide           635 07 12363 123,23 22,23 1240 0 vetoSide           636 07 12363 123,23 22,23 1240 0 vetoSide           637 17 12230 1305 123,723 123 0 o vetoSide           638 09 1236 12,723 123 0 o vetoSide           638 09 1236 12,723 123 0 o vetoSide           638 09 1236 12,73 13 0 o vetoSide           638 13 1276 1958 0 314 0 vetoSide           638 13 1276 1958 0 314 0 vetoSide           638 13 1276 1958 0 314 0 vetoSide           638 13 1276 1958 0 314 0 vetoSide           638 13 1276 1958 0 314 0 vetoSide           638 13 1276 1958 0 314 0 vetoSide           638 13 1276 1958 0 314 0 vetoSide           638 13 1276 0 vetoSide           638 13 1276 1958 0 314 0 vetoSide           638 13 1276 0 vetoSide           638 13 1276 0 vetoSide           638 13 1276 0 vetoSide           648 13 17 199 0 438 0 vetoSide           718 128 14                                                                                                    |                                                                                                    |                                                                                    |            |
| dessage Custom/actionTpg (46) executed without incident           command: Get+Process   Sort CPU - descending   Select - first 20   Format-Table - AutoSize           softale WP(C)         VC(C)         VC                                                                                                    |                                                                                                    |                                                                                    | - <b>^</b> |
| Handles NPM(K)         PM(K)         VEX         VEX         To recession           9900         1         2022         1         1         1           9900         1         213         1         1         1         1           9900         1         1         1         1         1         1         1           9101         1         1         1         1         1         1         1         1         1         1         1         1         1         1         1         1         1         1         1         1         1         1         1         1         1         1         1         1         1         1         1         1         1         1         1         1         1         1         1         1         1         1         1         1         1         1         1         1         1         1         1         1         1         1         1         1         1         1         1         1         1         1         1         1         1         1         1         1         1         1         1         1         1 <t< td=""><td>Message:CustomA</td><td>Type (448) executed without incident</td><td></td></t<>                                                                                                    | Message:CustomA                                                                                                    | Type (448) executed without incident                                               |            |
| comment         comment         comment <t< td=""><td></td><td></td><td></td></t<>                                                                                                    |                                                                                                    |                                                                                    |            |
| 614 67 272260 183468 185,272.64 1728 0 Mshfeng<br>536 62 23867 27373 66 393.05 2116 0 Saltervi<br>537 64 0980 202 21,32.4 4400 0 conost<br>638 39 159516 6314 21,633.34 440 0 schost<br>638 39 159516 6314 22,633.4 484 0 schost<br>539 6 0022 1027 11,078.36 0 Stoto<br>648 39 159516 6314 22,632.4 450 0 schost<br>539 6 0022 1027 11,078.36 0 Stoto<br>540 0 Stoto<br>541 10 508 0 886 10,596.0 556 0 services<br>541 10 508 0 886 10,596.0 556 0 services<br>541 10 508 0 886 10,596.0 576 0 services<br>542 10 508 0 886 10,596.0 576 0 services<br>543 23 3000 41552 7,141.63 4360 0 Mshryst<br>544 11 77 1002 1270 10,773.16 1276 0 kmlryst<br>545 12 14460 2623 7,64.6 576 0 services<br>546 10 588 0 40,595.0 12,672 31,078.0 576 0 services<br>547 10 578 10,573 10,573 10,573 10,574 0 schost<br>548 12 14460 2623 7,64.6 576 0 schost<br>548 12 14460 2623 7,64.6 576 0 schost<br>549 18 2090 4452 7,741.63 4360 0 kmlryst<br>540 18 2090 4452 7,741.63 4360 0 schost<br>541 10 5728 1468 1,905.52 0 schost<br>541 10 5728 1468 1,905.52 0 schost<br>541 10 5728 1468 1,905.52 0 schost<br>541 10 5728 1468 1,905.52 0 schost<br>541 10 5728 1468 1,905.52 0 schost<br>541 10 5728 1468 1,905.52 0 schost<br>541 10 5728 1468 1,905.52 0 schost<br>541 10 5728 1468 1,905.52 0 schost<br>541 10 5728 1468 1,905.52 0 schost<br>541 10 5728 1468 1,905.52 0 schost<br>541 10 5728 1468 1,905.52 10 schost<br>541 10 5728 1468 1,905.52 10 schost<br>541 10 5728 1468 1,905.52 10 schost<br>541 10 5728 1468 1,905.52 10 schost<br>541 10 5728 1468 1,905.52 10 schost<br>541 10 5728 1,905.57 144 0 schost<br>541 10 5728 1,905.57 144 0 schost<br>541 10 572 10 10 schost<br>541 10 572 10 10 schost<br>541 10 10 10 schost<br>541 10 10 10 s                                                                                                    | nunuics writer)                                                                                                    |                                                                                    |            |
| 614 67 27220 183468 183.72.64 1728 0 Mshfeng<br>530 6 124 330 155,646.54 0 State 0 State<br>531 6 12407 2733 6 572.05 2116 0 State<br>533 6 12407 2733 6 572.05 2116 0 State<br>533 6 12407 2733 6 572.05 2116 0 State<br>533 6 12407 2733 6 572.05 2116 0 State<br>533 7 15551 6 5144 21,613.34 444 0 vchot<br>534 7 12424 4140 42,762.55 128 0 vchot<br>535 7 1002 1972 11,773.56 3916 0 conhot<br>536 7 1002 1972 11,773.56 3916 0 conhot<br>537 7 1002 1972 11,773.56 3916 0 vchot<br>538 7 12408 12407 21,1273 0 vchot<br>539 1 10 500 1002 10,773.10 100 0 vchot<br>531 12 33040 41552 7,141.05 3450 0 km <sup>-</sup> rs <sup>5</sup><br>531 13 2730 1406 225 7,244.95 7 14 0 vchot<br>531 12 1300 1100 1000 1000 1000 1000 1000                                                                                                    | 967480 91                                                                                                    | 648 204260 217.886.92 876 0 svchost                                                |            |
| 554       62       236572       72732       60,990,93       2216       0       sileervr         33       1       10407       2423       22,232,44       4040       0       conhot         33       4       10407       2423       22,232,44       4400       0       conhot         33       4       4080       22,232,44       4400       83       conhot         33       4       4080       22,232,44       4400       83       conhot         33       6       4080       20,72,31       220       0       conhot         33       8       4980       921       67,73       697       0       conhot         331       23       3040       41257       7,486,43       0       halfrvist         331       23       30404       4252       7,446,43       0       kalervist         331       12       3468       9,498       944       944       944       944       944       944       944       944       944       944       944       944       944       944       944       944       944       944       944       944       944       944       944<                                                                                                    |                                                                                                    |                                                                                    |            |
| 32 1 10072 2432 26,722.22 1040 0 vmbold<br>3 6 496 920 24,232.44 490 0 conhot<br>63 7 15552 6114 21,315.34 464 0 vchost<br>53 8 496 924 11,400.83 772 0 conhost<br>39 8 5012 9572 11,078.56 3916 0 conhost<br>39 8 5012 9572 11,078.56 3916 0 conhost<br>39 8 5012 9572 11,078.56 3916 0 conhost<br>39 8 5012 9572 11,078.56 3916 0 conhost<br>39 8 5012 9572 11,078.56 3916 0 conhost<br>39 8 5012 9572 11,078.56 3916 0 conhost<br>31 10 1008 12572 7,418.65 4560 0 conhost<br>31 12 3 3000 41552 7,418.65 4560 0 conhost<br>31 12 3 3000 41552 7,7418.65 4560 0 conhost<br>31 12 3 3000 41552 7,7418.65 4560 0 conhost<br>31 12 730 4468 2,909.52 10, 148.55 276 0 kmbrst<br>514 11 5728 1468 2,909.52 20 0 vchost<br>31 1 7 100 4336 3,117.50 384 0 corss<br>514 11 5728 1468 2,909.52 20 0 vchost<br>31 8 494 9644 2,736.05 7164 0 conhost<br>31 8 494 9644 2,736.05 7164 0 conhost<br>31 8 494 9644 2,736.05 7164 0 conhost<br>31 8 10 7788 1468 2,909.52 20 0 vchost<br>31 8 10 1000 433<br>514 11 6 22<br>500 conhost<br>31 10 100 433<br>514 11 6 22<br>500 conhost<br>514 116 22<br>500 conhost<br>514 116 22<br>500 conhost<br>514 116 22<br>500 conhost<br>514 116 22<br>500 conhost<br>514 116 22<br>500 conhost<br>514 116 22<br>500 conhost<br>514 116 22<br>500 conhost<br>514 116 22<br>500 conhost<br>514 116 22<br>500 conhost<br>514 116 22<br>500 conhost<br>514 116 22<br>500 conhost<br>514 116 22<br>500 conhost<br>514 51 52<br>514 51 52<br>51                                                                                | 900 0                                                                                                    | 124 136 159,606.53 4 0 System                                                      |            |
| 93       8       9200       22,222,44       44980       0       context         134       71       22224       41684       20,722,52       1444       64       0       vvhost         134       72       22242       41684       20,722,52       1444       64       0       vvhost         93       6       5812       5972,51       11,078,53       5914       0       vvhost         411       17       16982       19708       16,772,31       928       0       vvhost         33       8       498       952,10,383,55       597,040,55       0       ohnost         331       23       30840       1552,7,746,53       5400       0       bimPrvSE         451       11       1460       2576,70,746,05       276,06       0       context         93       8       6984       5,974,06,97,40       0       context       15         93       8       1984       942,736,06       7164       0       context         93       8       984       942,736,06       7164       0       context         94       944       2,736,06       7164       0       context                                                                                                    |                                                                                                    |                                                                                    |            |
| 683 39 159516 63344 21,815.34 464 0 svchot<br>39 4 798 9284 11,400.88 3372 0 conhot<br>31 6 70 504 1905 11,073.35 100 0 svchot<br>33 6 998 9284 11,400.88 3372 0 conhot<br>34 6 10 504 9996 10,395.01 506 0 services<br>35 8 498 9996 11,377.5 9,967.13 604 0 lass<br>38 1 23 8980 177.7 9,967.13 604 0 lass<br>38 1 23 8980 177.7 9,967.13 604 0 lass<br>38 1 23 8980 177.7 9,967.13 604 0 lass<br>39 1 1 2776 9,967.13 604 0 lass<br>39 1 1 2776 9,967.13 604 0 lass<br>39 1 1 2776 9,967.13 604 0 lass<br>39 1 1 2776 9,967.13 604 0 lass<br>39 1 1 2796 35092 5,240.50 736 0 svchot<br>39 1 1 2796 35092 5,240.50 736 0 svchot<br>39 4984 9944 2,736.07 146 0 conhot<br>39 4984 944 2,736.07 146 0 conhot<br>39 4984 944 2,736.7144 0 conhot<br>41 ThreadCount',Expression ={\$Threads.Count}} Sort-Object -Property ThreadCount -Descending   Select -first 20<br>are id ThreadCount',Expression ={\$Threads.Count}}   Sort-Object -Property ThreadCount -Descending   Select -first 20<br>are id ThreadCount',Expression ={\$Threads.Count}}   Sort-Object -Property ThreadCount -Descending   Select -first 20<br>worhout 376 5<br>40 1 30 0 worhout 464 33<br>worhout 464 33<br>worhout 464 33<br>worhout 464 13<br>worhout 976 14<br>41 20<br>Worhout 98 12<br>41 41 5 22<br>41 41 5 22<br>41 41 5 22<br>41 41 5 22<br>41 41 5 22<br>41 41 5 22<br>41 41 5 22<br>41 41 5 22<br>41 42 7 4<br>41 42 7 4<br>41 42 7 4<br>41 42 7 4<br>41 42 7 4<br>42 4<br>43 4<br>44 43<br>44 43<br>45 4<br>46 43<br>47 4<br>47 4<br>47 |                                                                                                    |                                                                                    |            |
| 1394       71       222.04       41604       26,762.52       1460       0 suchast         39       4       498       9324       11,400,83       9372       0 combat         39       8       5012       9672       11,078.38       9312       0 combat         39       8       5012       9672       11,078.38       9372       0 combat         39       0       4988       9632       15,458.58       976       0 combat         318       23       9080       4752       7,418.63       640       0 lass         318       123       9080       4752       7,418.63       460       combat         318       123       9040       41522       7,418.63       490       combat         314       13       5722       14602       2526       0 winbrvE         314       13       5722       14602       2527       0 winbrvE         314       13       5722       1468       2502       0 winbrvE         314       13       5722       1468       2502       0 winbrvE         314       13       5722       1468       2502       0 winbrvE         31                                                                                                    |                                                                                                    |                                                                                    |            |
| 93       8       988       924       11,400.88       9316       0 conhot         93       8       5012       927       11,073.83       936       0 conhot         441       11       1002       19708       10,572.31       938       0 suchost         93       10       4488       9521       10,493.8       957.13       938       0 suchost         1385       23       9390       1777       9,967.13       604       12ass         351       23       9390       1777       9,967.13       604       12ass         351       23       9390       5,717.60       8408       9264       11,967.03         313       10       7288       468       2,907.52       624       937.04         314       10       7288       468       2,909.52       622       0 suchost         514       10       5728       1468       2,909.52       622       0 suchost         500       4984       944       2,736.07       164       0 suchost         514       10       ThreadCount';Expression ={\$\$\$\$\$\$\$\$\$\$\$\$\$\$\$\$\$\$\$\$\$\$\$\$\$\$\$\$\$\$\$\$\$\$\$\$                                                                                                    |                                                                                                    |                                                                                    |            |
| 93 8 5012 9572 11.678.36 9916 0 conhost<br>246 10 504 9996 10.395.91 526 0 services<br>33 8 4988 9956 10.395.95 5076 0 conhost<br>348 9956 10.395.95 5076 0 conhost<br>348 12 23 30040 1352 7.418.63 4360 0 wmPrvSE<br>451 21 14460 2628 7.964.05 2276 0 WmPrvSE<br>451 21 1450 2628 7.964.05 736 0 sychost<br>348 10 5728 14688 2.909.52 692 0 sychost<br>348 11 5728 14688 2.909.52 692 0 sychost<br>349 4949 42.736.0714 0 conhost<br>590 18 25744 35092 5.240.50 736 0 sychost<br>348 11 5728 1468 2.909.52 692 0 sychost<br>349 4949 42.736.0714 0 conhost<br>591 10 5728 1468 2.909.52 692 0 sychost<br>34 6949 4944 2.736.0714 0 conhost<br>592 10 5728 1468 2.909.52 692 0 sychost<br>593 8 4964 9944 2.736.0714 0 conhost<br>594 44 2.736.0714 0 conhost<br>595 10 10 ThreadCount -Descending   Select -first 20<br>596 10 ThreadCount -Descending   Select -first 20<br>597 10 10 conhost<br>597 10 10 conhost<br>5                                                                                                    |                                                                                                    |                                                                                    |            |
| 441       17       1602       19708       10, \$72, 31       928       0 suchast         38       498       953       10, 348, 55       607.6       0 conhost         39       4       498       953       10, 348, 55       607.6       0 conhost         315       23       988       177.7       9,677.1       644.0       523.2       7,644.05       227.6       0 winPrvSt         314       13       147.064.05       227.6       0 winPrvSt       640.0       623.3       7,764.05       227.6       0 winPrvSt         314       13       177.09.067.13       948       0 conhost       0 conhost       0 conhost         314       14       157.23       144.08       2,090.2       524.00       0 conhost         314       16       572.2       1468       2,090.2       524.00       0 conhost         314       16       572.2       1468       2,090.4       0 conhost       0 conhost         138       23       14       109       vehost       16       0 conhost         139       8       494       94.4       2,736.00       714.0       0 conhost         139       109       105                                                                                                    |                                                                                                    |                                                                                    |            |
| 266       10       554       996       10, 356, 91       556       0 conbat         38       4988       906       12, 356, 907       0 conbat         1385       23       8980       17, 75       9, 967, 13       664       0 lass         1385       23       8980       17, 75       9, 967, 13       664       0 lass         1385       23       14460       2528       7, 964, 65       27, 66       0 lass         599       18       27, 944       5592       5, 240, 50       736       0 scrost         514       13       728       1468       2, 009, 52       692       0 scrost         514       14       5728       1468       2, 009, 52       692       0 scrost         514       16       5728       1468       2, 009, 52       692       0 scrost         514       16       ThreadCount';Expression ={\$Threads.Count}}       Sort-Object -Property ThreadCount -Descending   Select -first 20         command:       Get-rbrcces       Select-object Name, ID, @{Name*'ThreadCount';Expression ={\$Threads.Count}}       Sort-Object -Property ThreadCount -Descending   Select -first 20         vehost       164       33       vehost       164       33                                                                                                    |                                                                                                    |                                                                                    |            |
| 135       23       9980       1776       9,967.13       604       0       1sas         351       23       03004       0.523       7,418.0       0       Number State         411       21       14460       055.20       7,041.05       0       Number State         431       21       1460       055.20       7,041.05       0       Number State         431       11       1050       4363       3,117.05       0,403       3,117.05       0,404.05       0,217.05       0       Number State       0       Number State       0       Number State       0       Number State       0       0       Number State       0       0       Number State       0       0       0       0       0       0       0       0       0       0       0       0       0       0       0       0       0       0       0       0       0       0       0       0       0       0       0       0       0       0       0       0       0       0       0       0       0       0       0       0       0       0       0       0       0       0       0       0       0       0                                                                                                    |                                                                                                    |                                                                                    |            |
| 31       23       30040       41522       7,413.63       4360       0       WIMPYSE         451       21       14460       2527       0       0       0       0       0       0       0       0       0       0       0       0       0       0       0       0       0       0       0       0       0       0       0       0       0       0       0       0       0       0       0       0       0       0       0       0       0       0       0       0       0       0       0       0       0       0       0       0       0       0       0       0       0       0       0       0       0       0       0       0       0       0       0       0       0       0       0       0       0       0       0       0       0       0       0       0       0       0       0       0       0       0       0       0       0       0       0       0       0       0       0       0       0       0       0       0       0       0       0       0       0       0       0       0 <td>93 8</td> <td>988 9652 10,348.58 5076 0 conhost</td> <td></td>                                                                                                    | 93 8                                                                                                    | 988 9652 10,348.58 5076 0 conhost                                                  |            |
| <pre>451 21 14460 2528 7,064.05 2276 0 WmlPrvSE<br/>590 18 29704 3502 5,24.05 736 0 svchot<br/>431 17 1980 4336 3,117.50 384 0 csrss<br/>33 8 994 9644 2,736.05 716 0 conhost<br/>0 mmadi Get Process [ Select-object Name, ID, @{Name='ThreadCount';Expression ={\$Threads.Count}}   Sort-Object -Property ThreadCount -Descending   Select -first 20<br/>lame Id ThreadCount<br/></pre>                                                                                                    |                                                                                                    |                                                                                    |            |
| 590       18       20704       35092       5;240.50       736       0 suchost         431       17       1958       436       3;10       340       0 cross         514       18       5728       14688       2,009.52       632       0 suchost         30       8       4984       5964       2,735.6714.0       0 conhost         command: Get-Process       Select-Object Name, ID, @{Name='ThreadCount';Expression ={\$Threads.Count}}   Sort-Object -Property ThreadCount -Descending   Select -first 20         are       10       10       10         ytem       100       10         vohost       104       3         vohost       44       3         vohost       444       3         vohost       444       3         vohost       144       20         upstepi       172       22         owershell       5660       18         owershell       544       15         vohost       146       15         vohost       146       15         vohost       164       15         vohost       164       15         vohost       162       14                                                                                                    |                                                                                                    |                                                                                    |            |
| 431       17       1980       4336       3,117.50       344       0 correst         514       18       7728       1468       2,909.5       202.0       202.0       202.0       202.0       202.0       202.0       202.0       202.0       202.0       202.0       202.0       202.0       202.0       202.0       202.0       202.0       202.0       202.0       202.0       202.0       202.0       202.0       202.0       202.0       202.0       202.0       202.0       202.0       202.0       202.0       202.0       202.0       202.0       202.0       202.0       202.0       202.0       202.0       202.0       202.0       202.0       202.0       202.0       202.0       202.0       202.0       202.0       202.0       202.0       202.0       202.0       202.0       202.0       202.0       202.0       202.0       202.0       202.0       202.0       202.0       202.0       202.0       202.0       202.0       202.0       202.0       202.0       202.0       202.0       202.0       202.0       202.0       202.0       202.0       202.0       202.0       202.0       202.0       202.0       202.0       202.0       202.0       202.0       202.0 <td></td> <td></td> <td></td>                                                                                                    |                                                                                                    |                                                                                    |            |
| 514       18       57.28       14688       2,980.52       692       0 suchast         93       8       4984       942       736.07       146       0 conhost         command:       Get Process       Select-Object Name, ID, @(Name='ThreadCount';Expression ={\$Threads.Count}}  Sort-Object -Property ThreadCount -Descending   Select -first 20         ine       1       ThreadCount       19         vchost       05       58         131       10       10         vchost       16       10         vchost       16       29         vchost       16       29         vchost       16       29         vchost       16       29         vchost       16       29         vchost       16       29         vchost       16       29         vchost       16       20         vchost       16       20         vchost       16       20         vchost       16       20         vchost       162       14         vchost       162       14         vchost       162       14         vchost       162       14                                                                                                    |                                                                                                    |                                                                                    |            |
| 93       8       4984       944       2,736.05       7164       0 conhost         commadic Get-Forcess   Select-Object Name, ID, @(Name=' ThreadCount';Expression ={\$Threads.Count})   Sort-Object -Property ThreadCount -Descending   Select -first 20         ame       1       ThreadCount       109         vitem       109       109         vohat       76       58         glserv       2216       55         vohat       444       30         vohat       444       30         vohat       116       22         owershell       1476       20         owershell       1476       20         owershell       544       15         vohat       154       16         vohat       154       16         vohat       154       16         vohat       154       16         vohat       154       16         vohat       152       13         stdis       3052       13         stdis       3052       13         stdis       3052       13         Select -first 20       Format-Table -AutoSize         Get 16 <td></td> <td></td> <td></td>                                                                                                    |                                                                                                    |                                                                                    |            |
| Select-Object Name, ID, @(Name='ThreadCount';Expression =(\$Threads.Count}))   Sort-Object -Property ThreadCount -Descending   Select -first 20           Jame         Id           Jame         100           Jame         100                                                                                                    |                                                                                                    |                                                                                    |            |
| poolsv         1572         13           vohst         736         13           ssdis         3952         13           command:         Get-Process   Sort WS -descending   Select -first 20   Format-Table -AutoSize           andles         MPH(X)         MSC - CPU(s)           sdids         MPL - AutoSize           somids         Sort WS - descending   Select - First 20   Format-Table - AutoSize           somids         MPL - AutoSize           somids         MPL - AutoSize                                                                                                    | sychost 876<br>sqlservr 2216<br>sychost 1040<br>sychost 1040<br>sychost 884<br>MsMpEng 1728<br>sychost 1116<br>powershell 5660<br>powershell 5660<br>powershell 5484<br>sychost 928<br>sychost 940<br>WmIPrvSE 2276 | - 58<br>55<br>43<br>33<br>25<br>25<br>22<br>20<br>88<br>18<br>17<br>16<br>16<br>16 |            |
| poolsv 1572 13<br>vvchost 736 13<br>sodis 3052 13<br>sommand: Get-Process   Sort VB -descending   Select -first 20   Format-Table -AutoSize<br>sondis NPM(K) NS(K) CPU(s) Id SI ProcessName<br>967475 90 2405432 204096 217,886.97 876 0 svvchost<br>627 67 275096 18356 182,273.2 7128 0 HelpEng -                                                                                                    |                                                                                                    |                                                                                    |            |
| ssdis         3052         13           Command: Get-Process   Sort WS -descending   Select -first 20   Format-Table -AutoSize         Format-Table -AutoSize           andles NPM(K) [NS(K) CFU(S) ] Id 51 ProcessName         Format-Table -AutoSize           967475         90 2405432 204096 217,805.97 876 0 svchott           627         67 275096 183566 182,273.27 12780 0 HighEng                                                                                                    | spoolsv 1572                                                                                                    |                                                                                    | 1          |
| Sommand: Get-Process   Sort WS -descending   Select -first 20   Format-Table -AutoSize           tandles NPM(K) PM(K) WS(K) CPU(s) Id SI ProcessName           967475 90 2405432 204095 217,886.97 876 0 suchost           627 67 275096 183565 182,273.25 1728 0 MHPpEng                                                                                                    |                                                                                                    |                                                                                    | 1          |
| andles NPM(K) PM(K) VS(K) CPU(s) Id 51 ProcessName<br>967475 90 2405432 204095 217,886.97 876 0 svchost<br>627 67 275096 18356 182,273.25 1728 0 MiNFpEng                                                                                                    | tssdis 3052                                                                                                    | 13                                                                                 | 1          |
| 967475 90 2465432 204096 217,886.97 876 0 svchost<br>627 67 275096 15356 182,273.25 1728 0 HsNPfng                                                                                                    |                                                                                                    | (K) WS(K) CPU(s) Id SI ProcessName                                                 |            |
| 627 67 275096 183568 182,273.25 1728 0 MsMpEng                                                                                                    |                                                                                                    |                                                                                    | 1          |
|                                                                                                    | 627 67                                                                                                    | 096 183568 182,273.25 1728 0 MsMpEng                                               | 1.         |
|                                                                                                    |                                                                                                    |                                                                                    | 17         |
|                                                                                                    | 4                                                                                                    |                                                                                    |            |

To learn more about which commands are executed by default for a given automation action, see **Customizing** Actions.

**TIP**: Although you can edit the automation actions described in this section, it is a best practice to use "Save As" to create a new automation action, rather than to customize the standard automation policies.

#### Authentication for Windows Devices with the Windows PowerShell Automations PowerPack

The "Execute Remote PowerShell Request" custom action type supports hard-coded credentials (wherein you specify the ID of a credential in the automation action), or the custom action type can dynamically determine the credential to use. By default, the automation actions use the dynamic method (by specifying credential ID 0 in the input parameters). The dynamic method uses the first credential that matches the following rules:

- If the "Microsoft: Windows Server Configuration Cache" Dynamic Application (from the Microsoft: Windows ServerPowerPack) is aligned to the device associated with the triggering event, the credential aligned to that Dynamic Application is used.
- If the "Microsoft: Windows Server Performance Cache" Dynamic Application (from the Microsoft: Windows ServerPowerPack) is aligned to the device associated with the triggering event, the credential aligned to that Dynamic Application is used.

- If the "Microsoft: Windows Server OS Configuration" Dynamic Application (from the Microsoft: Windows ServerPowerPack) is aligned to the device associated with the triggering event, the credential aligned to that Dynamic Application is used.
- If none of the listed Dynamic Applications are aligned to the device associated with the triggering event, the first available credential aligned to the device as a secondary credential is used.

#### Creating a Credential for Windows PowerShell

If you do not have the *Microsoft: Windows Server* PowerPack installed, you must create a credential that includes the username and password to communicate with your Windows devices. To create a credential, refer to the **Creating a Credential** section for more information.

To prepare your Windows systems for monitoring, follow the instructions in **Configuring Windows Servers for** *Monitoring with PowerShell*.

**NOTE:** If you have the *Microsoft: Windows ServerPowerPack* installed and configured, you may skip this section.

For more information about configuring credentials in SL1, see the **Discovery and Credentials** manual.

### **Creating Custom Windows PowerShell Automation Policies**

To create and customize Automation Policies for the Windows PowerShell Automations PowerPack, see the Creating and Customizing Automation Policies section.

#### Creating a Custom Action Policy

You can use the "Execute Remote PowerShell Request" action type included with the Windows PowerShell Automations PowerPack to create custom automation actions that you can then use to build custom automation policies.

To create a custom action policy using the "Execute Remote PowerShell Request" action type:

- 1. Navigate to the Action Policy Manager page (Registry > Run Book > Actions).
- 2. In the Action Policy Manager page, click the [Create] button.
- 3. The Action Policy Editor modal appears.

| tion Editor                                                                                              |                                              |
|----------------------------------------------------------------------------------------------------|----------------------------------------------|
| Policy Editor   Creating New Action                                                                      | Reset                                        |
| Action Name                                                                                              | Action State                                 |
| Custom PowerShell Action                                                                                 | [Enabled]                                    |
|                                                                                                    | cription                                     |
| An example of a custom Windows PowerShell action                                                         |                                              |
| Organization                                                                                             | Action Type                                  |
| [System]                                                                                                 | Execute Remote PowerShell Request (1.0)      |
| Execution Environment                                                                                    | Action Run Context                           |
| Windows PowerShell Automations                                                                           | ) Database ▼)<br>arameters                   |
| <pre>{     "commands": "Get-Printer   Get-PrintJo     "request_key": "",     "credential_id": 0, }</pre> | b   Where-Object JobStatus -like '*error*'", |
| Save                                                                                                    | 1                                            |

- 4. In the Action Policy Editor page, supply a value in each field.
  - Action Name. Specify the name for the action policy.
  - Action State. Specifies whether the policy can be executed by an automation policy (enabled) or cannot be executed (disabled).
  - Description. Allows you to enter a detailed description of the action.
  - Organization. Organization to associate with the action policy.
  - Action Type. Type of action that will be executed. Select the "Execute Remote PowerShell Request (1.0)" action type (highlighted in the figure above).
  - **Execution Environment**. Select from the list of available Execution Environments. The default execution environment is System.
  - Action Run Context. Select Database or Collector as the context in which the action policy will run.
  - Input Parameters. A JSON structure that specifies each input parameter. Each parameter definition
    includes its name, data type, and whether the input is optional or required for this Custom Action Type.
    For more information about the available input parameters, see the table in Creating a New
    Windows PowerShell Automation Action.

**NOTE:** Input parameters must be defined as a JSON structure.

6. Click **[Save]**. If you are modifying an existing action policy, click **[Save As]**. Supply a new value in the **Action Name** field, and save the current action policy, including any edits, as a new policy.

#### **Customizing Automation Actions**

The Windows PowerShell Automations PowerPack includes 5 automation actions that execute the "Execute Remote PowerShell Request" action type to request diagnostic information or remediate an issue. You can specify the host and the options in a JSON structure that you enter in the *Input Parameters* field in the Action Policy Editor modal.

| Action Name Action State                                                                                                    |               |
|----------------------------------------------------------------------------------------------------|---------------|
| Vindows Memory Diagnostic Commands [Enabled ]                                                                                     |               |
| Description                                                                                                    |               |
| Runs diagnostic commands for Memory-related events on Windows devices.                                                            |               |
| Organization Action Type                                                                                                    |               |
| System ]  Execute Remote PowerShell Request (1.1                                                                                  | 0)            |
|                                                                                                    |               |
| Execution Environment Action Run Contex                                                                                           | đ             |
| Default: Windows PowerShell Automations ]                                                                                         |               |
| Input Parameters                                                                                                    |               |
| <pre>{     "commands": "{\"commands\": [\"Get-Process   Sort WS -descending       "request_key": "",     "credential_id": 0</pre> | Select -first |
| "request_key": "",                                                                                                    | Select -first |

The following automation actions that use the "Execute Remote PowerShell Request" action type are included in the *Windows PowerShell Automations* PowerPack. Compare the commands run with the example in the image above. For more information about input parameter fields,

see the table in Creating a New Windows PowerShell Automation Action.

| Action Name | Description                                                                 | Commands Run                                                                  |
|-------------|-----------------------------------------------------------------------------|-------------------------------------------------------------------------------|
| and Memory  | Runs diagnostic commands for<br>CPU and Memory events on<br>Windows devices | <ul> <li>Get-Process   Sort CPU -descending   Select<br/>-first 20</li> </ul> |

| Action Name                                 | Description                                                                  | <pre>Commands Run     Get-Process   Select-Object Name, ID, @     {Name='ThreadCount';Expression =     {\$Threads.Count}}       Sort-Object -Property ThreadCount -     Descending       Select -first 20     Get-Process   Sort WS -descending   Select -     first 20     Get-CimInstance -Class Win32_PageFileUsage       Format-Table -Property     Caption,Name,Status,Description,InstallDate,</pre> |
|---------------------------------------------|------------------------------------------------------------------------------|----------------------------------------------------------------------------------------------------|
|                                             |                                                                              | <ul> <li>AllocatedBaseSize, PeakUsage, TempPageFile</li> <li>A command that collects the memory usage of running processes, where the memory usage is aggregated across all instances of each named process. The command is not listed here for clarity.</li> </ul>                                                                                                    |
| Windows<br>CPU Diagnostic<br>Commands       | Runs diagnostic commands for<br>CPU-related events on<br>Windows devices     | <ul> <li>Get-Process   Sort CPU -descending <ul> <li>Select -first 20</li> </ul> </li> <li>Get-Process   Select-Object Name, ID, @ <ul> <li>{Name='ThreadCount';Expression =</li> <li>{\$Threads.Count}}</li> <li>Sort-Object -Property ThreadCount -</li> <li>Descending <ul> <li>Select -first 20</li> </ul> </li> </ul></li></ul>                                                                       |
| Windows Disk<br>I/O Diagnostic<br>Commands  | Runs diagnostic commands for<br>Disk I/O events on Windows<br>devices        | • A command that collects the "IO Data Bytes per second"<br>counter for each running process. The command takes<br>10 samples at 1-second intervals and returns the<br>average of all samples for each process. The command<br>is not listed here for clarity.                                                                                                    |
|                                             |                                                                              | <ul> <li>A command that collects the "IO Data Operations per<br/>second" counter for each running process. The<br/>command takes 10 samples at 1-second intervals and<br/>returns the average of all samples for each process. The<br/>command is not listed here for clarity.</li> </ul>                                                                                                    |
| Windows Get<br>Largest Event<br>Log Files   | Gets the 20 largest Windows<br>Event Log files.                              | <ul> <li>Get-ChildItem</li> <li>C:\Windows\System32\winevt\Logs   Sort -</li> <li>Descending -Property length   Select -first</li> <li>20</li> </ul>                                                                                                    |
| Windows Get<br>Largest Files on<br>Disk     | Gets the 20 largest files on the disk specified in the event.                | <ul> <li>Get-ChildItem %Y -r -erroraction         'silentlyContinue'   Sort -Descending -         Property length   Select -first 20   Select-         Object FullName,@{Name='SizeMB';Expression=         {[math]::Round(\$Length / 1MB,2)}}</li> </ul>                                                                                                    |
| Windows<br>Memory<br>Diagnostic<br>Commands | Runs diagnostic commands for<br>Memory-related events on<br>Windows devices. | • Get-Process   Sort WS -descending<br>  Select -first 20                                                                                                    |

| Action Name                                          | Description                                                                   | Commands Run                                                                                                    |
|------------------------------------------------------|-------------------------------------------------------------------------------|----------------------------------------------------------------------------------------------------|
|                                                      |                                                                               | <ul> <li>Get-CimInstance -Class Win32_PageFileUsage         <ul> <li>Format-Table -Property</li> <li>Caption, Name, Status, Description, InstallDate,</li> <li>AllocatedBaseSize, PeakUsage, TempPageFile</li> </ul> </li> </ul> |
|                                                      |                                                                               | • A command that collects the memory usage of running processes, where the memory usage is aggregated across all instances of each named process. The command is not listed here for clarity.                                    |
| Windows Print<br>Job Error<br>Diagnostic<br>Commands | Runs diagnostic commands for<br>Print Job Error events on<br>Windows devices. | • Get-Printer   Get-PrintJob   Where-Object<br>JobStatus -like '*error*'                                                                                                    |

TIP: For more information about substitution variables, see Appendix A.

#### Creating a New Windows PowerShell Automation Action

You can create a new automation action that runs remote PowerShell requests using the supplied "Execute Remote PowerShell Request" custom action type. To do this, select "Execute Remote PowerShell Request" in the Action Type drop-down list when you create a new automation action. You can also use the existing automation actions in the PowerPack as a template by using the **[Save As]** option.

The Windows PowerShell automation actions accept the following parameters in JSON:

| Parameter   | lnput<br>type | Description                                                                                                    |
|-------------|---------------|----------------------------------------------------------------------------------------------------|
| commands    | string        | Specifies a single command or a list of commands, in JSON format, to execute. You can use substitution variables in the commands.                                                                                |
| request_key | string        | (Optional field)                                                                                                    |
|             |               | <b>Default value</b> : empty                                                                                                    |
|             |               | The unique key for each instance (row) returned by the request. This unique key must be a property name, and the request must include that property (column) and return values from that property name (column). |
|             |               | <b>Example</b> : Suppose you want to get the ID, number of cores, name, and maximum clock speed of every CPU installed on a Windows system, run the following command, where "DeviceID" is the request key.      |

| Parameter     | Input<br>type | Description                                                                                                    |
|---------------|---------------|----------------------------------------------------------------------------------------------------|
|               |               | Get-WmiObject -Class Win32_Processor -Property<br>DeviceID, NumberOfCores, Name, MaxClockSpeed  <br>Format-List DeviceID, NumberOfCores, Name,<br>MaxClockSpeed                  |
| credential_id | integer       | Default value: 0                                                                                                    |
|               |               | Specifies the credential_id to use for the connection.                                                                                                    |
|               |               | <ul> <li>If set to 0 (false), the custom action type will dynamically<br/>determine the credential. For more information, see<br/>Authentication for Windows Devices.</li> </ul> |
|               |               | <ul> <li>If set to an ID number, it maps to the credential ID<br/>specified. You can find credential IDs by going to System<br/>&gt; Manage &gt; Credentials.</li> </ul>         |

**Using Substitution Values**. The commands input can contain substitution values that match the keys in EM7\_VALUES.

TIP: For more information about substitution variables, see Appendix A.

For a description of all options that are available in Automation Policies, see the **Run Book Automation** manual.

# Chapter

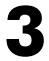

## **Microsoft Hyper-V Automation**

#### Overview

This manual describes how to use the automation policies, automation actions, and custom action types found in the Microsoft Hyper-V Automation PowerPack. Installation of the Windows PowerShell Automations PowerPack is required before using the Microsoft Hyper-V Automation PowerPack.

**NOTE:** ScienceLogic provides this documentation for the convenience of ScienceLogic customers. Some of the configuration information contained herein pertains to third-party vendor software that is subject to change without notice to ScienceLogic. ScienceLogic makes every attempt to maintain accurate technical information and cannot be held responsible for defects or changes in third-party vendor software. There is no written or implied guarantee that information contained herein will work for all third-party variants. See the End User License Agreement (EULA) for more information.

This chapter covers the following topics:

| What is the Microsoft Hyper-V Automation PowerPack?   |    |
|-------------------------------------------------------|----|
| Prerequisites                                         |    |
| Installing the Microsoft Hyper-V Automation PowerPack |    |
| Standard Automation Policies                          |    |
| Credential for Hyper-V Automation                     | 24 |
| Creating and Customizing Hyper-V Automation Policies  |    |
| Creating a Custom Action Policy for Hyper-V           |    |
| Customizing Automation Actions                        |    |
| Creating a New Microsoft Hyper-V Automation Action    |    |

#### What is the Microsoft Hyper-V Automation PowerPack?

The Microsoft Hyper-V Automation PowerPack includes:

- A set of automation actions that run diagnostic commands on Hyper-V systems via PowerShell
- A set of automation policies that tie events from monitoring PowerPacks to the automation actions
- A dynamic device group for Hyper-V devices that is used to scope the automation policies

The Microsoft Hyper-V Automation actions are executed on the SL1 All-In-One Appliance or Data Collector.

In addition to using the standard content, you can use the content in the Microsoft Hyper-V Automation PowerPack to create your own automation policies that include the pre-defined actions that run different sets of diagnostic commands.

The Microsoft Hyper-V Automation PowerPack uses the supplied "Execute Remote PowerShell Request" custom action type included with the Windows PowerShell Automations PowerPack.

#### Prerequisites

Before installing the Microsoft Hyper-V Automation PowerPack, you must perform the following actions:

- Install the Microsoft: Hyper-V Server PowerPack and configure it to monitor your Hyper-V device(s)
- Install version 103 or later of the Windows PowerShell Automations PowerPack
- Install version 102 or later of the Datacenter Automation Utilities PowerPack
- Install the Diag-V plug-in on your Hyper-V server. The plug-in is available here: https://gallery.technet.microsoft.com/scriptcenter/Diag-V-A-Hyper-V-0fe983e4

#### Installing the Microsoft Hyper-V Automation PowerPack

Before completing the steps in this manual, you must import and install the latest version of the Microsoft Hyper-V Automation PowerPack.

**NOTE:** The Microsoft Hyper-V Automation PowerPack requires SL1 version 8.10.0 or later. For details on upgrading SL1, see the appropriate SL1<u>Release Notes</u>.

TIP: By default, installing a new version of a PowerPack overwrites all content from a previous version of that PowerPack that has already been installed on the target system. You can use the Enable Selective PowerPack Field Protection setting in the Behavior Settings page (System > Settings > Behavior) to prevent new PowerPacks from overwriting local changes for some commonly customized fields. (For more information, see the System Administration manual.)

To download and install a PowerPack:

- 1. Download the PowerPack from the <u>ScienceLogic Customer Portal</u>.
- 2. Go to the **PowerPack Manager** page (System > Manage > PowerPacks).
- 3. In the **PowerPack Manager** page, click the **[Actions]** button, then select Import PowerPack.
- 4. The Import PowerPack dialog box appears:

| l | mport PowerPack™       | × |
|---|------------------------|---|
|   | Browse for file Browse | ] |
|   | License:               |   |
|   | Import                 |   |

- 5. Click the [Browse] button and navigate to the PowerPack file.
- 6. When the **PowerPack Installer** modal appears, click the **[Install]** button to install the PowerPack.

**NOTE:** If you exit the **PowerPack Installer** modal without installing the imported PowerPack, the imported PowerPack will not appear in the **PowerPack Manager** page. However, the imported PowerPack will appear in the **Imported PowerPacks** modal. This page appears when you click the **[Actions]** menu and select *Install PowerPack*.

#### **Standard Automation Policies**

The Microsoft Hyper-V Automation PowerPack includes four standard automation policies, shown in the following figure. Each policy triggers three automation actions that collect diagnostic data within a PowerShell session, and an action that formats the output in HTML. All of the automation actions use the same custom action type, "Execute Remote PowerShell Request", which is supplied in the Windows PowerShell AutomationsPowerPack.

| Technical Notes<br>Documentation                        | Automation Policy Name •<br>1.   Hyper-V: CPU & Memory Diagnostic C 6 | <u>ID</u> | Policy State |        | Organization           | Devices | Events | Actions | Edited By | Last Edited         |   |
|---------------------------------------------------------|-----------------------------------------------------------------------|-----------|--------------|--------|------------------------|---------|--------|---------|-----------|---------------------|---|
| Features / Benefits<br>Technical Notes<br>Documentation |                                                                       |           | All -        |        |                        |         |        | ACTIONS | Edited by | Last Edited         |   |
| Technical Notes<br>Documentation                        |                                                                       |           | 1.00         | All    | •                      |         |        |         |           | All                 | ۲ |
| Documentation                                           |                                                                       |           | Enabled      | System |                        | 1 group | 5      | 4       | em7admin  | 2020-05-21 16:46:42 | 6 |
|                                                         | <ol> <li>Phyper-V: Disk &amp; Storage Diagnostic Cc 6</li> </ol>      |           | Enabled      | System |                        | 1 group | 6      | 5       | em7admin  | 2020-05-21 16:46:42 |   |
| Contents                                                | <ol> <li>Hyper-V: Guests Below Threshold Diac 6</li> </ol>            |           | Enabled      | System |                        | All     | 1      | 6       | em7admin  | 2020-05-21 16:46:42 | 6 |
|                                                         | <ol> <li>Hyper-V: Run Time Capacity Diagnosti 6</li> </ol>            | 0         | Enabled      | System |                        | All     | 2      | 5       | em7admin  | 2020-05-21 16:46:41 |   |
| Dynamic Applications                                    |                                                                       |           |              |        |                        |         |        |         |           |                     |   |
| Event Policies                                          |                                                                       |           |              |        |                        |         |        |         |           |                     |   |
| Device Categories                                       |                                                                       |           |              |        |                        |         |        |         |           |                     |   |
| Device Classes                                          |                                                                       |           |              |        |                        |         |        |         |           |                     |   |
| Device Templates                                        |                                                                       |           |              |        |                        |         |        |         |           |                     |   |
| Device Groups                                           |                                                                       |           |              |        |                        |         |        |         |           |                     |   |
| Reports                                                 |                                                                       |           |              |        |                        |         |        |         |           |                     |   |
| Dashboard Widgets                                       |                                                                       |           |              |        |                        |         |        |         |           |                     |   |
| °                                                       |                                                                       |           |              |        |                        |         |        |         |           |                     |   |
| Dashboards SL1                                          | Available Run Book Policies [0]                                       |           |              |        |                        |         |        |         |           |                     |   |
| Run Book Policies                                       | Automation Policy Name •                                              | <u>ID</u> | Policy State |        | Organization           | Devices | Events | Actions | Edited By | Last Edited         |   |
| Run Book Actions                                        |                                                                       |           | Ali 🔻        | All    | •                      |         |        |         |           | All                 | ۲ |
| Run Book Action Types                                   |                                                                       |           |              |        |                        |         |        |         |           |                     |   |
| Ticket Templates                                        |                                                                       |           |              |        |                        |         |        |         |           |                     |   |
| Credentials                                             |                                                                       |           |              |        | No results to display. |         |        |         |           |                     |   |
| Credential Tests                                        |                                                                       |           |              |        |                        |         |        |         |           |                     |   |
| Proxy XSL<br>Transformations                            |                                                                       |           |              |        |                        |         |        |         |           |                     |   |
| UI Themes                                               |                                                                       |           |              |        |                        |         |        |         |           |                     |   |
| IT Services                                             |                                                                       |           |              |        |                        |         |        |         |           |                     |   |
| Log File Monitoring<br>Policies                         |                                                                       |           |              |        |                        |         |        |         |           |                     |   |
| AP Content Objects                                      |                                                                       |           |              |        |                        |         |        |         |           |                     |   |

All of the standard automation policies are tied to included ScienceLogic SL1 events generated by the Dynamic Applications from the *Microsoft: Hyper-V Server* PowerPack.

Several of the automation actions use the substitution character feature of the "Execute Remote PowerShell Request" custom action type. If an event variable is included in a command (such as "%Y" for the sub-entity name), the custom action type automatically replaces that variable with the value from the triggering event.

The following table shows the standard automation policies, their aligned events, and the automation actions that run in response to the events.

**NOTE:** The aligned events are included as part of the *Microsoft: Hyper-V Server* PowerPack and are not installed with the SL1 platform. You must install the *Microsoft: Hyper-V Server* PowerPack to obtain these events.

| Automation Policy Name                       | Aligned Events                                                                                                    | Automation Actions                                                                               |
|----------------------------------------------|----------------------------------------------------------------------------------------------------|--------------------------------------------------------------------------------------------------|
| Hyper-V: CPU & Memory<br>Diagnostic Commands | <ul> <li>Microsoft: Windows CPU Utilization<br/>has exceeded the threshold</li> <li>Microsoft: Windows Processor Queue</li> </ul>                     | <ul> <li>Automation Utilities:<br/>Calculate Memory Size for<br/>Each action</li> </ul>          |
|                                              | <ul> <li>Microsoft: Windows Available Memory<br/>below threshold</li> </ul>                                                                           | <ul> <li>Hyper-V Guest Status<br/>Diagnostic Commands</li> <li>Hyper-V Log Collection</li> </ul> |
|                                              | <ul> <li>Microsoft: Windows Pages per Second<br/>has exceeded threshold</li> <li>Microsoft: Windows Paging File has<br/>exceeded threshold</li> </ul> | <ul> <li>Datacenter<br/>Automation: Format<br/>Output as HTML</li> </ul>                         |

| Automation Policy Name                                    | Aligned Events                                                                                                    | Automation Actions                                                                      |
|-----------------------------------------------------------|----------------------------------------------------------------------------------------------------|-----------------------------------------------------------------------------------------|
| Hyper-V: Disk & Storage<br>Diagnostic Commands            | <ul> <li>Microsoft: Windows Disk Transfer<br/>Time (Physical Disk) exceeded<br/>threshold</li> </ul>                                         | <ul> <li>Automation Utilities:<br/>Calculate Memory Size for<br/>Each action</li> </ul> |
|                                                           | <ul> <li>Microsoft: Windows % Disk Time<br/>(Logical Disk) exceeded threshold</li> </ul>                                                     | <ul> <li>Hyper-V Guest Replication<br/>Diagnostic Command</li> </ul>                    |
|                                                           | <ul> <li>Microsoft: Windows % Disk Time<br/>(Physical Disk) exceeded threshold</li> </ul>                                                    | <ul> <li>Hyper-V Guest Status<br/>Diagnostic Commands</li> </ul>                        |
|                                                           | <ul> <li>Microsoft: Windows Current Disk<br/>Queue Length (Physical Disk)</li> </ul>                                                         | <ul> <li>Hyper-V Guest Storage<br/>Diagnostic Commands</li> </ul>                       |
|                                                           | <ul><li>exceeded threshold</li><li>Poller: File system usage exceeded<br/>(major) threshold</li></ul>                                        | <ul> <li>Datacenter<br/>Automation: Format<br/>Output as HTML</li> </ul>                |
|                                                           | <ul> <li>Poller: File system usage exceeded<br/>(critical) threshold</li> </ul>                                                              |                                                                                         |
| Hyper-V: Guests<br>Below Threshold Diagnostic<br>Commands | <ul> <li>Microsoft: Hyper-V Percent VMs<br/>Running below threshold</li> </ul>                                                               | <ul> <li>Automation Utilities:<br/>Calculate Memory Size for<br/>Each Action</li> </ul> |
|                                                           |                                                                                                    | <ul> <li>Hyper-V Guest Replication<br/>Diagnostic Command</li> </ul>                    |
|                                                           |                                                                                                    | <ul> <li>Hyper-V Guest Status<br/>Diagnostic Commands</li> </ul>                        |
|                                                           |                                                                                                    | <ul> <li>Hyper-V Guest Storage and<br/>Replication Diagnostic<br/>Commands</li> </ul>   |
|                                                           |                                                                                                    | • Hyper-V Log Collection                                                                |
|                                                           |                                                                                                    | Datacenter Automation:     Format Output as HTML                                        |
| Hyper-V: Run Time Capacity<br>Diagnostic Commands         | <ul> <li>Microsoft: Hyper-V Percent Total Run<br/>Time has exceeded major threshold</li> <li>Microsoft: Hyper-V Percent Total Run</li> </ul> | <ul> <li>Automation Utilities:<br/>Calculate Memory Size for<br/>Each Action</li> </ul> |
|                                                           | Time has exceeded minor threshold                                                                                                    | <ul> <li>Hyper-V Guest Status<br/>Diagnostic Commands</li> </ul>                        |
|                                                           |                                                                                                    | <ul> <li>Hyper-V<br/>Allocation Diagnostic<br/>Commands</li> </ul>                      |
|                                                           |                                                                                                    | Hyper-V Log Collection                                                                  |
|                                                           |                                                                                                    | Datacenter Automation:     Format Output as HTML                                        |

The following figure shows a memory event with a classification of "Major" appears on the **Events** page. Click the **[Actions]** button (--) for an event, and select *View Automation Actions* to see the automation actions triggered by the events.

| = | Events        |                 |            |             |              |                       |                                                                |                      |           |       |            |               | Mantone 🗸                         | €D.scen | celogic |
|---|---------------|-----------------|------------|-------------|--------------|-----------------------|----------------------------------------------------------------|----------------------|-----------|-------|------------|---------------|-----------------------------------|---------|---------|
|   | 1<br>Critical | 32<br>Major     | 5<br>Minor | 1<br>Notice | 3<br>Healthy | 42 Events<br>View All |                                                                |                      |           |       |            |               |                                   |         | ~ View  |
|   | Q Type to     | o search events |            |             |              |                       |                                                                |                      |           |       |            |               |                                   |         | = o     |
| G | ٥             | ORGANIZATION    |            | EVERITY     | NAME         |                       | MESSAGE                                                        | AGE                  | TICKET ID | COUNT | EVENT NOTE | MASKED EVENTS | ACKNOWLEDGE                       | CLEAR   | c       |
| ¢ | · .           | System          |            | Major       | PagerDut     |                       | PagerDuty DA Error: PyCURL Exception when making requ          |                      |           | 1     | Ð          |               | <ul> <li>✓ Acknowledge</li> </ul> | × Clear | _       |
|   | ~ [           | System          |            | Major       | Dell EMC     | Device                | Example EMC Event                                              | 3 days 21 hours      |           | 1     | Ð          |               | ✓ Acknowledge                     | X Clear | -       |
|   | <b>~</b> []   | Windows Devi    | ces 🕻      | Notice      | 10.2.24.5    | 9                     | Microsoft: Hyper-V Percent Virtual Machines Running is be      | 3 days 20 hours      |           | 5443  | Ð          |               | <ul> <li>Acknowledge</li> </ul>   | X Clear | -       |
|   | × []          | Example Devic   | es 🛛       | Major       | ec2-34-2     | 00-97-29              | Device Failed Availability Check: UDP - SNMP                   | 21 hours 42 minutes  |           | 261   | Ð          | Q Masked      | <ul> <li>Acknowledge</li> </ul>   | × Clear | -       |
|   | × [           | Linux Devices   | •          | Major       | 10.2.24.3    | 0                     | Device Failed Availability Check: UDP - SNMP                   | 21 hours 42 minutes  |           | 261   | Ð          | Q Masked      | <ul> <li>Acknowledge</li> </ul>   | × Clear | - 1     |
|   | ~             | Example Devic   | es 🛛       | Major       | Test CRS-    | 1 165                 | Device Failed Availability Check: ICMP Ping                    | 21 hours 42 minutes  |           | 261   | Ð          | Q Masked      | <ul> <li>Acknowledge</li> </ul>   | × Clear | - I     |
|   | ~             | Linux Devices   | •          | Major       | 10.2.24.3    | 1                     | Device Failed Availability Check: UDP - SNMP                   | 21 hours 42 minutes  |           | 261   | Ð          | Q Masked      | <ul> <li>Acknowledge</li> </ul>   | 🗙 Clear | - 1     |
|   | ~             | Windows Devi    | ces 📢      | Minor       | 10.2.24.5    | 6                     | CPU utilization has exceeded the threshold 75%. Current v      | 2 hours 47 minutes   |           | 34    | Ð          |               | <ul> <li>Acknowledge</li> </ul>   | X Clear | - 1     |
|   | ~             | Windows Devi    | ces 📢      | Minor       | 10.2.24.5    | 6                     | Processor Queue Length has exceeded the threshold 6 Thr        | 1 hour 12 minutes    |           | 15    | Ð          |               | <ul> <li>Acknowledge</li> </ul>   | × Clear | - 1     |
|   | ~             | Windows Devi    | ces 🛛      | Healthy     | 10.2.24.5    | 6                     | Network Latency below threshold                                | 17 minutes 6 seconds |           | 1     | Ð          |               | <ul> <li>Acknowledge</li> </ul>   | × Clear | l - 1   |
|   | ~             | Windows Devi    | ces (      | Healthy     | 10.2.24.5    | 6                     | Pages per Second is now below the threshold 200 Pages/S        | 13 minutes 1 second  |           | 1     | Ð          |               | <ul> <li>Acknowledge</li> </ul>   | X Clear | - 1     |
|   | ~             | Windows Devi    | ces 📢      | Major       | 10.2.24.5    | 6                     | C:\: File system usage exceeded major threshold: Limit: 1.0    | 7 minutes 56 seconds | 212       | 1     | Ð          |               | <ul> <li>Acknowledge</li> </ul>   | × Clear | -       |
|   | ~             | Windows Devi    | ces (      | Healthy     | 10.2.24.5    | 6                     | C:\: File system usage returned below critical threshold: Li., | 7 minutes 56 seconds |           | 1     | Ð          |               | <ul> <li>Acknowledge</li> </ul>   | × Clear | -       |
|   | ~             | System          | •          | Major       | Test Com     | ponent 2              | Content Policy: "Test 6" request timed out against URL htt     | 6 minutes 32 seconds |           | 5     | Ð          | Q Masked      | <ul> <li>Acknowledge</li> </ul>   | × Clear | -       |
|   | ~             | VMware Devic    | es 📢       | Minor       | rstlsvcsad   | iu2a01                | Network latency exceeded threshold: 316.63 ms.                 | 2 minutes 13 seconds |           | 1     | Ð          |               | <ul> <li>Acknowledge</li> </ul>   | X Clear | -       |
|   | × [           | System          |            | Minor       | 10.2.24.2    | 3                     | Network latency exceeded threshold: 467.48 ms.                 | 2 minutes 13 seconds |           | 1     | Ð          |               | <ul> <li>Acknowledge</li> </ul>   | × Clear |         |

The results shown for this event, in the Event Actions Log, include the automation policy that ran (shown at the top of the following figure), along with the automation actions (commands) that ran. Results for each command are also displayed. The following figure shows an example of this HTML output.

| Event Actions Lo                          | g   For Event [96198]                                                                                                    | Refresh Guide |
|-------------------------------------------|----------------------------------------------------------------------------------------------------|---------------|
| 2020-03-13 19:08:26                       |                                                                                                    |               |
| Message:Snippet (365) (                   | -V: Guests Below Threshold Diagnostic Commands action Datacenter Automation: Format Output as HTML ran Successfully<br>executed without incident<br><sup>1</sup> : <u>Enrichment Command Output</u> |               |
| Command: Get-VMStatu                      |                                                                                                    |               |
| ComputerName Name                         | State CPUUsage MemoryMB Uptime Status                                                                                                    |               |
| WTN_HYPERV_CVR Test                       | M2 Off 0 0.00.00.00 Operating pormally                                                                                                    |               |
| WIN-HYPERV-CYB Test                       | M1 Off 0 00:00:00 Operating normally                                                                                                    |               |
| WIN-HYPERV-CYB Test3                      | 10         0ff         0         00:00:00         Operating normally           0ff         0         00:00:00         Operating normally                                                            |               |
| Command: Get-VMInfo                       |                                                                                                    |               |
| Name                                      | : Test3                                                                                                    |               |
| CPU                                       | : 1                                                                                                    |               |
| DynamicMemoryEnabled                      |                                                                                                    |               |
| MemoryMinimum(MB)                         |                                                                                                    |               |
| MemoryMaximum(GB)                         |                                                                                                    |               |
|                                           | : False                                                                                                    |               |
|                                           | : 9.0                                                                                                    |               |
| ReplicationHealth                         |                                                                                                    |               |
|                                           | : Unknown                                                                                                    |               |
|                                           | : Unknown                                                                                                    |               |
|                                           | : Dynamic                                                                                                    |               |
|                                           | : 0                                                                                                    |               |
| MaxSize(GB)-0                             | : 127                                                                                                    |               |
| Name                                      | : TestVM1                                                                                                    |               |
| CPU<br>DynamicMemoryEnabled               | :1                                                                                                    |               |
| JynamicMemoryEnabled<br>MemoryMinimum(MB) |                                                                                                    |               |
| lemoryMinimum(MB)                         |                                                                                                    |               |
|                                           | : 1024<br>: False                                                                                                    |               |
|                                           | : False<br>: 9.0                                                                                                    |               |
| ReplicationHealth                         |                                                                                                    |               |
|                                           | : Unknown                                                                                                    |               |
|                                           | : Unknown                                                                                                    |               |
| VHDTvpe-0                                 | : Dynamic                                                                                                    |               |
| VHDSize(GB)-0                             | e e                                                                                                    |               |
| MaxSize(GB)-0                             | 127                                                                                                    |               |
| Name                                      | : TestVM2                                                                                                    |               |
| CPU                                       | 1                                                                                                    |               |
| DvnamicMemorvEnabled                      |                                                                                                    |               |
|                                           | 512                                                                                                    |               |
| MemoryMaximum(GB)                         |                                                                                                    |               |
|                                           | : False                                                                                                    |               |
|                                           |                                                                                                    |               |

To learn more about which commands are executed by default for a given automation action, see **Customizing** Actions.

**TIP**: Although you can edit the automation policies described in this section, it is a best practice to use "Save As" to create a new automation action, rather than to customize the standard automation policies.

#### Credential for Hyper-V Automation

The Microsoft Hyper-V Automation PowerPack uses the same credential that you created for the Windows PowerShell Automations PowerPack. Refer to the **Creating a Credential** section for more information.

**NOTE:** If you have the *Microsoft: Windows Server* PowerPack installed and configured, you may skip this section.

For more information about configuring credentials in SL1, see the **Discovery and Credentials** manual.

#### Creating and Customizing Hyper-V Automation Policies

To create and customize Automation Policies for the Microsoft Hyper-V Automation PowerPack, see the Creating and Customizing Automation Policies section.

#### Creating a Custom Action Policy for Hyper-V

You can use the "Execute Remote PowerShell Request" action type included with the Windows PowerShell Automations PowerPack to create custom automation actions that you can then use to build custom automation policies. To create a custom action policy, see the Creating a Custom Action Policy section.

#### Customizing Automation Actions

The Microsoft Hyper-V Automation PowerPack includes 2 automation actions that execute the "Execute Remote PowerShell Request" action type to request diagnostic information or remediate an issue. You can specify the commands and the options in a JSON structure that you enter in the *Input Parameters* field in the Action Policy Editor modal.

| olicy Editor   Editing Action [316] Action Name               |                                         |
|---------------------------------------------------------------|-----------------------------------------|
|                                                               |                                         |
|                                                               | Action State                            |
| Hyper-V Allocation Diagnostic Command                         | [Enabled]                               |
|                                                               | Description                             |
| Determines the current resource allocation health of the Hype | r-V server or cluster.                  |
| Organization                                                  | Action Type                             |
| [ System ]                                                    | Execute Remote PowerShell Request (1.0) |
|                                                               |                                         |
| Execution Environment                                         | Action Run Context                      |
| [ Default: Microsoft Hyper-V Automation ]                     | [ Collector ]                           |
|                                                               | but Parameters                          |
| <pre>"request_key": "",  "credential_id": 0 }</pre>           |                                         |
|                                                               |                                         |

The following automation actions that use the "Execute Remote PowerShell Request" action type are included in the *Microsoft Hyper-V Automation* PowerPack. Compare the commands run with the example in the image above. For more information about input parameter fields,

see the table in Creating a New Microsoft Hyper-V Automation Action.

| Action<br>Name                                           | Description                                                                                   | Commands Run                                                        |
|----------------------------------------------------------|-----------------------------------------------------------------------------------------------|---------------------------------------------------------------------|
| Hyper-V<br>Allocation<br>Diagnostic<br>Command           | Determines the current resource<br>allocation health of the Hyper-V server<br>or cluster.     | • Test-HyperVAllocation                                             |
| Hyper-V<br>Guest<br>Replication<br>Diagnostic<br>Command | Runs a diagnostic command related to<br>Hyper-V guest replication                             | • Get-VMReplicationStatus                                           |
| Hyper-V<br>Guest<br>Status<br>Diagnostic                 | Runs diagnostic commands to collect<br>Hyper-V guest status and configuration<br>information. | <ul> <li>Get-VMStatus</li> <li>Get-VMInfo   Format-Table</li> </ul> |

| Action<br>Name                                        | Description                                                                      | Commands Run                                                                                            |
|-------------------------------------------------------|----------------------------------------------------------------------------------|----------------------------------------------------------------------------------------------------|
| Commands                                              |                                                                                  |                                                                                                    |
| Hyper-V<br>Guest<br>Storage<br>Diagnostic<br>Commands | Runs diagnostic commands related to<br>Hyper-V Guest storage and<br>replication. | <ul> <li>Get-VMLocationPathInfo   Format-<br/>Table</li> <li>Get-VMSharedVHDs   Format-Table</li> </ul> |
| Hyper-V<br>Log<br>Collection                          | Collects the most recent 25 log<br>entries from the Hyper-V logs.                | <ul> <li>Get-HyperVLogInfo -StartDate<br/>((Get-Date).addminutes(-10))</li> </ul>                       |

TIP: For more information about substitution variables, see Appendix A.

#### Creating a New Microsoft Hyper-V Automation Action

You can create a new automation action that runs remote PowerShell requests using the supplied "Execute Remote PowerShell Request" custom action type. To do this, refer to the *Creating a New Windows PowerShell* Automation Action section

For a description of all options that are available in Automation Policies, see the **Run Book Automation** manual.

# Chapter

# 4

# **Configuring Device Credentials**

This chapter describes how to configure the credentials required by the automation actions in the Microsoft Automations PowerPacks.

This chapter covers the following topics:

**NOTE:** ScienceLogic provides this documentation for the convenience of ScienceLogic customers. Some of the configuration information contained herein pertains to third-party vendor software that is subject to change without notice to ScienceLogic. ScienceLogic makes every attempt to maintain accurate technical information and cannot be held responsible for defects or changes in third-party vendor software. There is no written or implied guarantee that information contained herein will work for all third-party variants. See the End User License Agreement (EULA) for more information.

#### Creating a Credential

If you are creating a credential for the Windows PowerShell Automations PowerPack and do not have the Microsoft: Windows Server PowerPack installed, you must create a credential that includes the username and password to communicate with your Windows devices.

To prepare your Windows systems for monitoring, follow the instructions in **Configuring Windows Servers for** *Monitoring with PowerShell*.

**NOTE:** If you have the *Microsoft: Windows Server* PowerPack installed and configured, you may skip this section.

To define a PowerShell credential in SL1:

- 1. Collect the information you need to create the credential:
  - The username and password for a user on the Windows device.
  - If the user is an Active Directory account, the hostname or IP address of the Active Directory server and the domain.
  - Determine if an encrypted connection should be used.
  - If you are using a Windows Management Proxy, the hostname or IP address of the proxy server.
- 2. Go to the **Credential Management** page (System > Manage > Credentials).
- 3. In the Credential Management page, click the [Actions] menu. Select Create PowerShell Credential.

| Credential Management   Credentia                    |              |           |     |           |               |                                                                                                    |                   |      |      |             |    |              |          | Reset          | Guide    |
|------------------------------------------------------|--------------|-----------|-----|-----------|---------------|----------------------------------------------------------------------------------------------------|-------------------|------|------|-------------|----|--------------|----------|----------------|----------|
|                                                      |              |           |     |           |               |                                                                                                    |                   |      |      |             |    |              |          | NMP Credentia  |          |
|                                                      |              | RO<br>Use | RW  | DA<br>Use | _             |                                                                                                    |                   |      |      | _           |    |              | Create D | latabase Crede |          |
| Profile Name *                                       | Organization | Use       | Use | Use       | Type          | Credential User                                                                                                    |                   | Host | Port | Timeout (ms |    | Al           | Create S | OAP/XML Host   | Credenti |
|                                                      |              |           |     |           |               |                                                                                                    |                   |      |      |             |    |              |          |                |          |
| 1. Amazon Web Services Credential                    | System       |           |     |           | SOAP/XML Host | [ AWS Account Access                                                                                                    |                   |      | 80   | 2000        |    |              |          | DAP/AD Crede   |          |
| 2. Azure Credential - SOAP/XML                       | 👔 [all orgs] |           |     |           | SOAP/XML Host | <ad_user></ad_user>                                                                                                    | login.windows.net |      | 443  | 60000       |    |              | Create B | asic/Snippet C |          |
| <ol> <li>Azure Credential - SSH/Key</li> </ol>       | 🚯 [all orgs] |           |     |           | SSH/Key       | <subscription_id_h< td=""><td>%D</td><td></td><td>22</td><td>180000</td><td></td><td>2015-05-14</td><td>Create S</td><td>SH/Key Creder</td><td>itial</td></subscription_id_h<> | %D                |      | 22   | 180000      |    | 2015-05-14   | Create S | SH/Key Creder  | itial    |
| <ol> <li>P Cisco SNMPv2 - Example</li> </ol>         | 🙀 [all orgs] |           |     |           | SNMP          |                                                                                                    |                   |      | 161  | 1500        | 3  | 2015-05-     | Create P | owerShell Cree | dential  |
| 5. A Cisco SNMPv3 - Example                          | 👔 (all orgs) |           |     |           | SNMP          | [USER_GOES_HERE]                                                                                                    |                   |      | 161  | 1500        |    | 2015-05- 4   |          |                |          |
| 5. 🤌 Cisco: ACI                                      | 🙀 [all orgs] |           |     | 126       | Basic/Snippet | admin                                                                                                    | 173.36.219.46     |      | 443  | 0           | 62 | 2015-05-14 1 |          | em7admin       |          |
| Cisco: ACI Credential                                | 👔 [all orgs] |           |     |           | Basic/Snippet | admin                                                                                                    | 198.18.133.200    |      | 443  | 0           | 61 | 2015-05-14 1 |          | em7admin       |          |
| Cloudkick - Example                                  | 🙀 [all orgs] |           |     |           | Basic/Snippet | [SECURITY KEY GOES                                                                                                    |                   |      | 443  | 5000        | 9  | 2015-05-14 1 |          | em7admin       |          |
| <ol> <li>PCUCM PerfmonService 8.0 Example</li> </ol> | 🙀 (all orgs) |           |     |           | SOAP/XML Host |                                                                                                    | %D                |      | 8443 | 2000        | 4  | 2015-05-14 1 | 1:25:12  | em7admin       |          |
| . 🤌 EM7 Central Database                             | 🙀 [all orgs] |           |     |           | Database      | root                                                                                                    | localhost         |      | 7706 | 0           | 51 | 2015-05-14 1 | 1:26:41  | em7admin       |          |
| A EM7 Collector Database                             | [all orgs]   |           |     |           | Database      | root                                                                                                    | %D                |      | 7707 | 0           | 14 | 2015-05-14 1 | 1:25:43  | em7admin       |          |
| A EM7 DB                                             | (all orgs)   |           |     |           | Database      | root                                                                                                    | %D                |      | 7706 | 0           | 35 | 2015-05-14 1 | 1:26:32  | em7admin       |          |
| P EM7 DB - DB Info                                   | (all orgs)   |           |     |           | SOAP/XML Host | root                                                                                                    | %D                |      | 80   | 3000        | 38 | 2015-05-14 1 | 1:26:32  | em7admin       |          |
| A PEM7 DB - My.cnf                                   | [all orgs]   |           |     |           | SOAP/XML Host | root                                                                                                    | %D                |      | 80   | 3000        | 37 | 2015-05-14 1 | 1:26:32  | em7admin       |          |
| A EM7 DB - Silo.conf                                 | (all orgs)   |           |     |           | SOAP/XML Host | root                                                                                                    | %D                |      | 80   | 3000        | 36 | 2015-05-14 1 | 1:26:32  | em7admin       |          |
| PEM7 Default V2                                      | (all orgs)   |           |     |           | SNMP          |                                                                                                    |                   |      | 161  | 1500        | 10 | 2015-05-14 1 | 1:25:42  | em7admin       |          |
| P EM7 Default V3                                     | (all orgs)   |           |     |           | SNMP          | em7defaultv3                                                                                                    |                   |      | 161  | 500         | 11 | 2015-05-14 1 | 1:25:42  | em7admin       |          |
| A EMC - Example                                      | (all orgs)   |           |     |           | Basic/Snippet | root                                                                                                    | %D                |      | 443  | 10000       | 15 | 2015-05-14 1 | 1:25:47  | em7admin       |          |
| A GoGrid - Example                                   | (all orgs)   |           |     |           | Basic/Snippet | (SECURITY KEY GOES                                                                                                    | 127.0.0.1         |      | 443  | 5000        | 16 | 2015-05-14 1 | 1:25:51  | em7admin       |          |
| . PIPSLA Example                                     | (all orgs)   |           |     |           | SNMP          |                                                                                                    |                   |      | 161  | 1500        | 5  | 2015-05-14 1 | 1:25:14  | em7admin       |          |
| P LifeSize: Endpoint SNMP                            | (all orgs)   |           |     |           | SNMP          | control                                                                                                    |                   |      | 161  | 3000        | 18 | 2015-05-14 1 | 1:25:58  | em7admin       |          |
| 2. A LifeSize: Endpoint SSH/CLI                      | [all orgs]   |           |     |           | Basic/Snippet | auto                                                                                                    | %D                |      | 22   | 3           | 17 | 2015-05-14 1 | 1:25:58  | em7admin       |          |
| A Local API                                          | (all orgs)   |           |     |           | Basic/Snippet | em7admin                                                                                                    | 10.0.0.180        |      | 80   | 5000        | 22 | 2015-05-14 1 | 1:26:11  | em7admin       |          |
| NetApp 7-mode                                        | (all orgs)   |           |     |           | Basic/Snippet | root                                                                                                    | %D                |      | 443  | 3000        | 24 | 2015-05-14 1 | 1:26:20  | em7admin       |          |
| A NetApp w/SSL Option                                | (all orgs)   |           |     |           | SOAP/XML Host | root                                                                                                    | %D                |      | 443  | 3000        | 26 | 2015-05-14 1 | 1:26:20  | em7admin       |          |
| NetApp w/SSL Option Off                              | all orgs]    |           |     |           | SOAP/XML Host | root                                                                                                    | %D                |      | 443  | 10000       | 25 | 2015-05-14 1 | 1:26:20  | em7admin       |          |
| A Nexus netconf                                      | (all orgs)   |           |     |           | Basic/Snippet |                                                                                                    | %D                |      | 22   | 10000       | 6  | 2015-05-14 1 | 1:25:16  | em7admin       |          |
| 8. A Nexus snmp                                      | (all orgs)   |           |     |           | SNMP          |                                                                                                    |                   |      | 161  | 10000       | 7  | 2015-05-14 1 | 1:25:16  | em7admin       |          |
| Polycom - Advanced                                   | all orgs]    |           |     |           | SOAP/XML Host | admin                                                                                                    | %D                |      | 80   | 20000       | 28 | 2015-05-14 1 | 1:26:24  | em7admin       |          |
| . Polycom - CDR                                      | all orgs]    |           |     |           | SOAP/XML Host | admin                                                                                                    | %D                |      | 80   | 20000       | 31 | 2015-05-14 1 | 1:26:24  | em7admin       |          |
| 1. @ Polycom - Interface                             | (all orgs)   |           |     |           | SOAP/XML Host | admin                                                                                                    | %D                |      | 80   | 20000       | 29 | 2015-05-14 1 | 1:26:24  | em7admin       |          |
| ewing Page: 11                                       |              |           | _   | _         |               |                                                                                                    |                   |      |      |             | _  | [Select Ac   | tion     |                | Go       |

4. The **Credential Editor** page appears, where you can define the following fields:

| Credential Editor                                      | ×                                   |
|--------------------------------------------------------|-------------------------------------|
| Create New PowerShell Credential                       | Reset                               |
| Basic Settings Profile Name                            | Account Type                        |
| Hostname/IP                                            | [Active Directory] ▼<br>Timeout(ms) |
| Username                                               | Password                            |
| Encrypted Port [yes]                                   | PowerShell Proxy Hostname/IP        |
| Active Directory Settings Active Directory Hostname/IP | Domain                              |
| Save                                                   |                                     |

- **Profile Name**. Name of the credential. Can be any combination of alphanumeric characters.
- Hostname/IP. Hostname or IP address of the device from which you want to retrieve data.
  - You can include the variable **%D** in this field. SL1 will replace the variable with the IP address of the device that is currently using the credential.
  - You can include the variable **%N** in this field. SL1 will replace the variable with the hostname of the device that is currently using the credential. If SL1 cannot determine the hostname, SL1 will replace the variable with the primary, management IP address for the current device.
  - You can include the prefix HOST or WSMAN before the variable %D in this field if the device you want to monitor uses a service principal name (for example, "HOST://%D" or "WSMAN://%D").
     SL1 will use the WinRM service HOST or WSMan instead of HTTP and replace the variable with the IP address of the device that is currently using the credential.
- **Username**. Type the username for an account on the Windows device to be monitored or on the proxy server.

**NOTE**: The user should not include the domain name prefix in the username for Active Directory accounts. For example, use "em7admin" instead of "MSDOMAIN\em7admin".

- **Encrypted**. Select whether SL1 will communicate with the device using an encrypted connection. Choices are:
  - yes. When communicating with the Windows server, SL1 will use a local user account with authentication of type "Basic Auth". You must then use HTTPS and can use a Microsoft Certificate or a self-signed certificate.
  - *n*o. When communicating with the Windows server, SL1 will not encrypt the connection.

- **Port**. Type the port number used by the WinRM service on the Windows device. This field is automatically populated with the default port based on the value you selected in the **Encrypted** field.
- Account Type. Type of authentication for the username and password in this credential. Choices are:
  - Active Directory. On the Windows device, Active Directory will authenticate the username and password in this credential.
  - Local. Local security on the Windows device will authenticate the username and password in this credential.
- *Timeout (ms)*. Type the time, in milliseconds, after which SL1 will stop trying to collect data from the authenticating server. For collection to be successful, SL1 must connect to the authenticating server, execute the PowerShell command, and receive a response within the amount of time specified in this field.
- **Password**. Type the password for the account on the Windows device to be monitored or on the proxy server.
- **PowerShell Proxy Hostname/IP**. If you use a proxy server in front of the Windows devices you want to communicate with, type the fully-qualified domain name or the IP address of the proxy server in this field.
- Active Directory Hostname/IP. If you selected Active Directory in the Account Type field, type the hostname or IP address of the Active Directory server that will authenticate the credential.
- **Domain**. If you selected Active Directory in the **Account Type** field, type the domain where the monitored Windows device resides.
- 5. To save the credential, click the [Save] button. To clear the values you set, click the [Reset] button.

For more information about configuring credentials in SL1, see the **Discovery and Credentials** manual.

# Chapter

# 5

## **Creating and Customizing Automation Policies**

#### Overview

This chapter describes how to create automation policies using the automation actions in Microsoft Automation PowerPacks.

This chapter covers the following topics:

| Prerequisites                                  | 32 |
|------------------------------------------------|----|
| Creating an Automation Policy                  |    |
| Customizing an Automation Policy               |    |
| Removing an Automation Policy from a PowerPack |    |

#### Prerequisites

Before you create an automation policy using the automation actions in *Microsoft Automation* PowerPacks, you must determine:

- Which set of commands you want to run on a monitored device when an event occurs. There are ten automation actions in the PowerPack that run the "Execute Remote PowerShell Request" action type with different commands. You can also create your own automation actions using the custom action type supplied in the PowerPack.
- What event criteria you want to use to determine when the automation actions will trigger, or the set of rules that an event must match before the automation is executed. This can include matching only specific event policies, event severity, associated devices, and so on. For a description of all the options that are available in Automation Policies, see the **Run Book Automation** manual.

### Creating an Automation Policy

To create an automation policy that uses the automation actions in *Microsoft Automation* PowerPacks, perform the following steps:

1. Go to the Automation Policy Manager page (Registry > Run Book > Automation).

2. Click [Create]. The Automation Policy Editor page appears.

| Automation Policy Editor   Editin                                                                                                    | g Automation P                         | olicy [71]                                                         |                                                                              | Reset                                   |
|----------------------------------------------------------------------------------------------------|----------------------------------------|--------------------------------------------------------------------|------------------------------------------------------------------------------|-----------------------------------------|
| Policy Name<br>Windows PowerShell: Run Memory Diagnos                                                                                                    | Policy Type                            | Policy St                                                          |                                                                              | Organization                            |
| Criteria Logic                                                                                                    | Match Logic                            |                                                                    | Match Syntax                                                                 | (,,,,,,,,,,,,,,,,,,,,,,,,,,,,,,,,,,,,,, |
| [ and no time has elapsed ]  ( since the first occurrence. ]                                                                                                    | Repea                                  |                                                                    |                                                                              | With                                    |
| [ and event is NOT cleared ]  [ and all times are valid ] Tigger on Child Rollup                                                                                                    | [ Only once ]                          | ▼ Intities other than device                                       | Device Groups                                                                | ▼<br>ets, etc.)                         |
| Available Device Groups                                                                                                    |                                        | Aligned Device Grou                                                |                                                                              |                                         |
| AWS EC2 Instances<br>LayerX Appliances<br>Microsoft Azure: Storage Disks<br>Microsoft Azure: Virtual Machines<br>Servers<br>SL1 Appliances                                                                                                    | 22                                     |                                                                    |                                                                              | *                                       |
| Available Events<br>[3158] Critical: AKCP: AC Voltage sensor det<br>[3167] Critical: AKCP: DC Voltage sensor Lio<br>[3168] Critical: AKCP: DC Voltage sensor Lo<br>[3157] Critical: AKCP: DY contact Sensor LC<br>[3163] Critical: AKCP: Smoke Detector Alert!           | h Critical<br>w Critical<br>w Critical | [2916] Major: Micros<br>[2918] Minor: Micros                       | soft: Windows Available<br>soft: Windows Pages p<br>soft: Windows Paging F   | er Second has exce                      |
| [3161] Critical: AKCP: Water Sensor has dete                                                                                                    | ected water                            | Aligned Actions                                                    |                                                                              | *                                       |
| SNMP Trap [1]: SL1 Event Trap<br>Snippet [5]: Automation Utilities: Calculate Mr<br>Snippet [5]: AWS: Disable Instance By Tag<br>Snippet [5]: AWS: Object Testance Configur<br>Snippet [5]: AWS: Get EC2 Instance Configur<br>Snippet [5]: AWS: Merge Physical with Comp | ration                                 | 1. Snippet [5]: Autor<br>2. Execute Remote<br>3. Snippet [5]: Data | mation Utilities: Calcula<br>PowerShell Request [1<br>center Automation: For | 05]: Windows                            |
|                                                                                                    | Save                                   | Save As                                                            |                                                                              |                                         |

- 3. Complete the following required fields:
  - Policy Name. Enter a name for the automation policy.
  - **Policy Type**. Select whether the automation policy will match events that are active, match when events are cleared, or run on a scheduled basis. Typically, you would select *Active Events* in this field.
  - **Policy State**. Specifies whether the policy will be evaluated against the events in the system. If you want this policy to begin matching events immediately, select *Enabled*.
  - **Policy Priority**. Specifies whether the policy is high-priority or default priority. These options determine how the policy is queued.
  - **Organization**. Select one or more organizations to associate with the automation policy. The automation policy will execute only for devices in the selected organizations (that also match the other criteria in the policy). To configure a policy to execute for all organizations, select *System* without specifying individual devices to align to.

 Aligned Actions. This field includes the actions from the PowerPack. To add an action to the Aligned Actions field, select the action in the Available Actions field and click the right arrow (>>). To re-order the actions in the Aligned Actions field, select an action and use the up arrow or down arrow buttons to change that action's position in the sequence.

**NOTE**: You must have at least two Aligned Actions: one that runs the automation action and one that provides the output format. The actions providing the output formats are contained in the *Datacenter Automation Utilities* PowerPack, which is a prerequisite for running automations in this PowerPack.

**NOTE:** If you are selecting multiple collection actions that use the "Execute Remote PowerShell Request" action type, you may want to include the "Calculate Memory Size for Each Action" automation action, found in the *Datacenter Automation Utilities* PowerPack, in your automation policy.

- 4. To align the policy with the Windows Automation device group, which is supplied in the PowerPack, do the following:
  - a. In the Align With drop-down menu, select "Device Groups".
  - b. In the **Available Device Groups** field, select, the "Windows Automation" device group, and click the right arrow (>>).
- 5. Optionally, supply values in the other fields on this page to refine when the automation will trigger.
- 6. Click [Save].
  - **NOTE**: You can also modify one of the automation policies included with this PowerPack. Best practice is to use the **[Save As]** option to create a new, renamed automation policy, instead of customizing the standard automation policies.
  - **NOTE:** If you modify one of the included automation policies and save it with the original name, the customizations in that policy will be overwritten when you upgrade the PowerPack unless you remove the association between the automation policy and the PowerPack before upgrading.

#### Customizing an Automation Policy

To customize an automation policy:

1. Go to the Automation Policy Manager page (Registry > Run Book > Automation).

2. Search for the automation policy you want to edit and click the wrench icon (*P*) for that policy. The **Automation Policy Editor** page appears:

| utomation Policy Editor   Editin                                                           | ng Automation P    | 'olicy [119]      |                          | Res               | et  |
|--------------------------------------------------------------------------------------------|--------------------|-------------------|--------------------------|-------------------|-----|
| Policy Name                                                                                | Policy Type        | Policy State      | Policy Priority          | Organizatio       | n   |
| Windows PowerShell: Run Print Job Error Di                                                 | [Active Events] 🔻  | [Enabled]         | [Default] 🔻              | [ System ]        | •   |
| Criteria Logic                                                                             | Match Logic        |                   | Match Syntax             |                   |     |
| [Severity >= ] ▼ [Minor, ] ▼                                                               | [Text search]      |                   |                          |                   |     |
| [ and no time has elapsed ]                                                                | Repe               | at Time           | Δlic                     | an With           |     |
| [ since the first occurrence, ]                                                            | [ Only once ]      | •                 |                          |                   | •   |
| [ and event is NOT cleared ]                                                               |                    |                   | vices (organizations, as |                   |     |
| Trigger on Child Rollup                                                                    |                    |                   |                          |                   |     |
| vailable Devices                                                                           |                    | Aligned Devices   |                          |                   |     |
|                                                                                            |                    | (All devices)     |                          |                   |     |
| Bananaquit<br>AWS: Service: JEM-Virtual                                                    | <b>_</b>           |                   |                          |                   |     |
| Cardinal                                                                                   |                    | x                 |                          |                   | -   |
| vailable Events                                                                            |                    | Aligned Events    |                          |                   |     |
|                                                                                            |                    | [5107] Minor: Mic | rosoft: Windows Print Jo | b Errors exceeded | t 🛓 |
| [3186] Critical: AKCP: AC Voltage sensor de                                                | tects no current 🔺 | <u> </u>          |                          |                   |     |
| [3195] Critical: AKCP: DC Voltage sensor Hi<br>[3196] Critical: AKCP: DC Voltage sensor Lo | -                  | x                 |                          |                   | -   |
| vailable Actions                                                                           | W Childai          | Aligned Actions   |                          |                   |     |
|                                                                                            |                    |                   | te PowerShell Request    | [111]: Windown    |     |
| Snippet [5]: Enrichment: Util: Format Comma                                                |                    |                   | richment: Util: Format C |                   | 1   |
| Snippet [5]: Enrichment: Util: Load Work Inst                                              | ructions =         | «                 |                          |                   |     |
| Snippet [5]: Enrichment: Wireless: Anchor Si                                               | how Commands 🍸     | <b>`</b>          |                          | Ψ.                | Ļ   |
|                                                                                            |                    |                   |                          |                   |     |

- 3. Complete the following fields as needed:
  - Policy Name. Type a new name for the automation policy to avoid overwriting the default policy.
  - **Policy Type**. Select whether the automation policy will match events that are active, match when events are cleared, or run on a scheduled basis. Typically, you would select *Active Events* in this field.
  - **Policy State**. Specifies whether the policy will be evaluated against the events in the system. If you want this policy to begin matching events immediately, select *Enabled*.
  - **Policy Priority**. Specifies whether the policy is high-priority or default priority. These options determine how the policy is queued.

• Aligned Actions. This field includes the actions from the PowerPack. You should see "Execute Remote PowerShell Request" action in this field. To add an action to the Aligned Actions field, select the action in the Available Actions field and click the right arrow (>>). To re-order the actions in the Aligned Actions field, select an action and use the up arrow or down arrow buttons to change that action's position in the sequence.

**NOTE**: You must have at least two Aligned Actions: one that runs the automation action and one that provides the output format. The actions providing the output formats are contained in the *Datacenter Automation Utilities* PowerPack, which is a prerequisite for running automations in this PowerPack.

- Organization. Select the organization that will use this policy.
- 4. To align the policy with the Windows Automation device group, which is supplied in the PowerPack, do the following:
  - a. In the Align With drop-down menu, select "Device Groups".
  - b. In the **Available Device Groups** field, select, the "Windows Automation" device group, and click the right arrow (>>).
- 5. Optionally, supply values in the other fields on this page to refine when the automation will trigger.
- 6. Click [Save].

**NOTE:** You can also modify one of the automation policies included with this PowerPack. Best practice is to use the **[Save As]** option to create a new, renamed automation policy, instead of customizing the standard automation policies.

- **NOTE:** If you modify one of the included automation policies and save it with the original name, the customizations in that policy will be overwritten when you upgrade the PowerPack unless you remove the association between the automation policy and the PowerPack before upgrading.
- 6. Optionally, supply values in the other fields on the **Automation Policy Editor** page to refine when the automation will trigger.
- 7. Click [Save As].

#### Removing an Automation Policy from a PowerPack

After you have customized a policy from a *PowerPack*, you might want to remove that policy from that PowerPack to prevent your changes from being overwritten if you update the PowerPack later. If you have the license key with author's privileges for a PowerPack or if you have owner/administrator privileges with your license key, you can remove content from a PowerPack.

To remove content from a PowerPack:

1. Go to the **PowerPack Manager** page (System > Manage > PowerPacks).

- 2. Find the PowerPack. Click its wrench icon (
- 3. In the **PowerPack Properties** page, in the navigation bar on the left side, click **Run Book Policies**.
- 4. In the **Embedded Run Book Polices** pane, locate the policy you updated, and click the bomb icon () for that policy. The policy will be removed from the PowerPack and will now appear in the bottom pane.

## Appendix

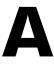

## **Run Book Variables**

### Overview

This appendix defines the different variables you can use when creating an action policy.

Use the following menu options to navigate the SL1 user interface:

- To view a pop-out list of menu options, click the menu icon (三).

This appendix covers the following topics:

| Run Book Variables |
|--------------------|
|--------------------|

### Run Book Variables

You can include variables when creating an action policy. These variables are listed in the table below.

- In an action policy of type **Send an Email Notification**, you can include one or more of these variables in the fields **Email Subject** and **Email Body**.
- In an action policy of type **Send an SNMP Trap**, you can include one or more of these variables in the **Trap OID** field, **Varbind OID** field, and the **Varbind Value** field.
- In an action policy of type **Create a New Ticket**, you can include one or more of these variables in the **Description** field or the **Note** field of the related Ticket Template.
- In an action policy of type **Send an SNMP Set**, you can include one or more of these variables in the **SNMP OID** field and the **SNMP Value** field.
- In an action policy of type Run A Snippet, you can access variables from the global dictionary EM7\_VALUES.
- In a policy of type **Execute an SQL Query**, you can include one or more of these variables in the **SQL Query** field.

| Variable                | Source  | Description                         |  |
|-------------------------|---------|-------------------------------------|--|
| %A                      | Account | Username                            |  |
| %N                      | Action  | Automation action name              |  |
| %g                      | Asset   | Asset serial                        |  |
| %h                      | Asset   | Device ID associated with the asset |  |
| %i (lowercase<br>"eye") | Asset   | Asset Location                      |  |
| %k                      | Asset   | Asset Room                          |  |
| %К                      | Asset   | Asset Floor                         |  |
| %P                      | Asset   | Asset plate                         |  |
| %р                      | Asset   | Asset panel                         |  |
| %q                      | Asset   | Asset zone                          |  |
| %Q                      | Asset   | Asset punch                         |  |
| %U                      | Asset   | Asset rack                          |  |
| %u                      | Asset   | Asset shelf                         |  |
| %v                      | Asset   | Asset tag                           |  |
| %w                      | Asset   | Asset model                         |  |

| Variable                | Source           | Description                                                                                                    |  |  |
|-------------------------|------------------|----------------------------------------------------------------------------------------------------|--|--|
| %W                      | Asset            | Asset make                                                                                                    |  |  |
| %m                      | Automation       | Automation policy note                                                                                                    |  |  |
| %n                      | Automation       | Automation policy name                                                                                                    |  |  |
| %F                      | Dynamic<br>Alert | Alert ID for a Dynamic Application Alert                                                                                                    |  |  |
| %l (uppercase<br>"eye") | Dynamic<br>Alert | For events with a source of "dynamic", this variable contains the index value from SNMP. For events with a source of "syslog" or "trap", this variable contains the value that matches the <i>Identifier Pattern</i> field in the event definition. |  |  |
| %Т                      | Dynamic<br>Alert | Value returned by the Threshold function in a Dynamic Application Alert.                                                                                                    |  |  |
| %∨                      | Dynamic<br>Alert | Value returned by the Result function in a Dynamic Application Alert.                                                                                                    |  |  |
| %a                      | Entity           | IP address                                                                                                    |  |  |
| %_category_id           | Entity           | Device category ID associated with the entity in the event.                                                                                                    |  |  |
| %_category_name         | Entity           | Device category name associated with the entity in the event.                                                                                                    |  |  |
| %_class_id              | Entity           | Device class ID associated with the entity in the event.                                                                                                    |  |  |
| %_class_name            | Entity           | Device class name associated with the entity in the event.                                                                                                    |  |  |
| %_parent_id             | Entity           | For component devices, the device ID of the parent device.                                                                                                    |  |  |
| %_parent_name           | Entity           | For component devices, the name of the parent device.                                                                                                    |  |  |
| %_root_id               | Entity           | For component devices, the device ID of the root device.                                                                                                    |  |  |
| %_root_name             | Entity           | For component devices, the name of the root device.                                                                                                    |  |  |

| Variable | Source | Description                                                                                                    |
|----------|--------|----------------------------------------------------------------------------------------------------|
| %1 (one) | Event  | Entity type. Possible values are:<br>• 0. Organization<br>• 1. Device<br>• 2. Asset<br>• 4. IP Network<br>• 5. Interface<br>• 6. Vendor<br>• 7. Account<br>• 8. Virtual Interface<br>• 9. Device Group<br>• 10. IT Service<br>• 11. Ticket                                                                   |
| %2       | Event  | Sub-entity type.<br>Possible values for organizations are:<br>• 9. News feed<br>Possible values for devices are:<br>• 1. CPU<br>• 2. Disk<br>• 3. File System<br>• 4. Memory<br>• 5. Swap<br>• 6. Component<br>• 7. Interface<br>• 9. Process<br>• 10. Port<br>• 11. Service<br>• 12. Content<br>• 13. Email |
| %4       | Event  | Text string of the user name that cleared the event.                                                                                                    |
| %5       | Event  | Timestamp of when event was deleted.                                                                                                    |
| %6       | Event  | Timestamp for event becoming active.                                                                                                    |

| Variable         | Source       | Description                                                                                                    |  |  |
|------------------|--------------|----------------------------------------------------------------------------------------------------|--|--|
| %7               | Event        | Event severity (1-5), for compatibility with previous versions of SL1.<br>1=critical, 2=major, 3=minor, 4=notify, 5=healthy.                                                             |  |  |
|                  |              | NOTE: When referring to an event, %7 represents severity (for previous versions of SL1). When referring to a ticket, %7 represents the subject line of an email used to create a ticket. |  |  |
| %с               | Event        | Event counter                                                                                                    |  |  |
| %d               | Event        | Timestamp of last event occurrence.                                                                                                    |  |  |
| %D               | Event        | Timestamp of first event occurrence.                                                                                                    |  |  |
| %e               | Event        | Event ID                                                                                                    |  |  |
| %Н               | Event        | URL link to event                                                                                                    |  |  |
| %M               | Event        | Event message                                                                                                    |  |  |
| %s               | Event        | severity (0 - 4). 0=healthy, 1=notify, 2=minor, 3=major, 4=critical.                                                                                                    |  |  |
| %S               | Event        | Severity (HEALTHY - CRITICAL)                                                                                                    |  |  |
| %_user_note      | Event        | Current note about the event that is displayed on the <b>Events</b> page.                                                                                                    |  |  |
| %x               | Event        | Entity ID                                                                                                    |  |  |
| %Х               | Event        | Entity name                                                                                                    |  |  |
| %у               | Event        | Sub-entity ID                                                                                                    |  |  |
| %Y               | Event        | Sub-entity name                                                                                                    |  |  |
| %Z               | Event        | Event source (Syslog - Group)                                                                                                    |  |  |
| %z               | Event        | Event source (1 - 8)                                                                                                    |  |  |
| %_ext_ticket_ref | Event        | For events associated with an external Ticket ID, this variable contains the external Ticket ID.                                                                                         |  |  |
| %3               | Event Policy | Event policy ID                                                                                                    |  |  |
| %Е               | Event Policy | External ID from event policy                                                                                                    |  |  |
| %f               | Event Policy | Specifies whether event is stateful, that is, has an associated event that will clear the current event. 1 (one)=stateful; 0 (zero)=not stateful.                                        |  |  |

| Variable                | Source       | Description                                                                                                    |  |  |
|-------------------------|--------------|----------------------------------------------------------------------------------------------------|--|--|
| %G                      | Event Policy | Event Category                                                                                                    |  |  |
| %R                      | Event Policy | Event policy cause/action text                                                                                                    |  |  |
| %_event_policy_<br>name | Event Policy | Name of the event policy that triggered the event.                                                                                                    |  |  |
| %В                      | Organization | Organization billing ID                                                                                                    |  |  |
| %b                      | Organization | Impacted organization                                                                                                    |  |  |
| %C                      | Organization | Organization CRM ID                                                                                                    |  |  |
| %o (lowercase<br>"oh")  | Organization | Organization ID                                                                                                    |  |  |
| %O<br>(uppercase "oh")  | Organization | Organization name                                                                                                    |  |  |
| %r                      | System       | Unique ID / name for the current SL1 system                                                                                                    |  |  |
| %7                      | Ticket       | Subject of email used to create a ticket. If you specify this variable in a ticket<br>template, SL1 will use the subject line of the email in the ticket description<br>or note text when SL1 creates the ticket.<br><b>NOTE</b> : When referring to a ticket, %7 represents the subject line of<br>an Email used to create a ticket. When referring to an event, |  |  |
| %t                      | Ticket       | %7 represents severity (for previous versions of SL1).                                                                                                    |  |  |
| /01                     |              |                                                                                                    |  |  |

## Appendix

# B

## Configuring Windows Servers for Monitoring with PowerShell

### Overview

The following sections describe how to configure Windows Server 2016, 2012, 2012 R2, or 2008 R2 for monitoring by SL1 using PowerShell:

| Prerequisites                                                                                       | 46   |
|----------------------------------------------------------------------------------------------------|------|
| Configuring PowerShell                                                                              | 46   |
| Step 1: Configuring the User Account for the ScienceLogic Platform                                  | 47   |
| Option 1: Creating an Active Directory Account with Administrator Access                            | 47   |
| Option 2: Creating a Local User Account with Administrator Access                                   | 48   |
| Option 3: Creating a Non-Administrator User Account                                                 | 48   |
| Optional: Configuring the User Account for Remote PowerShell Access to Microsoft Exchange Server    | 50   |
| Optional: Configuring the User Account for Remote PowerShell Access to Hyper-V Servers              | 50   |
| Creating a User Group and Adding a User in Active Directory                                         | . 50 |
| Setting the Session Configuration Parameters and Group Permissions                                  | .51  |
| Creating a PowerShell Credential                                                                    | 52   |
| Step 2: Configuring a Server Authentication Certificate                                             | 52   |
| Option 1: Using the Microsoft Management Console to Create a Self-Signed Authentication Certificate | 53   |
| Option 2: Using the MakeCert Tool to Create a Self-Signed Authentication Certificate                | 55   |
| Option 3: Using PowerShell Commands to Create a Self-Signed Authentication Certificate              |      |
| Step 3: Configuring Windows Remote Management                                                       | 55   |
| Option 1: Using a Script to Configure Windows Remote Management                                     |      |

| Option 2: Manually Configuring Windows Remote Management                                 | 61 |
|------------------------------------------------------------------------------------------|----|
| Option 3: Using a Group Policy to Configure Windows Remote Management                    | 64 |
| Step 4: (Optional) Configuring a Windows Management Proxy                                | 82 |
| Step 5: (Optional) Increasing the Number of PowerShell Dynamic Applications That Can Run |    |
| Simultaneously                                                                           | 83 |

### Prerequisites

Before configuring PowerShell, ensure the following:

- Forward and Reverse DNS should be available for the target Windows server from the SL1 Data Collector. Port 53 to the domain's DNS server should thus be available.
- When using an Active Directory user account as the SL1 credential, port 88 on the Windows Domain Controller, for the Active Directory domain, should be open for Kerberos authentication.
- If encrypted communication between the SL1 Data Collector and monitored Windows servers is desired, port 5986 on the Windows server should be open for HTTPS traffic. If unencrypted communications is being used, then port 5985 on the Windows server should be opened for HTTP traffic
- If multiple domains are in use, ensure that they are mapped in the [domain\_realm] section of the Kerberos krb5.conf file.

### Configuring PowerShell

To monitor a Windows Server using PowerShell Dynamic Applications, you must configure the Windows Server to allow remote access from SL1. To do so, you must perform the following general steps:

1. **Configure a user account** that SL1 will use to connect to the Windows Server. The user account can either be a local account or an Active Directory account.

**TIP**: For ease of configuration, ScienceLogic recommends using an Active Directory account that is a member of the local Administrators group on the Windows Server.

- Configure a Server Authentication Certificate to encrypt communication between SL1 and the Windows Server.
- 3. Configure Windows Remote Management.
- 4. Optionally, configure a Windows server as a Windows Management Proxy.
- **NOTE**: If you are configuring multiple Windows servers for monitoring by SL1, you can apply these settings using a Group Policy.
- 5. Optionally, you can increase the number of PowerShell Dynamic Applications that can run simultaneously against a single Windows server.

### Step 1: Configuring the User Account for the ScienceLogic Platform

To enable SL1 to monitor Windows servers, you must first configure a user account on a Windows Server that SL1 can use to make PowerShell requests. You will include this user account information when creating the PowerShell credential that SL1 uses to collect data from the Windows Server.

To configure the Windows Server user account that SL1 can use to make PowerShell requests, complete one of the following options:

- Option 1: Create an Active Directory Account with Administrator access
- Option 2: Create a local user account with Administrator access
- Option 3: Create a non-administrator user account

TIP: For ease-of-configuration, ScienceLogic recommends creating an Active Directory user account.

After creating your Windows Server user account, depending on your setup and the servers you want to monitor, you might also need to configure the user account for remote PowerShell access to the following server types:

- Microsoft Exchange Server
- Hyper-V Servers

## Option 1: Creating an Active Directory Account with Administrator Access

For each Windows server that you want to monitor with PowerShell or WinRM, you can create an Active Directory account that is a member of the local Administrators group on each server. For instructions, consult Microsoft's documentation. On Windows Domain Controller servers, you can use a domain account that is not in the Domain Administrators group by following the configuration instructions for *Option 3: Creating a Non-Administrator User Account*.

After creating your Active Directory account:

- If you use SL1 to monitor Microsoft Exchange Servers, you must configure the user account for remote PowerShell access to Microsoft Exchange Server.
- If you use SL1 to monitor Hyper-V Servers, you must configure the user account for remote PowerShell access to the Hyper-V Servers.
- Otherwise, you can skip the remainder of this section and proceed to Step 3.

### Option 2: Creating a Local User Account with Administrator Access

If you have local Administrator access to the servers you want to monitor and are monitoring Windows Server 2016 or Windows Server 2012, you can alternatively create a local user account with membership in the Administrators group instead of an Active Directory account. For instructions, consult Microsoft's documentation.

WARNING: This method does not work for Windows Server 2008.

After creating your local user account with Local Administrator access:

- If you use SL1 to monitor Microsoft Exchange Servers, you must configure the user account for remote PowerShell access to Microsoft Exchange Server.
- If you use SL1 to monitor Hyper-V Servers, you must configure the user account for remote PowerShell
  access to the Hyper-V Servers.
- Otherwise, you can skip the remainder of this section and proceed to Step 2.

#### Option 3: Creating a Non-Administrator User Account

If you do not have Local Administrator access to the servers that you want to monitor with PowerShell or WinRM, or if the monitored Windows server is a Domain Controller that will not be in the local Administrators group, then you must first create a domain user account or create a local user account on the Windows Server. For instructions, consult Microsoff's documentation.

After creating your domain user account or local user account:

- You must configure the Windows servers to allow that non-administrator user access. To do so, **follow the** steps in this section.
- If you use SL1 to monitor Microsoft Exchange Servers, you must also configure the user account for remote PowerShell access to Microsoft Exchange Server.
- If you use SL1 to monitor Hyper-V Servers, you must also configure the user account for remote PowerShell access to the Hyper-V Servers.

To configure Windows Servers to allow access by your non-administrator user account:

1. Start a Windows PowerShell shell with Run As Administrator and execute the following command:

winrm configsddl default

- 2. On the **Permissions for Default** window, click the **[Add]** button, and then add the non-administrator user account.
- 3. Select the Allow checkbox for the **Read (Get, Enumerate, Subscribe)** and **Execute (Invoke)** permissions for the user, and then click **[OK]**.

- 4. Access the Management console. To do this:
  - In Windows Server 2008, click [Start], right-click [Computer], click [Manager], and then expand [Configuration].
  - In Windows Server 2016 and 2012, right-click the Windows icon, click [Computer Management], and then expand [Services and Applications].
- 5. Right-click on [WMI Control] and then select Properties.
- 6. On the WMI Control Properties window, click the [Security] tab, and then click the [Security] button.
- 7. Click the **[Add]** button, and then add the non-administrator user or group in the **Select Users**, **Service Accounts**, or **Groups** dialog, then click **[OK]**.
- 8. On the **Security for Root** window, select the user o group just added, then in the **Permissions** section at the bottom of the window, select the **Allow** checkbox for the Execute Methods, Enable Account, and Remote Enable permissions.
- 9. Under the Permissions section of the Security for Root window, click the [Advanced] button.
- 10. In the Advanced Security Settings window, double-click on the user account or group you are modifying.
- 11. On the **Permission Entry** window, in the **Type** field, select Allow.
- 12. In the Applies to field, select This namespace and subnamespaces.
- Select the Execute Methods, Enable Account, and Remote Enable permission checkboxes, and then click [OK] several times to exit the windows opened for setting WMI permissions.
- 14. Restart the WMI Service from services.msc.

NOTE: To open services.msc, press the Windows + R keys, type "services.msc", and then press Enter.

- 15. In the Management console, go to System Tools > Local Users and Groups > Groups.
- 16. Right-click **Performance Monitor Users**, and then select Properties.
- 17. On the Performance Monitor Users Properties window, click the [Add] button.
- 18. In the *Enter the object names to select* field, type the non-administrator domain user or group name, and then click [Check Names].
- 19. Select the user or group name from the list and then click [OK].
- 20. In the Performance Monitor Users Properties window, click [OK].
- Perform steps 16-20 for the Event Log Readers user group and again for the Distributed COM Users user group, the Remote Management Users user group, and if it exists on the server, the WinRMRemoteWMIUsers\_\_ user group.
- 22. If you intend to use encrypted communications between the SL1 collector host and your monitored Windows servers, each Windows server must have a digital certificate installed that has "Server Authentication" as an Extended Key Usage property. You can create a self-signed certificate for WinRM by executing the following command:

\$Cert = New-SelfSignedCertificate -CertstoreLocation Cert:\LocalMachine\My -DnsName
"myHost"

23. Add an HTTPS listener by executing the following command:

```
New-Item -Path WSMan:\LocalHost\Listener -Transport HTTPS -Address * - CertificateThumbPrint $Cert.Thumbprint -Force
```

NOTE: This command should be entered on a single line.

24. Ensure that your local firewall allows inbound TCP connections on port 5986 if you are going to use encrypted communications between the SL1 collector(s) and the Windows server, or port 5985 if you will be using unencrypted communications between the two. You may have to create a new rule on Windows Firewall if one does not already exist.

## Optional: Configuring the User Account for Remote PowerShell Access to Microsoft Exchange Server

If you use SL1 to monitor Microsoft Exchange Servers:

- 1. Follow the steps in the section Configuring the User Account for SL1.
- 2. Add the new user account to the "Server Management" Exchange security group in Active Directory.
- 3. The user account will then be able to connect to the relevant WinRM endpoint to use cmdlets installed with the Exchange Management Shell. For example, this will give the user account access to the cmdlet "Get-ExchangeServer".

## Optional: Configuring the User Account for Remote PowerShell Access to Hyper-V Servers

To use PowerShell Dynamic Applications to monitor a Hyper-V server, you must:

- Create a user group in Active Directory
- Add the user account you will use to monitor the Hyper-V server to the group
- Set the session configuration parameters on the Hyper-V Server
- Set the group permissions on the Hyper-V Server
- Create a PowerShell credential using the new user account

#### Creating a User Group and Adding a User in Active Directory

To create a group in Active Directory and add a user:

- 1. In Active Directory, in the same DC as the Hyper-V host you want to monitor, in the OU called **Users**, create a group. For example, we called our group **PSSession Creators**.
- 2. Add a user that meets the requirements for monitoring a Windows server via PowerShell to the group. This is the user that you will specify in the PowerShell credential.

NOTE: For details on using Active Directory to perform these tasks, consult Microsoft's documentation.

#### Setting the Session Configuration Parameters and Group Permissions

To set the Session Configuration and the Group Permissions on the Hyper-V Server:

- 1. Login to the Hyper-V server.
- 2. Open a PowerShell session. Enter the following command:

Set-PSSessionConfiguration -ShowSecurityDescriptorUI -Name Microsoft.PowerShell

- 3. When prompted, select A.
- 4. The **Permissions** dialog appears.

| roup or user names:                                        | AD DCContine    | Constant |
|------------------------------------------------------------|-----------------|----------|
| Administrators (MSTESTLAB-H)<br>Remote Management Users (M | /01\Administrat | ors)     |
|                                                            | Add             | Bemove   |
| ermissions for PSSession<br>reators                        | Allow           | Deny     |
| Full Control(All Operations)                               | ~               |          |
| Read(Get,Enumerate,Subscribe)                              |                 |          |
| Write(Put.Delete.Create)                                   |                 |          |
| Execute(Invoke)                                            |                 |          |
| Special permissions                                        |                 |          |
| or special permissions or advanced<br>ick Advanced         | settings,       | Advanced |

- 5. In the **Permissions** dialog, supply values in the following fields:
  - Group or user names. Select the name of the group you created in Active Directory.
  - Permissions for group. For Full Control (All Operations), select the Allow checkbox.
- 6. Click the **[OK]** button.

#### Creating a PowerShell Credential

To create a PowerShell credential using the new user account, follow the instructions in the Creating a *PowerShell Credential* section.

### Step 2: Configuring a Server Authentication Certificate

ScienceLogic highly recommends that you encrypt communications between SL1 and the Windows Servers you want it to monitor.

If you have created a **local account on the Windows Server that uses Basic Auth** and that account will allow communication between SL1 and the Windows server, the best practice for security is to enable HTTPS to support encrypted data transfer and authentication. To do this, you must configure WinRM to listen for HTTPS requests. This is called configuring an HTTPS listener.

**NOTE:** For details on configuring WinRM on your Windows servers to use HTTPS, see <u>https://support.microsoft.com/en-us/help/2019527/how-to-configure-winrm-for-https</u>.

The sections below describe how to configure a Server Authentication Certificate on the Windows Server. This is only one task included in configuring an HTTPS listener. However, not all users need to configure a Server Authentication Certificate. You can find out if your Windows computer has a digital certificate installed for Server Authentication by running 'Get-ChildItem -Path Cert:\LocalMachine\My -EKU "\*Server Authentication\*"' from a PowerShell command shell.

To support encrypted data transfer and authentication between SL1 and the servers, one of the following must be true:

- You have created an Active Directory user account on the Windows Server to allow communication between SL1 and the server. In this scenario, Active Directory will use Kerberos and AES-256 encryption to ensure secure data transfer and authentication, which means you do not need to configure a self-signed Server Authentication Certificate. You can skip this section and proceed to Step 3.
- You have created a *local account* on the Windows Server that uses Basic Auth to allow communication between SL1 and the server, and your network *includes a Microsoft Certificate server*. In this scenario, you should work with your Microsoft administrator to get a certificate for your Windows Server instead of configuring a self-signed Server Authentication Certificate. You can skip this section and proceed to Step 3.
- You have created a *local account* on the Windows Server that uses Basic Auth to allow communication between SL1 and the server, and your network *does not include a Microsoft Certificate server*. In this scenario, you must configure a self-signed Server Authentication Certificate on the Windows Server that you want to monitor with SL1 using one of the following methods:
  - Option 1: Use the Microsoft Management Console.
  - Option 2: If your Windows Server includes Windows Software Development Kit (SDK), you can use the makecert tool.

• **Option 3:** If you are running PowerShell 4.0 or later, you can use the New-SelfSignedCertificate and Export-PfxCertificate commands.

**NOTE**: Self-signed certificates are appropriate for use on a trusted network, such as a LAN that includes both a ScienceLogic Data Collector and the Windows Server to be monitored.

### Option 1: Using the Microsoft Management Console to Create a Self-Signed Authentication Certificate

To use the Microsoft Management Console to create a self-signed certificate:

- 1. Log in to the Windows Server that you want to monitor with SL1.
- 2. In the Start menu search bar, enter "mmc" to open a Microsoft Management Console window.
- 3. Select [File], then Add/Remove Snap-Ins. The Add or Remove Snap-ins window is displayed:

| or ^<br>soft Cor | 1                                                                                                    | Console Root                                                                                                    | Edit Extensions                                                                                                    |
|------------------|----------------------------------------------------------------------------------------------------|----------------------------------------------------------------------------------------------------|----------------------------------------------------------------------------------------------------|
|                  |                                                                                                    |                                                                                                    |                                                                                                    |
|                  |                                                                                                    |                                                                                                    | Remove                                                                                                    |
| soft Cor         |                                                                                                    |                                                                                                    |                                                                                                    |
| soft Cor 😑       |                                                                                                    |                                                                                                    |                                                                                                    |
| soft Cor         |                                                                                                    |                                                                                                    | Move Up                                                                                                    |
| soft Cor         |                                                                                                    |                                                                                                    | Move Down                                                                                                    |
| soft Cor         | Add >                                                                                                    |                                                                                                    | Hove Down                                                                                                    |
| soft and         |                                                                                                    |                                                                                                    |                                                                                                    |
| soft Cor         |                                                                                                    |                                                                                                    |                                                                                                    |
| soft Cor         |                                                                                                    |                                                                                                    |                                                                                                    |
| soft Cor         |                                                                                                    |                                                                                                    |                                                                                                    |
| soft Cor         |                                                                                                    |                                                                                                    |                                                                                                    |
| soft Cor         |                                                                                                    |                                                                                                    |                                                                                                    |
| soft Cor 🖕       |                                                                                                    |                                                                                                    | Advanced                                                                                                    |
| ~ -              |                                                                                                    | L                                                                                                    |                                                                                                    |
|                  |                                                                                                    |                                                                                                    |                                                                                                    |
|                  |                                                                                                    |                                                                                                    |                                                                                                    |
|                  | oft Cor<br>oft Cor<br>oft Cor<br>oft Cor<br>oft Cor<br>oft Cor<br>oft Cor<br>oft Cor<br>oft Cor<br>oft Cor<br>oft Cor<br>oft Cor<br>oft Cor | oft Cor<br>oft Cor<br>oft and<br>oft Cor<br>oft Cor<br>oft Cor<br>oft Cor<br>oft Cor<br>oft Cor<br>oft Cor<br>oft Cor | oft Cor<br>oft Cor<br>oft and<br>oft cor<br>oft Cor<br>oft Cor |

4. In the Available snap-ins list, select Certificates.

5. Click the **[Add >]** button. The **Certificates snap-in** window is displayed:

| Certificates snap-in                              |                      | x |
|---------------------------------------------------|----------------------|---|
| This snap-in will always manage certificates for: |                      |   |
| My user account                                   |                      |   |
| Service account                                   |                      |   |
| Computer account                                  |                      |   |
|                                                   |                      |   |
|                                                   |                      |   |
|                                                   |                      |   |
|                                                   |                      |   |
|                                                   |                      |   |
|                                                   |                      |   |
|                                                   |                      |   |
|                                                   |                      |   |
|                                                   |                      |   |
|                                                   | < Back Finish Cancel |   |

- 6. Select Computer account.
- 7. Click the [Next >] button.
- 8. Click the [Finish] button.
- 9. In the Add or Remove Snap-ins window, click the [OK] button.
- 10. In the left pane of the **Microsoft Management Console** window, navigate to Console Root > Certificates (Local Computer) > Personal.
- Right-click in the middle pane and select All Tasks > Request New Certificate.... The Certificate Enrollment window is displayed.
- 12. Click the [Next] button. The Select Certificate Enrollment Policy page is displayed.
- 13. Select Active Directory Enrollment Policy.
- 14. Click the [Next] button. The Request Certificates page is displayed.
- 15. Select the **Computer** checkbox.
- 16. Click the **[Enroll]** button.
- 17. After the certificate is installed, click the **[Finish]** button.

### Option 2: Using the MakeCert Tool to Create a Self-Signed Authentication Certificate

If your Windows system includes Windows Software Development Kit (SDK), you can use the MakeCert tool that is included in the kit to create a self-signed certificate.

• For information on the MakeCert tool, see:

https://msdn.microsoft.com/library/windows/desktop/aa386968.aspx

• For details on creating a self-signed certificate with MakeCert and installing the certificate in the Trusted Root Certification Authorities store, see:

https://msdn.microsoft.com/en-us/library/ms733813%28v=vs.110%29.aspx

### Option 3: Using PowerShell Commands to Create a Self-Signed Authentication Certificate

If your Windows system includes PowerShell 4.0 or later, you can use the following PowerShell commands to create a self-signed certificate:

• You can use the **New-SelfSignCertificate** command to create a self-signed certificate. For information on **New-SelfSignCertificate**, see:

https://docs.microsoft.com/en-us/powershell/module/pkiclient/newselfsignedcertificate?view=win10-ps

• You can use the **Export-PfxCertificate** command to export the private certificate. For information on the **Export-PfxCertificate**, see:

https://docs.microsoft.com/en-us/powershell/module/pkiclient/export-pfxcertificate?view=win10-ps

### Step 3: Configuring Windows Remote Management

To provide SL1 remote access to the Windows Servers you want to monitor, you must configure Windows Remote Management.

**NOTE:** This step is required regardless of the user account type that SL1 will use to connect to the Windows Server.

There are three ways to configure Windows Remote Management:

- Option 1: Use the script provided by ScienceLogic.
- Option 2: Manually perform the configuration.
- Option 3: Use a group policy.

### Option 1: Using a Script to Configure Windows Remote Management

ScienceLogic provides a PowerShell script on the ScienceLogic portal that automates configuration of Windows Remote Management and permissions required for the user account that will be used in the SL1 credential. The script configures all of the base Windows permissions required, except for opening up Windows Firewall ports for HTTP and/or HTTPS traffic. The configuration performed by the script is useful primarily for running collection with the Microsoft: Windows Server, Microsoft: Windows Server Services, Microsoft: Windows Server Event Logs, and Microsoft: SQL Server Enhanced PowerPacks. (Microsoft: SQL Server Enhanced requires further instance-specific permissions. See the Monitoring SQL Servers manual for more information.)

To use the PowerShell script, perform the following steps:

- Log in to the ScienceLogic portal, go to Downloads > Miscellaneous, and download the PowerShell script named WinRM Configuration Wizard Script (winrm\_configuration\_wizard.ps1). The link is : <a href="https://portal-cdn.sciencelogic.com/powerpackextras/5819/18486/winrm\_configuration\_wizard.zip">https://portal-cdn.sciencelogic.com/powerpackextras/5819/18486/winrm\_configuration\_wizard.zip</a>
- 2. Unzip the downloaded file.
- 3. Using the credentials for an account that is a member of the Administrator's group, log in to the Windows server you want to monitor. You can log in directly or use Remote Desktop to log in.
- 4. Copy the PowerShell script named *winrm\_configuration\_wizard.ps1* to the Windows server that you want to monitor with SL1.
- 5. Right-click on the PowerShell icon and select Run As Administrator.
- 6. At the PowerShell prompt, navigate to the directory where you copied the PowerShell script named *winrm\_* configuration\_wizard.ps1.
- 7. At the PowerShell prompt, enter the following to enable execution of the script:

Set-ExecutionPolicy -ExecutionPolicy Unrestricted -Scope Process -Force

NOTE: The execution policy setting persists only during the current PowerShell session.

8. After the warning text, select Y.

**NOTE**: If your Windows configuration requires further steps to allow execution of the script, PowerShell will display prompts. Follow the prompts.

9. To run the script with interactive dialogs, enter the following at the PowerShell prompt:

.\winrm\_configuration\_wizard.ps1 -user <domain>\<username>

The user account you wish to use for SL1 collection must be specified with the -user command-line argument regardless of other arguments used. You can obtain the full help for the PowerShell configuration script by entering the following:

```
help .\winrm_configuration_wizard.ps1 -full
```

The most common way to run the script is silently:

.\winrm\_configuration\_wizard.ps1 -user <domain>\<username> -silent

10. If you start the script without using the -silent command-line argument, the **WinRM Installation Wizard** modal page appears. Click **[OK]**.

| WinRM Installation Wizard                                                                                                    |
|----------------------------------------------------------------------------------------------------|
| This program will configure Windows Remote Management on your Windows<br>Server, permissions to use WMI, query performance counters and event logs. It<br>will ask a series of questions to determine the preferred security settings and will<br>display your choices at the end. Configuration changes will not be made until the<br>end of the wizard. Before beginning, here are your current settings:<br>Basic Authentication = True |
| Kerberos Authentication = True<br>Allow Unencrypted WinRM Traffic = True<br>Maximum WinRM Requests = 300<br>HTTP Port = 5985<br>HTTPS Port = 5986                                                                                                    |
| NOTE: This wizard cannot override settings applied by Group Policy (GPO). To<br>overwrite those settings, please contact a system administrator.                                                                                                    |
| Click OK to Continue.                                                                                                    |
| OK Cancel                                                                                                    |

11. The Windows Account Type modal page appears. Select the appropriate choice for your environment.

| Windows Account Type                                                                                                    |
|----------------------------------------------------------------------------------------------------|
| Will you be using an Active Directory domain account?<br>Click YES to enable Kerberos Authentication.<br>Click NO to enable Basic Authentication. |
| Yes No                                                                                                    |

12. The Set Encryption Policy modal page appears. Select the appropriate choice for your environment.

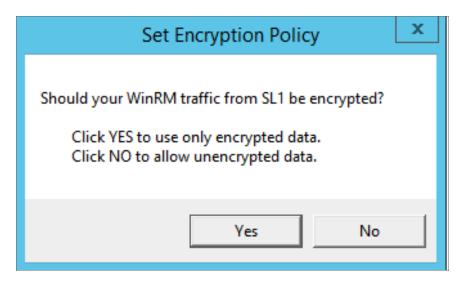

- Click YES to us only encrypted data. Click Yes to configure an HTTPS listener for using encrypted communications between the SL1 collectors and the Windows server. Setting up an HTTPS listener requires a digital certificate with Server Authentication EKU to be available on the server. For information on creating a self-signed certificate, see Configuring a Server Authentication Certificate.
- Click NO to allow unencrypted data. For communication between SL1 collectors and the Windows server, if unencrypted traffic is allowed, an HTTP listener will be configured for communication.
- 13. The Change Max Requests modal page appears. Click [Yes].

| Change Max Requests 🔹                                                                                                    |
|----------------------------------------------------------------------------------------------------|
| This host allows 300 WinRM requests at one time.<br>Do you want to change this value of maximum requests?<br>Click YES to edit the maximum number of requests.<br>Click NO to leave the maximum number of requests unchanged. |
| Yes No                                                                                                    |

14. The **Set Ports for WinRM Traffic** modal page appears, and it shows the current settings for the HTTP and HTTPS ports. If you want to make a change to these, click **[YES]**; otherwise, click **[NO]** to continue.

| Set Ports for WinRM Traffic                                                                                                    | : |
|----------------------------------------------------------------------------------------------------|---|
| Your current HTTP port for Windows Remote Management is set to 5985, and the<br>HTTPS port for Windows Remote Management is set to 5986. Do you want to<br>modify these ports for WinRM traffic use?<br>Click YES to edit your HTTP/HTTPS ports.<br>Click NO to continue to the next page. |   |
| Yes No                                                                                                    | ] |

15. Choose which port values you would like SL1 to use when communicating with the Windows server.

| Set HT          | TP/HTTPS Ports | _ □ | x |
|-----------------|----------------|-----|---|
| New HTTP port:  | 5985           |     |   |
| New HTTPS port: | 5986           |     |   |
|                 |                | ОК  |   |

16. The **Set HTTPS Thumbprint** modal page appears. Enter the information for your certificate thumbprint, which is used to create an HTTPS listener, then click **[OK]**.

| Set HTTPS Thumbprint                                                                                                    | C   |
|----------------------------------------------------------------------------------------------------|-----|
| To setup the WinRM HTTPS listener, you will need to use a certificate thumbprint<br>Run the PowerShell cmdlet below on this Windows computer to get your existing certificate thumbprints: |     |
| Get-ChildItem -Path Cert:\LocalMachine\My                                                                                                    |     |
| Then press OK to continue.                                                                                                    |     |
| Enter your certificate thumbprint here                                                                                                    | < > |
| ОК                                                                                                    |     |

**NOTE:** If the certificate structure for your certificate thumbprint is incomplete or incorrect, an error message appears indicating that the WinRM client cannot process the request. If you think you made an error, click **[OK]** and try to correct it. Otherwise, contact a system administrator for help.

17. The **Confirm Settings** modal page appears. If the settings are as you specified, click **[OK]**.

| Confirm Settings                                                                                                    | ĸ |
|----------------------------------------------------------------------------------------------------|---|
| Please confirm your settings:<br>Authentication Type: Kerberos (for Active Directory)<br>Encryption Policy: Restrict Unencrypted Data<br>Maximum Connections: 300<br>HTTP Port: 5985<br>HTTPS Port: 5986<br>Certificate Thumbprint: 2B496C35B42415356AC63B34D02C909076B16F20<br>Click OK to update WinRM settings.<br>Click CANCEL to quit wizard (settings will not be updated). |   |
| OK Cancel                                                                                                    | ] |

18. The **Complete** modal page appears. If the settings are correct, click **[OK]**.

| Complete                                                                                                    | x |
|----------------------------------------------------------------------------------------------------|---|
| Your Windows Remote Management settings have been updated. To view them when necessary, you can run the following commands in a PowerShell console: winrm get winrm/config/service winrm e winrm/config/listener Your updated WinRM settings are detailed below:                                                             |   |
| Basic Authentication = true<br>Kerberos Authentication = true<br>Allow Unencrypted WinRM Traffic = true<br>Maximum WinRM Requests = 500<br>HTTP Port = 5985<br>HTTPS Port = 5986<br>Certificate Thumbprint =<br>4705BE1B838CDCA76BB1993BE3307C85DF61C93F<br>The WinRM service will be restarted after this dialog is closed. |   |
| OK Cancel                                                                                                    |   |

19. Exit the PowerShell session.

### Option 2: Manually Configuring Windows Remote Management

To configure a Windows server for monitoring via PowerShell directly, perform the following steps:

- 1. Log in to the server with an account that is a member of the local Administrators group, or a Domain Administrator's account if on a Windows server with the Domain Controller role installed.
- 2. Right-click on the PowerShell icon in the taskbar or the Start menu, and select Run as Administrator.
- 3. Execute the following command:

Get-ExecutionPolicy

4. If the output is "Restricted", execute the following command:

Set-ExecutionPolicy RemoteSigned

- 5. Enter "Y" to accept.
- Execute the following command: winrm quickconfig
- 7. Enter "Y" to accept.
- If you are configuring this Windows server for encrypted communication, execute the following command: winrm quickconfig -transport:https
- 9. Enter "Y" to accept.
- 10. Execute the following command:

winrm get winrm/config

The output should look like this (additional lines indicated by ellipsis):

```
Config
  . . .
  Client
     . . .
     Auth
       Basic = true
        . . .
       Kerberos = true
       . . .
     . . .
  Service
     . . .
     AllowUnencrypted = false
     . . .
     DefaultPorts
       HTTP = 5985
       HTTPS = 5986
     . . .
     AllowRemoteAccess = true
  Winrs
     AllowRemoteShellAccess = true
     . . .
```

11. In the Service section, if the parameter AllowRemoteAccess is set to false, execute the following command:

**NOTE:** This setting does not appear for all versions of Windows. If this setting does not appear, no action is required.

Set-Item WSMan:\Localhost\Service\AllowRemoteAccess -value true

12. In the Winrs section, if the parameter **AllowRemoteShellAccess** is set to false, execute the following command:

Set-Item WSMan:\Localhost\Winrs\AllowRemoteShellAccess -value true

13. If you are configuring this Windows server for unencrypted communication and the parameter **AllowUnencrypted** (in the Service section) is set to false, execute the following command:

Set-Item WSMan:\Localhost\Service\AllowUnencrypted -value true

14. If you are configuring this Windows server for unencrypted communication, verify that "HTTP = 5985" appears in the DefaultPorts section.

**NOTE**: ScienceLogic recommends using encrypted communication, particularly if you are also using an Active Directory account. Using an Active Directory account for encrypted authentication enables you to use Kerberos ticketing for authentication.

- 15. If you are configuring this Windows server for encrypted communication, verify that "HTTPS = 5986" appears in the DefaultPorts section.
- 16. If you are using an Active Directory account to communicate with this Windows server and in the Auth section, the parameter Kerberos is set to false, execute the following command:

Set-Item WSMan:\Localhost\Service\Auth\Kerberos -value true

NOTE: ScienceLogic recommends using an Active Directory account.

17. If you are using a local account to communicate with this Windows server and in the Auth section, the parameter **Basic** is set to false, execute the following command:

Set-Item WSMan:\Localhost\Service\Auth\Basic -value true

## Option 3: Using a Group Policy to Configure Windows Remote Management

You can use a group policy object (GPO) to configure the following Windows Remote Management settings on Windows Server 2012 or Windows Server 2016:

- A registry key to enable Local Account access to Windows Remote Management
- Firewall rules
- Certificates
- HTTP and HTTPS listeners, including authentication and encryption settings
- Service start and recovery settings

To create the group policy object, perform the following steps:

- 1. Log in to the server as an administrator.
- 2. Right-click on the PowerShell icon in the taskbar and select Run as Administrator.
- 3. At the PowerShell prompt, use the change directory (CD) command to navigate to a folder where you can create new files.

4. Save the root Certification Authority certificate to the local directory by executing the following command:

certutil.exe -ca.cert ca\_name.cer

| C:\Users\EM7Admin\Documents>certutil -ca.cert ca_name.cer<br>CA cert[0]: 3 Valid<br>CA cert[0]:BEGIN CERTIFICATE<br>MIIDpTCCAo2gAwIBAgIQHAmGt7EAa4tGkBmjDbtA4DANBgkqhkiG9w0BAQUFADBZ<br>MRUwEwYKCZImiZPyLGQBGRYFbG9jYWwxGTAXBgoJkiaJk/IsZAEZFg1NUlRMMDEy<br>UJIJTJAJBgNVBAMTHEITVEwwHJJSMilUTDAxMIJL/URDLTAXLUNBLTEwHhcMMTQw<br>NDEIMTYINTQ1WhcNMTkwNDEIMTcwNTQ1WjBZMRUwEwYKCZImiZPyLGQBGRYFbG9j<br>YWwxGTAXBgoJkiaJk/IsZAEZFg1NUlRMMDEyUJIXJTAjBgNVBAMTHEITVEwwHTJS<br>MIUTDAxMIJYURDLTAxLUNBLTEwggE1MAOCCSqGSIbJDQEBAQUAA41BDwAwgEK<br>AoIBAQCmsP0NZQIJA5pxq19ZrofUCZFaoBISpG0IyMiit+risfVAG1RgVFvC3mQK<br>TKoOWqeiuNAuhl1fYFIhOsORN50FHgUNgrasdrvugSPL/oV23VDH2dqjHaDd6azY<br>7CcWfD6uu30V0aZU9Sgt4HEymPU14QKGuz1n4UTXIdepCAoN37oyNkoQgOLLUutp<br>Q81i6YdkbYaU0wWyKnvS0osQpqAF5dFW7rgt80bIXf9F2n13yuwogEpFeQ+E8UH4<br>JGmtOpSZt7hsFDMXKkvRhdPugH7rIONG1a0xyoVUUVqfiiK7X8LiE/Qve0X73wBo<br>7XLVsMSbWNo95Nxnf8/hiUTJ0pOnAgMBAAGjaTBnMBMGCSsGAQQBgjcUAgQGHgQA<br>QWBBMA4GALUdDwEB/wQEAwIBhjAPBgNVHRMBAf8EETADAQH/MBOGALUdDgQWBBR9<br>QjSBuyfql2Prforx0g/29102uDAQBgksFgEAYISPEEAwIBADANBgkqhki69w0B<br>AQUFAA0CAQEATSkQpaWp06i0TT+13980IS1HbT1n6AyVGizU2MnRAWLKAxguEdha<br>R/+1RL/qkNXJeqjpDAFsz22EIvei0KVCIbwEXeKePZNQG1ujr2FLRbWWt+0A0/ES<br>G4rxLIw//4sOHK5JmRYCXJ02DK8zrH0ZADV/Trn6CEWxYB6GAQUFZTQsm9WbUK<br>trDopF270DW29LGZ6z7TNn10XoKxEqUqCfR8EFFkctYrZ/+bNFV8V3YJjdAm/42g<br>4hjdX04PGIhDj0Bg2srX+01tx8mAMjAvUdNg2kvU0m0dP6h17BqJJ08umJxPmfQI<br>VWF1gMeTUNHfTYUJJdEeRZQhLhK6rkAnHw==<br>END CERTIFICATE<br>CertUtil: -ca.cert command completed successfully. | 211                                                                                                    | Administrator: Command Prompt                                                                                                    |  |
|----------------------------------------------------------------------------------------------------|----------------------------------------------------------------------------------------------------|----------------------------------------------------------------------------------------------------|--|
|                                                                                                    | A cert[0]: 3 Valid<br>A cert[0]:<br>BEGIN CERTIFICATE:<br>IIIDpTCCAo2gAwIBAgIQHAr<br>IRUWEwYKCZImi2PyLGQBGR<br>IJIXJTAjBgNVBAMTHE1TVEN<br>IDEIMTYINTQ1WhCNNTKwNDB<br>MWxGTAXBgoJkiaJk/IsZAB<br>iiUTDAxMIJyLURDLTAXLU<br>NOBAQCmSPONZQIJA5pxq1<br>KoOWqeiuNAuh11fYFIhOs(<br>CcWfD6uu30V0aZU9Sgt4HE<br>81i6YdkbYaU0wWyKnvS0o<br>81i6YdkbYaU0wWyKnvS0o<br>80f0p5Zk7hsFDMxXkvRhdf<br>XLVSMSbWN09SNxnf8/hiU<br>WBBMA4GA1UdDwEB/wQEAW<br>1jsBuyfqH2Prforx0g/z910<br>QUFAAOCAQEATSkQpaWp06<br>//+TRL/qkNXJeqjpDAFsz2;<br>4rxLIW/q4S0HKSJmRYCX:<br>rDogF270DW29LGZ6z7TNn<br>thjdX04PG1hDj0Bg2srX+0<br>WF1gNeTUNHFTyuJdEeR70<br>END CERTIFICATE<br>certUtil: -ca.cert com | ngt7EAa4tGkBmjDbtA4DANBgkqhkiG9w0BAQUFADBZ<br>/FbG9jYWwxGTAXBgoJkiaJk/IsZAEZFg]NU1RMMDEy<br>wMTJSMi1UTDAxMIIyLURDLTAxLUNBLTEwHhcNMTQw<br>ilmTcwNTQ1WjBZMRUwEwYKCZImiZPyLGQ8GRYFbG9j<br>iZFg]NU1RMMDEyUjIXJTAjBgNVBAMTHE1TVEwwMTJS<br>WBLTEwggEiMA0GCSqGSIbJ0QEBAQUAAHBDwAwggEK<br>22rofUCZFaoBISpG0IyMiit+risfVA4JIBOwAwggEK<br>22rofUCZFaoBISpG0IyMiit+risfVA4JIRVFvc3mQK<br>DRNSOFHgUNgrasdrvugSPL/oV23VDH2dqjHaDd6azY<br>symPU14QkGu21n4UTXIdepCAoN370yNkoQg01LUutp<br>sQpqAFSdFW7rgt8ObIXf9F2n13yuwogEpfeQ+E8UH4<br>YugH7rIONGia0xyoVuUVqfiiK748LiE/Qve0X73wBo<br>JODOnAgMBAAGjaTBnMBMGCSsGAQQBgjcUAgQGHqQA<br>EBhjAPBgNVHRMBAf8EBTADAQH/MB0GA1UdDgQWBBR9<br>20WDAQBgkrBgEEAYI3FQEEAwIBADANBgkqhkiG9w0B<br>10T+13980Is1HbT1n6AyVGizU2MnRAWLKAxguEdha<br>2EIveiOKVCIbwEXeKePZNQG1uj7FLRbUWt+oA0/ES<br>JoDZbK8rH0ZADv/TTrn6CEWxYB6GJ008umJxPmfQI<br>2hLhK6rkAnHw==<br> |  |

TIP: You will import this certificate into the new group policy in step 21.

- 5. Exit the command prompt.
- 6. Log in to a domain controller in your Active Directory forest and navigate to the System Manager dashboard.

7. Click the **Tools** menu, then select Group Policy Management.

| <u>k</u>                                                                                                    |                                                                       |                                 | Server Ma                                                                                                    | anager |   |                                                                                                    | - 0                                                                                                    |
|----------------------------------------------------------------------------------------------------|-----------------------------------------------------------------------|---------------------------------|----------------------------------------------------------------------------------------------------|--------|---|----------------------------------------------------------------------------------------------------|----------------------------------------------------------------------------------------------------|
| <u> </u>                                                                                                    | lanager • Dashboa                                                     |                                 |                                                                                                    |        |   |                                                                                                    | CO     Manage Tools View Help     Active Directory Administrative Center     Active Directory Domains and Trusts                                                           |
| Dashboard     Local Server     All Servers     All Servers     AD CS     AD DS     DNS     File and Storage Services     P     IIS | QUICK START                                                           | Configu<br>2 Add ro<br>3 Add ot | re this local se<br>les and features<br>her servers to ma<br>a server group                                   |        |   | Active Directory Module for Windows PowerShell<br>Active Directory Sites and Services<br>Active Directory Users and Computers<br>ADSI Edit<br>Certification Authonity<br>Component Services<br>Computer Management<br>Defragment and Optimize Drives<br>DNS<br>Event Viewer<br>Group Policy Management |                                                                                                    |
|                                                                                                    | LEARN MORE ROLES AND SERVER GROU Roles: 5   Server groups: 1          |                                 |                                                                                                    |        |   |                                                                                                    | Internet Information Services (IIS) Manager<br>ISCSI Initiator<br>Local Security Policy<br>ODBC Data Sources (32-bit)<br>ODBC Data Sources (64-bit)<br>Performance Monitor |
|                                                                                                    | AD CS                                                                 | 1                               | AD DS                                                                                                    | 1      | e | DNS                                                                                                    | <ul> <li>Resource Monitor</li> <li>Security Configuration Wizard</li> <li>Services</li> </ul>                                                                              |
|                                                                                                    | Manageability     Events     Services     Performance     BPA results |                                 | <ul> <li>Manageability</li> <li>Events</li> <li>Services</li> <li>Performance</li> <li>RPA results</li> </ul> |        | • | Manageability<br>Events<br>Services<br>Performance<br>BPA results                                                                                                    | Services<br>System Configuration<br>System Information<br>Task Scheduler<br>Windows Firewall with Advanced Security<br>Windows Memory Diagnostic                           |

8. On the **Group Policy Management** page, in the left panel, right-click the domain name where you want the new group policy to resideand then select Create a GPO in this domain and Link it here.

| 1                                                                                                    |                                                                               |                                 | Group Policy Ma            | anagement                                                 |                      | - 0 ×                            |
|----------------------------------------------------------------------------------------------------|-------------------------------------------------------------------------------|---------------------------------|----------------------------|-----------------------------------------------------------|----------------------|----------------------------------|
| File Action View                                                                                                    |                                                                               |                                 |                            |                                                           |                      | _ # ×                            |
| 🗢 🏟 🖄 📰 📋                                                                                                    |                                                                               |                                 |                            |                                                           |                      |                                  |
| Group Policy Manager                                                                                                    |                                                                               | Group Policy<br>Contents Delega | Objects in MSTL012R2.local |                                                           |                      |                                  |
| ⊿ B Domains<br>⊿ MSTL012R2                                                                                                    | local                                                                         | Name                            | *                          | GPO Status                                                | WMI Filter           | Modified                         |
| 🛒 Defa                                                                                                    | Create a GPO in this domain, a                                                | and Link it here                | trollers Policy            | Enabled                                                   | None                 | 3/19/201                         |
| Powe<br>Dom                                                                                                    | Link an Existing GPO<br>Block Inheritance                                     |                                 | cy<br>Management Policy    | Enabled<br>All settings disabled<br>All settings disabled | None<br>None<br>None | 2/4/2014<br>4/17/201<br>4/16/201 |
| ⊳ 📑 Grou<br>⊳ 🕞 WMI<br>⊳ 🛅 Start                                                                                                    | Group Policy Modeling Wizard<br>New Organizational Unit                       | ł                               |                            |                                                           |                      |                                  |
| Image: Sites Big Group Polic Compared Compared Compare | Search<br>Change Domain Controller<br>Remove<br>Active Directory Users and Co | mputers                         |                            |                                                           |                      |                                  |
|                                                                                                    | New Window from Here                                                          |                                 |                            |                                                           |                      |                                  |
|                                                                                                    | Refresh                                                                       |                                 |                            |                                                           |                      |                                  |
|                                                                                                    | Properties                                                                    |                                 |                            |                                                           |                      |                                  |
|                                                                                                    | Help                                                                          |                                 |                            |                                                           |                      |                                  |
|                                                                                                    |                                                                               | <                               |                            | 10                                                        |                      | 2                                |
|                                                                                                    |                                                                               |                                 |                            |                                                           |                      |                                  |
| Create a GPO in this doma                                                                                                    | in and link it to this container                                              |                                 |                            |                                                           |                      |                                  |

9. In the left panel, right-click the new group policy and select *Edit*. The **Group Policy Management Editor** page for the new Windows Remote Management group policy appears.

|                      |                                                | Group Policy Ma                                             | nagement                                                                          |                                             | - 0 ×                                           |
|----------------------|------------------------------------------------|-------------------------------------------------------------|-----------------------------------------------------------------------------------|---------------------------------------------|-------------------------------------------------|
| File Action View     |                                                |                                                             |                                                                                   |                                             | _ 8                                             |
| - 🔿 🖄 📰 📋            |                                                |                                                             |                                                                                   |                                             |                                                 |
| Group Policy Managen |                                                | Group Policy Objects in MSTL012R2.local Contents Delegation |                                                                                   |                                             |                                                 |
|                      | Domain Policy<br>Iell Remote Management Policy | Name                                                        | GPO Status<br>Enabled<br>Enabled<br>Al settings disabled<br>All settings disabled | W/MI Filter<br>None<br>None<br>None<br>None | Modifie<br>3/16/2<br>4/17/2<br>4/17/2<br>4/16/2 |
|                      |                                                |                                                             |                                                                                   |                                             |                                                 |

 In the left panel, navigate to Computer Configuration > Policies > Windows Settings > Security Settings > System Services. In the right panel, locate the Windows Remote Management (WS-Management) service. Right-click the service, then select Properties.

| Group Policy Management Editor                            |                                          |                        |                        |                                                    |  |  |  |
|-----------------------------------------------------------|------------------------------------------|------------------------|------------------------|----------------------------------------------------|--|--|--|
| ile Action View Help                                      |                                          |                        |                        |                                                    |  |  |  |
| • 🔿 🙍 🔀 🚍 😹 🛛 🖬                                           |                                          |                        |                        |                                                    |  |  |  |
| WinRM Policy [TL012R2-DC-01.MSTL012R2.LOCAL] Policy       | Service Name                             |                        | Startup                | Permission                                         |  |  |  |
|                                                           | 🗱 User Access Logging Service            |                        | Not Defined            | Not Defined                                        |  |  |  |
|                                                           | User Profile Service                     |                        | Not Defined            | Not Defined                                        |  |  |  |
|                                                           | Virtual Disk                             |                        | Not Defined            | Not Defined                                        |  |  |  |
| ⊿ 🧾 Windows Settings                                      | 🗱 Volume Shadow Copy                     |                        | Not Defined            | Not Defined                                        |  |  |  |
| Name Resolution Policy                                    | W3C Logging Service                      |                        | Not Defined            | Not Defined                                        |  |  |  |
| Scripts (Startup/Shutdown)                                | Windows Audio                            |                        | Not Defined            | Not Defined                                        |  |  |  |
| a 🚡 Security Settings                                     | Windows Audio Endpoint Builder           |                        | Not Defined            | Not Defined                                        |  |  |  |
| Account Policies     Accal Policies                       | Windows Color System                     |                        | Not Defined            | Not Defined                                        |  |  |  |
| - Call                                                    | Windows Connection Manager               |                        | Not Defined            | Not Defined                                        |  |  |  |
| Event Log Restricted Groups                               | Windows Driver Foundation - User         | -mode Driver Framework | Not Defined            | Not Defined Not Defined<br>Not Defined Not Defined |  |  |  |
| System Services                                           | Windows Encryption Provider Host         | Service                | Not Defined            |                                                    |  |  |  |
| A Registry                                                | Windows Error Reporting Service          |                        | Not Defined            | Not Defined                                        |  |  |  |
| File System                                               | Windows Event Collector                  |                        | Not Defined            | Not Defined Not Defined                            |  |  |  |
|                                                           | Windows Event Log                        |                        | Not Defined            | Not Defined                                        |  |  |  |
|                                                           | Windows Firewall                         |                        | Not Defined            | Not Defined                                        |  |  |  |
|                                                           | Windows Font Cache Service               |                        | Not Defined            | Not Defined                                        |  |  |  |
|                                                           | Windows Installer                        |                        | Not Defined            | Not Defined                                        |  |  |  |
| Public Key Policies                                       | Windows Management Instrument            | ation                  | Not Defined            | Not Defined                                        |  |  |  |
| Software Restriction Policies                             | Windows Modules Installer                |                        | Not Defined            | Not Defined                                        |  |  |  |
| Network Access Protection                                 | Windows Process Activation Service       | e                      | Not Defined            | Not Defined                                        |  |  |  |
| Application Control Policies                              | Windows Remote Management                | (C Managamant)         | Not Defined            | Not Defined                                        |  |  |  |
| IP Security Policies on Active Directory (MSTL012F)       |                                          |                        | Not Defined            | Not Defined                                        |  |  |  |
| Advanced Audit Policy Configuration                       | Windows Time                             | Help                   | Not Defined            | Not Defined                                        |  |  |  |
| Policy-based QoS                                          | Windows Update                           |                        | Not Defined            | Not Defined                                        |  |  |  |
| Administrative Templates: Policy definitions (ADMX files) | WinHTTP Web Proxy Auto-Discovery Service |                        | Not Defined            | Not Defined                                        |  |  |  |
| Preferences                                               | Wired AutoConfig                         |                        |                        | Not Defined                                        |  |  |  |
| 5 User Configuration                                      | WMI Performance Adapter                  |                        | Not Defined            | Not Defined                                        |  |  |  |
| Policies                                                  | Workstation                              |                        | Not Defined            | Not Defined                                        |  |  |  |
| p Preferences                                             | World Wide Web Publishing Servic         | e                      | Not Defined            | Not Defined                                        |  |  |  |
| ш >                                                       |                                          |                        | Description of the Des |                                                    |  |  |  |

11. The Windows Remote Management (WS-Management) modal page appears. Select the Define this policy setting check box and the Automatic radio button, then click [OK].

| J                                                                                                    | Group Policy Management                                                                                                    | Editor                                    |                                           | - 🖬 X |
|----------------------------------------------------------------------------------------------------|----------------------------------------------------------------------------------------------------|-------------------------------------------|-------------------------------------------|-------|
| File Action View Help                                                                                                    |                                                                                                    |                                           |                                           |       |
| 🗢 🔿 🙍 📷 💥 🗟 🗟 🖬                                                                                                    |                                                                                                    |                                           |                                           |       |
| WinRM Policy [TL012R2-DC-01.MSTL012R2.LOCAL] Policy  Computer Configuration                                                                                                    | Service Name                                                                                                    | Startup<br>Not Defined                    | Permission<br>Not Defined                 | ^     |
| Policies     Policies     Software Settings     Mindows Settings                                                                                                    | User Profile Service                                                                                                    | Not Defined                               | Not Defined                               |       |
| Marne Resolution Policy     Scripts (Startup/Shutdown)     By Security Settings                                                                                                    | W30 Security Policy Setting                                                                                                    |                                           | Not Defined<br>Not Defined<br>Not Defined |       |
| <ul> <li>Account Policies</li> <li>Local Policies</li> <li>Event Log</li> <li>Restricted Groups</li> </ul>                                                                                                    | Windows Remote Management (WS-Mana<br>Windows Remote Management (WS-Mana<br>Windows Remote Management (WS-Mana<br>Windows Remote Management (WS-Mana<br>Windows Remote Management (WS-Mana<br>Windows Remote Management (WS-Mana<br>Windows Remote Management (WS-Mana<br>Windows Remote Management (WS-Mana | generic                                   | Not Defined<br>Not Defined<br>Not Defined |       |
| <ul> <li>A restricted oroups</li> <li>System Services</li> <li>Registry</li> <li>Refite System</li> </ul>                                                                                                    | Win<br>Win<br>Win<br>Win<br>Automatic                                                                                                    |                                           | Not Defined<br>Not Defined<br>Not Defined |       |
| Wired Network (IEEE 802.3) Policies     Windows Firewall with Advanced Security     Network List Manager Policies                                                                                                    | Win Manual<br>Win Disabled                                                                                                    |                                           | Not Defined<br>Not Defined<br>Not Defined |       |
| Wireless Network (IEEE 802.11) Policies     Public Key Policies     Software Restriction Policies                                                                                                    | Win Edit Security                                                                                                    |                                           | Not Defined<br>Not Defined<br>Not Defined |       |
| <ul> <li>Metwork Access Protection</li> <li>Application Control Policies</li> <li>IP Security Policies on Active Directory (MSTL012F</li> </ul>                                                                                                    | Win Win                                                                                                    |                                           | Not Defined<br>Not Defined                |       |
| Advanced Audit Policy Configuration     Policy-based QoS                                                                                                    | Win OK Ca<br>Win Win Win Windows Update                                                                                                    | Not Defined                               | Not Defined<br>Not Defined<br>Not Defined | -     |
| Administrative Templates: Policy definitions (ADMX files)     A files     Second Second | WinHTTP Web Proxy Auto-Discovery Service<br>Wired AutoConfig<br>WMI Performance Adapter                                                                                                    | Not Defined<br>Not Defined<br>Not Defined | Not Defined<br>Not Defined<br>Not Defined | =     |
| Policies     Preferences                                                                                                    | Workstation<br>World Wide Web Publishing Service                                                                                                    | Not Defined<br>Not Defined                | Not Defined                               | Ļ     |

12. In the left panel of the Group Policy Management Editor page, navigate to Computer Configuration > Policies > Windows Settings > Security Settings > Windows Firewall with Advanced Security > Windows Firewall with Advanced Security - LDAP > Inbound Rules. In the right panel, right-click and select New Rule.

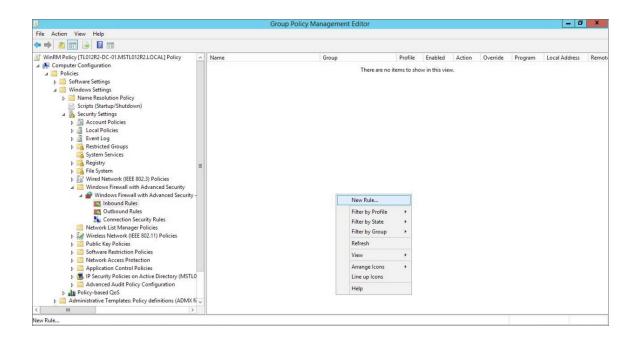

13. The **New Inbound Rule Wizard** modal page appears. Click the **Predefined** radio button, select Windows *Firewall Remote Management* from the list, and then click **[Next]**.

| j.                   |                                               | Group Policy Management Ed                                                                                                    | itor  |             |                |        |          |         | - 0           | x     |
|----------------------|-----------------------------------------------|----------------------------------------------------------------------------------------------------|-------|-------------|----------------|--------|----------|---------|---------------|-------|
| File Action          | View Help                                     |                                                                                                    |       |             |                |        |          |         |               |       |
| 🗢 🌳 🖄                | 🖬 🖻 🖪 🖬                                       |                                                                                                    |       |             |                |        |          |         |               |       |
| WinRM Pe             | <b>@</b>                                      | New Inbound Rule Wizard                                                                                                    | ×     | Profile     | Enabled        | Action | Override | Program | Local Address | Remot |
| ⊿ 🚰 Po<br>▶ 🛱<br>⊿ 🚰 | Rule Type<br>Select the type of firewall rule | to create.                                                                                                    |       | ems to shov | w in this view | Ν.     |          |         |               |       |
| Þ                    | Steps:                                        |                                                                                                    |       |             |                |        |          |         |               |       |
| ⊿                    | Rule Type                                     | What type of rule would you like to create?                                                                                                  |       |             |                |        |          |         |               |       |
|                      | Predefined Rules                              |                                                                                                    |       |             |                |        |          |         |               |       |
|                      | <ul> <li>Action</li> </ul>                    | Program     Rule that controls connections for a program.     Port     Rule that controls connections for a TCP or UDP port.     Predefined: |       |             |                |        |          |         |               |       |
|                      |                                               | I                                                                                                    | ~     |             |                |        |          |         |               |       |
|                      |                                               | Rule that controls connections for a Windows experience. O Custom Custom rule.                                                               |       |             |                |        |          |         |               |       |
| ¢                    |                                               | < Back Next > C                                                                                                    | ancel |             |                |        |          |         |               |       |

14. Select the Windows Firewall Remote Management (RPC) and Windows Firewall Remote Management (RPC-EPMAP) check boxes, then click **[Next]**.

| J        |                                                     | C                                                                                                    | Group Policy                          | Manageme        | ent Editor |   |            |               |        |          |         | - 0           | x     |
|----------|-----------------------------------------------------|----------------------------------------------------------------------------------------------------|---------------------------------------|-----------------|------------|---|------------|---------------|--------|----------|---------|---------------|-------|
|          | View Help                                           |                                                                                                    |                                       |                 |            |   |            |               |        |          |         |               |       |
| 🗢 🔿 🖄    |                                                     |                                                                                                    |                                       |                 |            | x | Profile    | Enabled       | Action | Override | 0       | Local Address | Remot |
| A 🛃 Comp |                                                     |                                                                                                    |                                       |                 |            |   |            | w in this vie |        | Override | Program | Local Address | Kemot |
| 🔺 🧮 Po   | Predefined Rules                                    |                                                                                                    |                                       |                 |            |   | ems to sho | w in this vie | w.     |          |         |               |       |
|          | Select the rules to be created for this experience. |                                                                                                    |                                       |                 |            |   |            |               |        |          |         |               |       |
| Þ        | Steps:                                              |                                                                                                    |                                       |                 |            |   |            |               |        |          |         |               |       |
| 4        | Rule Type                                           | Which rules would you like to create?                                                                                                    | Which rules would you like to create? |                 |            |   |            |               |        |          |         |               |       |
|          | Predefined Rules                                    | The following rules define network connectivity requirements for the selected predefined group.<br>Rules that are checked will be created. If a rule already exists and is checked, the contents of |                                       |                 |            |   |            |               |        |          |         |               |       |
|          | Action                                              | Rules that are checked will be created. If a rule alreat<br>the existing rule will be overwritten.                                                                                                  | ady exists and is                     | checked, the co | ntents of  |   |            |               |        |          |         |               |       |
|          |                                                     |                                                                                                    |                                       |                 |            |   |            |               |        |          |         |               |       |
|          |                                                     | Rules:                                                                                                    | Rule Exists                           | Profile         | Desc       |   |            |               |        |          |         |               |       |
|          |                                                     | Windows Firewall Remote Management (RPC                                                                                                    |                                       | All             | Inbou      |   |            |               |        |          |         |               |       |
|          |                                                     | ✓ Windows Firewall Remote Management (RPC)                                                                                                    | No                                    | All             | Inbou      |   |            |               |        |          |         |               |       |
|          |                                                     |                                                                                                    |                                       |                 |            |   |            |               |        |          |         |               |       |
|          |                                                     |                                                                                                    |                                       |                 |            |   |            |               |        |          |         |               |       |
|          |                                                     |                                                                                                    |                                       |                 |            |   |            |               |        |          |         |               |       |
|          |                                                     |                                                                                                    |                                       |                 |            |   |            |               |        |          |         |               |       |
|          |                                                     |                                                                                                    |                                       |                 |            |   |            |               |        |          |         |               |       |
|          |                                                     | < III                                                                                                    |                                       |                 | >          |   |            |               |        |          |         |               |       |
|          |                                                     |                                                                                                    |                                       |                 |            |   |            |               |        |          |         |               |       |
|          |                                                     |                                                                                                    |                                       |                 |            |   |            |               |        |          |         |               |       |
|          |                                                     |                                                                                                    |                                       |                 |            |   |            |               |        |          |         |               |       |
| Þ<br>Þ 🚞 |                                                     |                                                                                                    | < Back                                | Next >          | Cancel     |   |            |               |        |          |         |               |       |
| < 1      |                                                     | L                                                                                                    |                                       |                 | Sanoor     | _ |            |               |        |          |         |               |       |
|          |                                                     |                                                                                                    |                                       |                 |            | _ |            |               |        |          |         |               |       |

15. Select the Allow the connection radio button, then click [Finish].

| J                         |                                                         | Group Policy Management Editor                                                  |   |            |                |        |          |         | - 6           | ) X   |
|---------------------------|---------------------------------------------------------|---------------------------------------------------------------------------------|---|------------|----------------|--------|----------|---------|---------------|-------|
| File Action               | View Help                                               |                                                                                 |   |            |                |        |          |         |               |       |
|                           | 🖬 🔒 🔽 🖬                                                 |                                                                                 |   |            |                |        |          |         |               |       |
| WinRM Pe                  | 2                                                       | New Inbound Rule Wizard                                                         | x | Profile    | Enabled        | Action | Override | Program | Local Address | Remot |
| ⊿ 💭 Po<br>▷ 🛄<br>⊿ 🛄<br>▷ |                                                         | when a connection matches the conditions specified in the rule.                 |   | ems to sho | ow in this vie | w.     |          |         |               |       |
| A<br>A                    | Sleps:<br>a Rule Type<br>b Predefined Rules<br>a Action | What action should be taken when a connection matches the specified conditions? |   |            |                |        |          |         |               |       |
| ¢                         |                                                         | < Back Finish Cance                                                             |   |            |                |        |          |         |               |       |

16. In the left panel of the Group Policy Management Editor page, navigate to Computer Configuration
 > Policies > Windows Settings > Security Settings > Public Key Policies > Automatic Certificate
 Request Settings. In the right panel, right-click and select New > Automatic Certificate Request.

|                                                                                                    | Group Pol                     | icy Management Editor |                                    | _ 0 × |
|----------------------------------------------------------------------------------------------------|-------------------------------|-----------------------|------------------------------------|-------|
| File Action View Help                                                                                                    |                               |                       |                                    |       |
| * * 2 📰 @ 🖻 🖬 🖬                                                                                                    |                               |                       |                                    |       |
| ⊿ 🧾 Windows Settings 📃 ∧                                                                                                    | Automatic Certificate Request | •                     |                                    | -     |
| ▶       Name Resolution Policy         ■       Scripts (Startup/Shutdown)         ■       ■         ■       ■         ■       ■         ■       ■         ■       ■         ■       ■         ■       ■         ■       ■         ■       ■         ■       ■         ■       ■         ■       ■         ■       ■         ■       ■         ■       ■         ■       ■         ■       ■         ■       ■         ■       ■         ■       ■         ■       ■         ■       ■         ■       ■         ■       ■         ■       ■         ■       ■         ■       ■         ■       ■         ■       ■         ■       ■         ■       ■         ■       ■         ■       ■         ■       ■         ■       ■         ■ |                               | There                 | are no items to show in this view. |       |
| Encrypting File System Data Protection                                                                                                    |                               | New                   | Automatic Certificate Request      | ]     |
| BitLocker Drive Encryption                                                                                                    |                               | Refresh               | -                                  |       |
| BitLocker Drive Encryption Network Unlock<br>Automatic Certificate Request Settings                                                                                                    |                               | View                  |                                    |       |
| Trusted Root Certification Authorities Enterprise Trust                                                                                                    |                               | Arrange Icons         |                                    |       |
| Intermediate Certification Authorities                                                                                                    |                               | Help                  |                                    |       |
| Induced Publishers     Induced Publishers     Induced Certificates     Induced People     is Software Restriction Policies     is Software Restriction     is Software Restriction     is Restriction Control Policies     is IP Security Policies on Active Directory (IMSTLO     iff policies on Active Directory (IMSTLO     iff policies on Active Directory (IMSTLO                                                                                                    |                               |                       | _                                  |       |

17. The Automatic Certificate Request Setup Wizard modal page appears. Click [Next].

| Automat                                                                                                    | tic Certificate Request Setup Wizard                                                                                                    | Group Policy Management Editor                   | - 0 X |
|----------------------------------------------------------------------------------------------------|----------------------------------------------------------------------------------------------------|--------------------------------------------------|-------|
|                                                                                                    | Welcome to the Automatic<br>Certificate Request Setup<br>Wizard<br>This wizard helps you set up automatic certificate requests<br>for computer.<br>Using automatic certificate requests, an administrator can<br>specify which yous of certificate can be automatically<br>requested by a computer.                                                                                                    | request There are no items to show in this view. |       |
| <ul> <li>Bitl.cc</li> <li>Auton</li> <li>Truster</li> <li>Intern</li> <li>Truster</li> <li>Intern</li> <li>Truster</li> <li>Software</li> <li>Software</li> <li>Application</li> </ul> | < Back         Neet >         Cancel           ker Drive Encryption         cker Drive Encryption Network Unlock         cker Drive Encryption Network Unlock           natic Certificate Request Settings         cker Drive Encryption Network Unlock         cker Drive Encryption Network Unlock           atic Certification Authorities         cker Drive Encryption Network Unlock         cker Drive Encryption Network Unlock           ate Certification Authorities         cker Drive Drive Driv |                                                  |       |

18. Select the Computer certificate template. Click [Next], and then click [Finish].

|                                                                                                    | cate Request Setup Wizard                                                                                                    | x Group Policy Man | agement Editor    |                          | - 0 |
|----------------------------------------------------------------------------------------------------|----------------------------------------------------------------------------------------------------|--------------------|-------------------|--------------------------|-----|
| Certificate Template<br>The next time a computer logs on, a<br>provided.                                                                                                    | certificate based on the template you select is                                                                                                    | equest •           |                   |                          |     |
| A certificate template is a set of pred<br>computers. Select a template from th<br>Certificate templates:                                                                   | efined properties for certificates issued to<br>e following list.                                                                                                    |                    | There are no iten | ns to show in this view. |     |
| Name<br>Computer<br>Domain Controller<br>Enrollment Agent (Computer)<br>IPSec                                                                                               | Intended Purposes<br>Client Authentication, Server Authentication<br>Client Authentication, Server Authentication<br>Certificate Request Agent<br>IP security IKE intermediate |                    |                   |                          |     |
| ۲. III                                                                                                    | >                                                                                                    |                    |                   |                          |     |
| 📑 BitLocker Drive E                                                                                                    | < Back Next > Cancel ncryption ncryption Network Unlock                                                                                                    |                    |                   |                          |     |
|                                                                                                    | icate Request Settings<br>tification Authorities<br>tification Authorities                                                                                                    |                    |                   |                          |     |
|                                                                                                    |                                                                                                    |                    |                   |                          |     |
| <ul> <li>Intermediate Cer</li> <li>Trusted Publishe</li> <li>Untrusted Certifi</li> <li>Trusted People</li> <li>Software Restriction</li> <li>Network Access Pro</li> </ul> | cates<br>Policies                                                                                                    |                    |                   |                          |     |

19. In the left panel of the Group Policy Management Editor page, navigate to Computer Configuration
 > Policies > Windows Settings > Security Settings > Public Key Policies > Trusted Root Certification
 Authorities. In the right panel, right-click and select Import.

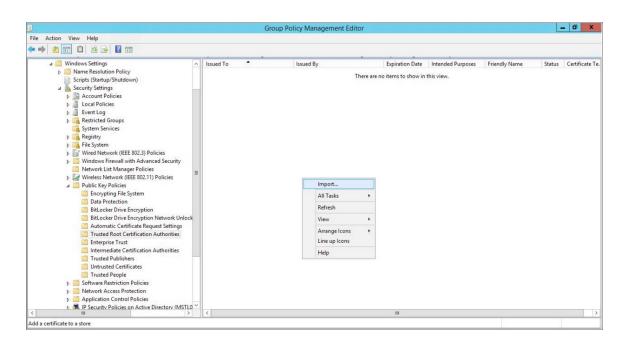

20. The Certificate Import Wizard modal page appears. Click [Next].

|                                                                                                    | Group Policy Management Editor                                                                                                    |                              | - 0 ×                 |
|----------------------------------------------------------------------------------------------------|----------------------------------------------------------------------------------------------------|------------------------------|-----------------------|
| ile Action View Help                                                                                                    |                                                                                                    |                              |                       |
|                                                                                                    |                                                                                                    |                              |                       |
| ▲      ▲      Windows Settings     ▶      ▲      Name Resolution Policy     ➡      Scripts (Startup/Shutdown)                                                                                                    | 🔰 🖉 Certificate Import Wizard                                                                                                    | ended Purposes Friendly Name | Status Certificate Te |
| <ul> <li>J Security Settings</li> <li>A Account Policies</li> <li>J J Local Policies</li> <li>J Local Policies</li> <li>J Restricted Groups</li> </ul>                                                                                         | Welcome to the Certificate Import Wizard                                                                                                    |                              |                       |
| iii System Services<br>▷ iii Registry<br>▷ iii System                                                                                                    | This wizard helps you copy certificates, certificate trust lists, and certificate revocation<br>lists from your disk to a certificate store.                                                                                                    |                              |                       |
| Wired Network (IEEE 802.3) Policies      Mindows Firewall with Advanced Security      Network List Manager Policies      Metwork List Manager Policies                                                                                         | A certificate, which is issued by a certification authority, is a confirmation of your identity<br>and contains information used to protect data or to establish secure network<br>connections. A certificate store is the system area where certificates are kept. |                              |                       |
| Wireless Network (IEEE 802.11) Policies Public Key Policies                                                                                                    | Store Location                                                                                                    |                              |                       |
| Encrypting File System                                                                                                    | O Current User                                                                                                    |                              |                       |
| Data Protection BitLocker Drive Encryption                                                                                                    | Local Machine                                                                                                    |                              |                       |
| Bit Ocker Unive Encryption<br>Bit Ocker Drive Encryption Network Unloc<br>Automatic Certificate Request Settings<br>Trusted Root Certification Authorities<br>Enterprise Trust<br>Intermediate Certification Authorities<br>Trusted Dublichers | To continue, dick Next.                                                                                                    |                              |                       |
| Untrusted Certificates                                                                                                    |                                                                                                    |                              |                       |
| Trusted People                                                                                                    | Next Cancel                                                                                                    | 1                            |                       |
| Network Access Protection                                                                                                    | INEXT Caller                                                                                                    |                              |                       |
| Application Control Policies                                                                                                    |                                                                                                    |                              |                       |
| b R. IP Security Policies on Active Directory (MSTL0 )                                                                                                    |                                                                                                    |                              |                       |

21. Browse to the Certification Authority certificate that you saved to your local directory in step 4, then click **[Next]**.

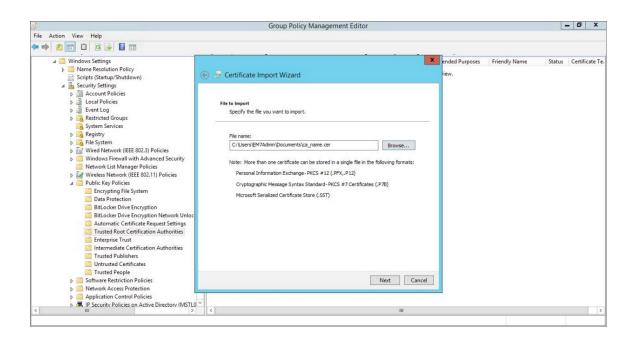

22. Select the **Place all certificates in the following store** radio button, then select the *Trusted Root Certification Authorities* certificate store and click [Next].

| L.                                                                                                    | Group Policy Management Editor                                                                                                    |  |  | Ŀ | - 0 | x |
|----------------------------------------------------------------------------------------------------|----------------------------------------------------------------------------------------------------|--|--|---|-----|---|
| File Action View Help                                                                                                    |                                                                                                    |  |  |   |     |   |
| ⊿ 📑 Windows Settings<br>▷ 🗃 Name Resolution Policy<br>📓 Scripts (Startup/Shutdown)                                                                                                    | Certificate Import Wizard                                                                                                    |  |  |   |     |   |
| Security Settings     Barrow Account Policies     Dail Local Policies     Dail Event Log     Dail Restricted Groups     Gystem Services                                                                                                    | Certificate Store<br>Certificate stores are system areas where certificates are kept.                                                                                                    |  |  |   |     |   |
| System services     System services     System services     System     System     S      | Windows can automatically select a certificate store, or you can specify a location for<br>Automatically select the certificate store based on the type of certificate<br>Place all certificates in the following store<br>Certificate store:<br>Trusted Root Certification Authorities<br>Browse |  |  |   |     |   |
| Trusted People  Carlot Content of the second second | Next Cancel                                                                                                    |  |  |   |     |   |
| Application Control Policies      Application Control Policies      A      | v ( III                                                                                                    |  |  |   |     | > |
|                                                                                                    |                                                                                                    |  |  |   |     | - |

23. Click [OK] to confirm that the certificate was successfully imported, and then click [Finish].

| 9                                                                                                    | Group                          | Policy Management Editor                                                                                  |               |        | Ŀ             | - 🗇 X |
|----------------------------------------------------------------------------------------------------|--------------------------------|----------------------------------------------------------------------------------------------------|---------------|--------|---------------|-------|
| File Action View Help                                                                                                    |                                |                                                                                                    |               |        |               |       |
| ◆ ◆ ≥ 🗊 🛍 @ ≥ 🛛 🖬                                                                                                    |                                |                                                                                                    |               |        |               |       |
| <ul> <li>Windows Settings</li> <li>Name Resolution Policy</li> <li>Scripts (Startup/Shutdown)</li> </ul>                                                                                                    | ) 📀 🎐 Certificate Import Wi    | ended Purposes                                                                                            | Friendly Name | Status | Certificate T |       |
| <ul> <li>Jaccount Policies</li> <li>Jaccount Policies</li> <li>Jaccount Policies</li> <li>Jaccount Policies</li> <li>Jaccount Count Policies</li> <li>Jaccount Count Policies</li> </ul>                                                    | Completing the C               | ertificate Import Wizard                                                                                  |               |        |               |       |
| Case System Services ▷ Case Registry ▷ Case File System                                                                                                    | The certificate will be import |                                                                                                    |               |        |               |       |
| Windows Firewall with Advanced Security     Windows Firewall with Advanced Security     Wireless Network (IEEE 802.11) Policies     Wireless Network (IEEE 802.11) Policies     Wireless Network (IEEE 802.11) Policies     Date Protection |                                | Ny User Jon<br>1970 - Certification Authorities<br>Certificate<br>C: Users EM7Admin/Documents/cs_name.cer |               |        |               |       |
| BitLocker Drive Encryption     BitLocker Drive Encryption Network Unloc     Automatic Certificate Request Settings     Trusted Root Certification Authorities     Interprise Trust     Interprise Trust                                     |                                |                                                                                                    |               |        |               |       |
|                                                                                                    |                                | Finish Can                                                                                                | cel           |        |               |       |
| < װ >                                                                                                    | <                              | ш                                                                                                    |               |        |               |       |

24. In the left panel of the Group Policy Management Editor page, navigate to Computer Configuration
 Policies > Administrative Templates > Network > Network Connections > Windows Firewall
 > Domain Profile. In the right panel, right-click Windows Firewall: Define inbound port exceptions and select Edit.

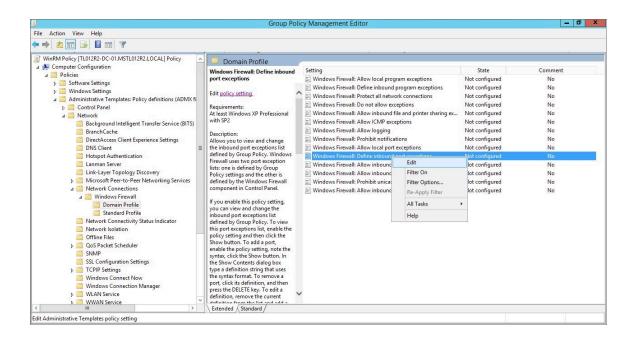

25. The Windows Firewall: Define inbound port exceptions modal page appears. Under Options, click [Show].

26. The **Show Contents** modal page appears. Enter the following values:

|                                                                                                    |                                                                                                    | Group Policy Management Editor                                  | – 0 ×                                                       |
|----------------------------------------------------------------------------------------------------|----------------------------------------------------------------------------------------------------|-----------------------------------------------------------------|-------------------------------------------------------------|
| File Action View H                                                                                                    | Windows F                                                                                                    | rewall: Define inbound port exceptions                          |                                                             |
| 🔶 🌩 🙎 📰 🗟                                                                                                    | Windows Firewall: Define inbound port e                                                                                                    | reptions Previous Setting Next Setting                          |                                                             |
| ⊿ A Computer Config<br>⊿ Policies                                                                                                    | O Not Configured Comment:                                                                                                    | ^ xceptions                                                     | State Comment<br>Not configured No                          |
| ▷ Software Software Softwa | Enabled     Disabled                                                                                                    | am exceptions<br>nnections                                      | Not configured No<br>Not configured No                      |
| ⊿ 📫 Administr<br>▷ 📫 Contro<br>⊿ 📬 Netwo                                                                                                    | Supported on: At le                                                                                                    | st Windows XP Professional with SP2                             | Not configured No                                           |
| Bai<br>Bai<br>Bra<br>Dir                                                                                                    | Options:                                                                                                    | Define port exceptions:                                         | Not configured No<br>Not configured No<br>Not configured No |
| DN<br>Ho                                                                                                    | Define port exceptions: Show                                                                                                    | Value<br>5985.TCP:*enabled:WSMan                                | Not configured No<br>Not configured No                      |
| i≣ Lar<br>i≊ Lin<br>⊳i≣ Mi                                                                                                    | Specify the port to open or block.<br>Syntax:                                                                                                    | * exception                                                     | Not configured No<br>ns Not configured No                   |
| ▶ 🧾 Mi<br>⊿ 🗂 Ne<br>⊿ 🦳                                                                                                    | <pre><port>:<transport>:<scope>:<status>:&lt;     &lt;     &lt;</status></scope></transport></port></pre>                                                                                            |                                                                 | Not configured No<br>Not configured No                      |
| Ine<br>Ine<br>Ine<br>Infi<br>Infi<br>Infi<br>Infi<br>Infi<br>Infi<br>Infi<br>Infi                                                                                                    | <transports "tcp"="" "udp"<="" either="" is="" or="" p=""> <scope> is either "*" (for all networks) or a comma-separated list that contains any number or combination of these:</scope></transports> | OK Cancel                                                       |                                                             |
| ≦ SN<br>SSI<br>D<br>TC<br>Wi<br>Wi<br>Wi                                                                                                    | IP addresses, such as 10.0.0.1<br>Subnet descriptions, such as 10.2.3.0/2.                                                                                                    | also enable the "Windows Firewall: Allow local port exceptions" |                                                             |
| ⊳ 🛄 WL<br>⊳ 🗎 W<br>< 🔋 Ⅲ                                                                                                    |                                                                                                    | OK Cancel Apply                                                 |                                                             |

- 5985:TCP:\*:enabled:WSMan
- 5986:TCP:\*:enabled:WSMan
- 27. Click [OK], then click [OK] again.
- 28. In the left panel of the Group Policy Management Editor page, navigate to Computer Configuration > Policies > Administrative Templates > Windows Components > Windows Remote Management (WinRM) > WinRM Client. In the right panel, double-click the Allow Basic authentication setting.

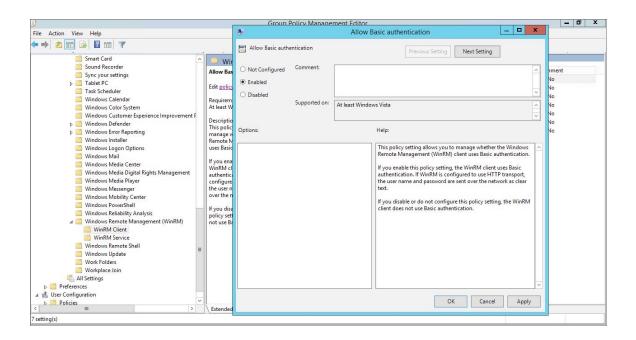

- 29. Select the **Enabled** radio button, then click **[OK]**.
- 30. Repeat steps 28 and 29 for the Allow unencrypted traffic setting.
- 31. Double-click the **Trusted Hosts** setting. Select the **Enabled** radio button, enter an asterisk (\*) in the **TrustedHostsList** field (under **Options**), and then click **[OK]**.

| <u>I</u>                                                                                                    | Group Policy Mapagement Editor                                                                                                    | - 0 X |
|----------------------------------------------------------------------------------------------------|----------------------------------------------------------------------------------------------------|-------|
| File Action View Help                                                                                                    | Trusted Hosts                                                                                                    |       |
|                                                                                                    | Trusted Hosts Previous Setting Next Setting                                                                                                    |       |
|                                                                                                    | ed +       O Not Configured Comment:       mm         Image: Second second second | int   |
| Windows Logon Options     Windows Mail     Windows Mail     Windows Mail     Windows Media Center     Windows Media Digital Rights Management     Windows Media Player     Windows Mobility Center     Windows Mobility Center     Windows Remote Management (WinRM)     Windows Remote Management (WinRM)     Windows Remote Management (WinRM)     Windows Remote Management (WinRM)     Windows Remote Management (WinRM)     Windows Remote Management (WinRM)     Windows Remote Management (WinRM)     Windows Update     Wondows Update     Wondows     Wondows Update   | and solution       Interface         state       Syntax:         syntax:       If you enable this policy setting the WinRM client uses the list entry.         and syntax:       If you enable this policy setting the WinRM client uses the list specified in TrustadHostList to determine if the destination host is a trusted entry.         and foot names. You can use wildcards (") but only on wildcard is allowed in a host name pattern.       If you disable or do not configure this policy setting and the WinRM client uses the ist when enther thost.         dist dist       all host names that do not contain a period (.).       If you disable or do not configure the list of trusted hosts locally on each computer.         to to to to to to to the list of trusted hosts locally on each computer.       If you disable of trusted hosts locally on each computer.                                                                                                    |       |
| b Policies     Control Control Contro Control Control Control Control Control Control Con |                                                                                                    |       |
| 7 setting(s)                                                                                                    |                                                                                                    |       |

32. In the left panel of the Group Policy Management Editor page, navigate to Computer Configuration > Policies > Administrative Templates > Windows Components > Windows Remote Management (WinRM) > WinRM Service. In the right panel, double-click the Allow Basic authentication setting.

| <u>.</u>                                                                                                    | Group                                                                 | Policy Manage          | ment Editor     |                                                                                                    |                                                               | - 0 X                                                                           |
|----------------------------------------------------------------------------------------------------|-----------------------------------------------------------------------|------------------------|-----------------|----------------------------------------------------------------------------------------------------|---------------------------------------------------------------|---------------------------------------------------------------------------------|
| File Action View Help                                                                                                    |                                                                       |                        | Allow B         | lasic authentication                                                                                                    | _ 🗆 X                                                         |                                                                                 |
| ← → 2 III → II → II → Win<br>Smart Card<br>Sound Recorder<br>Allow Bas                                                                                                    | Allow Basic auth                                                      | entication<br>Comment: |                 | Previous Setting Next Setting                                                                                                    | <u> </u>                                                      | ment                                                                            |
| Sync your setting:     Allow Bas       > Table PC     Edit golicy:       Table PC     Task Scheduler       Windows Calendar     Requirem       Windows Color System     Description       > Windows Defender     Description       > Windows Golor Options     This policy       Windows Media Center     Windows Media Player       Windows Media Player     Windows Media Player       Windows Media Player     Windows MediaPlayer       Windows MediaPlayer     Windows MediaPlayer       Windows MediaPlayer     Windows MediaPlayer       Windows MediaPlayer     Windows MediaPlayer       Windows MediaPlayer     Windows MediaPlayer       Windows MediaPlayer     Windows MediaPlayer       Windows MediaPlayer     Windows MediaPlayer       Windows MediaPlayer     Windows MediaPlayer       Windows MediaPlayer     Windows MediaPlayer       Windows MediaPlayer     Windows Workplate       Windows Remote Admagement (WinRM)     Windows Update       Windows Remote Solid     Windows Vipdate       Windows Remote Solid     Workplace Join       Workplace Join     Workplace Join       Windows Media Player     Workplace Join       Workplace Join     Workplace Join       Windows Media Player     Workplace Join | <ul> <li>Not Configured</li> <li>Enabled</li> <li>Disabled</li> </ul> | Supported on:          | At least Window | Help:<br>This policy setting allows you to manage whell<br>femote Management (WinRM) service accepts<br>suthentication from a remote client.<br>If you mable this policy setting, the WinRM<br>Basic authentication from a remote client.<br>WinRM service does not accept Basic authentic<br>remote client. | Basic<br>I service accepts<br>:y setting, the<br>ation from a | 40<br>40<br>40<br>40<br>40<br>40<br>40<br>40<br>40<br>40<br>40<br>40<br>40<br>4 |
| < POILES III > Extended                                                                                                    |                                                                       |                        |                 | OK Cano                                                                                                    | el Apply                                                      |                                                                                 |

- 33. Select the **Enabled** radio button, then click **[OK]**.
- 34. Repeat steps 32 and 33 for the Allow unencrypted traffic setting.
- 35. Double-click the **Allow remote server management through WinRM** setting. Select the **Enabled** radio button, enter an asterisk (\*) in the **Pv4 filter** and **Pv6 filter** fields (under **Options**), and then click **[OK]**.

|                                                                                                    | Group Policy Management Editor                                                                                                    | - 0 × |
|----------------------------------------------------------------------------------------------------|----------------------------------------------------------------------------------------------------|-------|
| File Action View Help                                                                                                    | Allow remote server management through WinRM - 🗖 🗙                                                                                                    |       |
|                                                                                                    | Allow remote server management through WinRM Previous Setting Next Setting                                                                                                    |       |
| Smart Card<br>Sound Recorder<br>Sync, your settings<br>b Tablet PC<br>Tablet PC<br>Windows Calendar<br>Windows Color System<br>Windows Color System<br>Windows Color System<br>Windows Color System<br>Windows Defender<br>b Windows Media Pigner<br>Windows Media Digital Rights Management<br>Windows Media Digital Rights Management<br>Windows Remote Shell<br>Windows Update<br>Windows Update<br>Windows Update<br>Work Folders<br>Work Folders<br>Work Fo | Image: Section of Previous Section of Previous Section Previous Section Previous Previous Section Previous Section Previous Section Previous Section Pre |       |
| C III Extended                                                                                                    | d OK Cancel Apply                                                                                                    |       |
| IU setting(s)                                                                                                    |                                                                                                    |       |

36. In the left panel of the Group Policy Management Editor page, navigate to Computer Configuration > Preferences > Windows Settings > Registry. In the right panel, right-click and select New > Registry ltem.

|                                                                                                    | Group Pol                                                                                                    | icy Management Edito | r                                                                                                    |                                                                                             | - 0        | X   |
|----------------------------------------------------------------------------------------------------|----------------------------------------------------------------------------------------------------|----------------------|----------------------------------------------------------------------------------------------------|---------------------------------------------------------------------------------------------|------------|-----|
| File Action View Help                                                                                                    |                                                                                                    |                      |                                                                                                    |                                                                                             |            |     |
| 🗢 🔿 🙍 🛅 🚔 🙆 📾 📓 🖬 🚳 🛇 🔸                                                                                                    |                                                                                                    |                      |                                                                                                    |                                                                                             |            |     |
| <ul> <li>WinRM Policy [TL012R2-DC-01.MSTL012R2.LOCAL] Policy</li> <li>Computer Configuration</li> <li>Policies</li> <li>Software Settings</li> <li>Software Settings</li> <li>Preferences</li> <li>Preferences</li> <li>IniFiles</li> <li>Folders</li> <li>IniFiles</li> <li>Software Settings</li> <li>Network Shares</li> <li>Software Settings</li> <li>Software Settings</li> <li>Network Shares</li> <li>Software Settings</li> <li>Software Settings</li> <li>Preferences</li> <li>Network Shares</li> <li>Software Settings</li> <li>Software Settings</li> <li>Software Settings</li> <li>Software Settings</li> <li>Software Settings</li> <li>Software Settings</li> </ul> | Processing (*)<br>Processing (*)<br>Processing (*) | Name C               | Order Action Hive<br>There are no<br>New +<br>All Tasks +<br>Paste<br>Refresh<br>View +<br>Arrange Icons +<br>Line up Icons<br>Help | Key<br>I Items to show in this view.<br>Registry Item<br>Collection Item<br>Registry Wizard | Value Name | Тур |
| < III >                                                                                                    |                                                                                                    | 1                    |                                                                                                    |                                                                                             |            |     |
| < III > Add a new registry item                                                                                                    | │ Preferences │ Extended 〉 Standard                                                                                                    | 1                    |                                                                                                    |                                                                                             |            |     |
| Aud a new registry item                                                                                                    |                                                                                                    |                      |                                                                                                    |                                                                                             |            |     |

37. In the New Registry Properties modal page, edit the values in one or more of the following fields:

| 1                                                                                                    |          | Gr                               | oup Policy Manageme                                                       | ent Editor                         |                 |                          | - 0        | x   |
|----------------------------------------------------------------------------------------------------|----------|----------------------------------|---------------------------------------------------------------------------|------------------------------------|-----------------|--------------------------|------------|-----|
| File Action View Help                                                                                                    |          |                                  |                                                                           |                                    |                 |                          |            |     |
| 🗢 🏟 📶 📋 📾 🙆 📓 🖬                                                                                                    |          |                                  |                                                                           |                                    |                 |                          |            |     |
| WinRM Policy [TL012R2-DC-01.MSTL012R2.LOCAL] Policy  WinRM Policy [TL012R2-DC-01.MSTL012R2.LOCAL] Policy  A Policies  b Software Settings  Computer Configuration  b Software Settings |          | Registr                          | V<br>New Registry Prope                                                   | rtion                              | Hive            | Key                      | Value Name | Тур |
|                                                                                                    | Pre      | General Common                   |                                                                           | v                                  | ere are no iten | ns to show in this view. |            |     |
| <ul> <li>➢ Folders</li> <li>➢ Ini Files</li> <li>☞ Registry</li> <li>➢ Network Shares</li> <li>➢ Nortcuts</li> <li>➢ Control Panel Settings</li> </ul>                                 | De       | Hive:<br>Key Path:<br>Value name | HKEY_LOCAL_MACHINE<br>SOFTWARE/Microsoft\Win<br>LocalAccountTokenFilterPo |                                    |                 |                          |            |     |
| a g <sup>0</sup> <sub>8</sub> User Configuration N                                                                                                    | Nd       | Value type:<br>Value data:       | REG_DWORD                                                                 | ×                                  |                 |                          |            |     |
|                                                                                                    |          |                                  |                                                                           | Base<br>O Hexadecimal<br>O Decimal |                 |                          |            |     |
|                                                                                                    |          |                                  | DK Cancel                                                                 | Apply Help                         | 111             |                          |            | >   |
| < װ > >                                                                                                    | Preferen | ices (Extended)                  | Standard /                                                                |                                    |                 |                          |            |     |
| Registry                                                                                                    |          |                                  |                                                                           |                                    |                 |                          |            |     |

- Action. Select Create.
- Hive. Select HKEY\_LOCAL\_MACHINE.
- Key Path. Enter "SOFTWARE\Microsoft\Windows\CurrentVersion\policies\system".
- Value name. Enter "LocalAccountTokenFilterPolicy".
- Value type. Enter "REG\_DWORD".
- Value data. Enter "1".
- Base. Select Decimal.
- 38. Click the [OK] button.
- 39. Repeat steps 36-38 to make an additional registry change to increase the maximum number of users who can access Windows Remote Management. In the New Registry Properties modal page, edit the following values:
  - Action. Select Create.
  - Hive. Select HKEY\_LOCAL\_MACHINE.
  - Key Path. Enter "SOFTWARE\Policies\Microsoft\Windows\WinRM\Service\".
  - Value name. Enter "WinRS!MaxConcurrentUsers".
  - Value type. Enter "REG\_DWORD".
  - Value data. Enter "0x64 (100)".
  - Base. Select Decimal.

40. In the left panel of the Group Policy Management Editor page, navigate to Computer Configuration > Preferences > Control Panel Settings > Services. In the right panel, right-click and select New > Service.

|                                                                                                    | Group Pol            | icy Managemer | nt Editor                                                                       |                             |                                    |             | _ (      | 0 |
|----------------------------------------------------------------------------------------------------|----------------------|---------------|---------------------------------------------------------------------------------|-----------------------------|------------------------------------|-------------|----------|---|
| File Action View Help                                                                                                    |                      |               |                                                                                 |                             |                                    |             |          |   |
| • 🔿 🙍 🛅 🖶 🍳 💀 🛛 🖬 🖄 🛇 🔸                                                                                                    |                      |               |                                                                                 |                             |                                    |             |          |   |
| <ul> <li>WinRM Policy [TL012R2-DC-01.MSTL012R2LOCAL] Policy</li> <li>Computer Configuration</li> <li>Policies</li> <li>Software Settings</li> <li>Software Settings</li> <li>Administrative Templates: Policy definitions (ADMX files)</li> <li>Perferences</li> <li>Windows Settings</li> <li>Octoral Panel Settings</li> <li>Devices</li> <li>Devices</li> <li>Devices</li> <li>Devices</li> <li>Devices</li> <li>Devices</li> <li>Network Options</li> <li>Network Options</li> </ul> | Processing (*)       | Name          | Order Action<br>T                                                               | Startup<br>here are no item | -<br>Account<br>is to show in this | Interactive | Recovery |   |
|                                                                                                    | No policies selected |               | All Tasks<br>Paste<br>Refresh<br>View<br>Arrange Icons<br>Line up Icons<br>Help | >     >                     | 4                                  |             |          |   |
| ( III >                                                                                                    | ♦ Preferences        | /             |                                                                                 |                             |                                    |             |          |   |

41. In the New Service Properties modal page, edit the values in one or more of the following fields:

| Group Policy Management Editor                                                                                                    | - 0 X                       |
|----------------------------------------------------------------------------------------------------|-----------------------------|
| File Action View Help                                                                                                    |                             |
|                                                                                                    |                             |
| WinRM Policy [TL012R2-DC-01.MSTL012R2.LOCAL] Policy         WinRM Policy [TL012R2-DC-01.MSTL012R2.LOCAL] Policy         Software Settings         Software Settings         Software Settings         Windows Settings         Order Consultance         Preferences         Devices         Devices         Devices         Devices         Policies         Devices         Policies         Devices         Policies         Policies         Service name:         Windows Settings         Service name:         Windows Settings         Policies         Devices         Policies         Devices         Policies         Policies         Policies         Service and Groups         Network Options         Policies         Service formination         Policies         Service formiguration         Policies         Policies         Policies         Policies         Policies         Policies         Policies         Policies | Interactive Recovery<br>ew. |
| < III > \ Preferences / Extended \ Standard / Services                                                                                                    |                             |

• Startup. Select No change.

- Service name. Enter "WinRM".
- Service action. Select Start service.
- Wait timeout if service is locked. Select 30 seconds.
- Log on as. Select No change.
- 42. Click the **[Recovery]** tab, then edit the values in one or more of the following fields:

| <u>I</u>                                            | Group Policy Management Editor                                                                                                    | - 0 X   |
|-----------------------------------------------------|----------------------------------------------------------------------------------------------------|---------|
| File Action View Help                               |                                                                                                    |         |
| WinPM Policy (TL01282-DC-01 MSTL01282 LOCAL) Policy | Pr       New Service Properties       Startup       Account       Interactive       R         Select the computer's response if this service fails.       First failure:       Restart the Service       V         Subsequent failures:       Restart the Service       V         Subsequent failures:       Restart the Service       V         Restart fail count after:       1 @ days         Restart service after:       1 @ minutes         Program:          Command line parameters:          Append fail count to end of command line (fail=%1%)       Restart Computer Options         OK       Cancel       Apply | ecovery |
| < III >                                             | Preferences / Extended / Standard /                                                                                                    |         |
| Services                                            |                                                                                                    |         |

- First failure. Select Restart the Service.
- Second failure. Select Restart the Service.
- Subsequent failures. Select Restart the Service.
- Restart fail count after. Select 0 days.
- **Restart service after**. Select 1 minute.
- 43. Click the **[OK]** button.

44. To enforce your group policy, in the left panel of the Group Policy Management Editor page, navigate to Forest > Domains > [your local domain] > PowerShell Remote Management Policy. In the PowerShell Remote Management Policy panel on the right, right-click the local domain name under The following sites, domains, and OUs are linked to this GPO and select Enforced.

| <u>.</u>                                                                                                    | Group Policy Management                                                                                                    | - 0 X |
|----------------------------------------------------------------------------------------------------|----------------------------------------------------------------------------------------------------|-------|
| 🔣 File Action View Window Help                                                                                                    |                                                                                                    | _ 8 × |
| 🗢 🔿 🙍 💽 🙆 🖬                                                                                                    |                                                                                                    |       |
| Group Policy Management  Group Policy Management  Mission Porest: MSTU01282.local  Mission MSTU01282.local  Mission PowerShell Remote Management Policy  Mission PowerShell Remote Management Policy  Mission Policy Objects  Mission Policy Objects  Mission Policy Modeling  Group Policy Results | PowerShell Remote Management Policy         Scope       Details         Statings       Delegation         Unics       Deplay links in this location:         MSTLD12R2.local       The following stee, domains, and OUs are linked to this GPO:         Location       Enforced         Unic Enforced       Vis         MSTLD12R2.local       No         Yes       MSTLD12R2.local         MSTLD12R2.local       No         Yes       MSTLD12R2.local         Security Filtering       The satings in this GPO can only apply to the following groups, users, and computers:         Name       Authenticated Users                                                                                                    | ✓     |
|                                                                                                    | Add Properties                                                                                                    |       |
|                                                                                                    | WMI Filtering This GPO is Inked to the following WMI filter: frame=> Copen Copen Cop |       |
|                                                                                                    | I wiev + vjen                                                                                                    |       |

45. To enable your group policy, in the left panel of the Group Policy Management Editor page, navigate to Forest > Domains > [your local domain] > Group Policy Objects > WinRM Policy. Right-click WinRM Policy, then select GPO Status > Enabled.

| Group Policy Management                                                        |                                                                          |                                                                                                    |                                                                                                    |                 |                     |                         | - 0 × |
|--------------------------------------------------------------------------------|--------------------------------------------------------------------------|----------------------------------------------------------------------------------------------------|----------------------------------------------------------------------------------------------------|-----------------|---------------------|-------------------------|-------|
| 📓 File Action View Window Help                                                 |                                                                          |                                                                                                    |                                                                                                    |                 |                     |                         | _ 8 × |
|                                                                                |                                                                          |                                                                                                    |                                                                                                    |                 |                     |                         |       |
| Group Policy Management                                                        |                                                                          | WinRM Policy           Scope         Details         Settings         Delegation         Status           Links         Deploy links in this location:         MSTL012R2.local           The following ates, domains, and OUs are linked to this GPO.         MSTL012R2.local |                                                                                                    |                 |                     |                         | v]    |
| ▷ a Domain Contro                                                              | jects<br>ain Controllers Policy<br>ain Policy<br>temote Management Polic | Location                                                                                                    | L012R2.local                                                                                                    | Enforced<br>No  | Link Enabled<br>Yes | Path<br>MSTL012R2.local |       |
| → WinfM S<br>→ WMI Filters<br>→ Starter GPOs<br>→ Stres<br>Group Policy Result | Edit                                                                     |                                                                                                    |                                                                                                    |                 |                     |                         |       |
|                                                                                | GPO Status                                                               | + v                                                                                                    | / Enabled                                                                                                    |                 |                     |                         |       |
|                                                                                | Back Up<br>Restore from Backup<br>Import Settings<br>Save Report         | TIC                                                                                                    | User Configuration Settings Disabled<br>Computer Configuration Settings Disabled<br>All Settings Disabled<br>Henucated Oseis |                 | computers:          |                         |       |
|                                                                                | View<br>New Window from Here                                             | ٠                                                                                                    |                                                                                                    |                 |                     |                         |       |
|                                                                                | Copy<br>Delete<br>Rename<br>Refresh                                      |                                                                                                    |                                                                                                    | nove Properties |                     |                         |       |
|                                                                                | Help                                                                     | Rering<br>O is linked to the following WMI filter:                                                                                                    |                                                                                                    |                 |                     |                         |       |
| <                                                                              | >                                                                        | <none></none>                                                                                                    |                                                                                                    | *               | Open                |                         |       |
| All settings enabled                                                           |                                                                          |                                                                                                    |                                                                                                    |                 |                     |                         |       |

# Step 4: (Optional) Configuring a Windows Management Proxy

If SL1 cannot execute PowerShell requests directly on a Windows server, you can optionally configure an additional Windows server to act as a proxy for those PowerShell requests. To use a proxy, you must configure at least two Windows servers:

- A target server that SL1 cannot communicate with directly.
- A proxy server that SL1 will communicate with to execute PowerShell requests on the target server.

To configure the target and proxy servers, perform the following steps:

- Configure a user account that SL1 will use to connect to the proxy server and the proxy server will use to connect to the target server. The user account can either be a local account or an Active Directory account; however, the user account must have the same credentials on the target and proxy servers and be in the Local Administrator's group on both servers.
- 2. If you have created a local user account on the Windows Server instead of an Active Directory account, you must configure encrypted communication between SL1 and the Windows server. To do this, you must configure a Server Authentication certificate.
- 3. Configure Windows Remote Management on the target server and the proxy server.
- 4. Log in to the proxy server as an administrator.
- 5. Open the PowerShell command window.
- 6. Right-click on the PowerShell icon in the taskbar and select Run as Administrator.
- 7. Execute one of the following commands on the proxy server to allow the proxy server to trust one or more target servers:
  - To allow the proxy server to trust all servers (not recommended), execute the following command: Set-Item WSMan:\Localhost\Client\TrustedHosts -value \*
  - To allow the proxy server to trust only specific target servers, execute the following command, inserting a list that includes the IP address for each target server. Separate the list of IP addresses with commas.

```
Set-Item WSMan:\Localhost\Client\TrustedHosts -value <comma-delimited-list-
of-target-server-IPs>
```

8. Execute the following command on the proxy server to configure the LocalAccountTokenFilterPolicy:

```
New-ItemProperty
"HKLM:\SOFTWARE\Microsoft\Windows\CurrentVersion\Policies\System" -Name
"LocalAccountTokenFilterPolicy" -Value 1 -PropertyType "DWORD"
```

- **NOTE**: If the proxy server is in a different Windows domain (domain A) than the target servers (domain B), and the proxy server uses a user account from Active Directory, and Active Directory is in the same Windows domain as the target servers (domain B), you must perform the following to allow the proxy server to send PowerShell commands to the target servers:
  - On the domain controller for each domain (domain A and domain B), create new forward-lookup zones and reverse-lookup zones that allow name resolution to work between the two domains.
  - On the domain controller for each domain (domain A and domain B), create a non-transitive realm trust between the two domains.
  - Login to the proxy server and add the Active Directory account (from domain A) to the Local Administrator's group for the proxy server. You should be able to select the account on the proxy server after you create the non-transitive realm trust between the two domains.

## Step 5: (Optional) Increasing the Number of PowerShell Dynamic Applications That Can Run Simultaneously

You can optionally execute a series of commands that will allow SL1 to increase the default maximum number of PowerShell Dynamic Applications that can run simultaneously.

To do so:

- 1. Determine the number of Dynamic Applications that will be used to monitor the Windows server. Multiply this number by three.
- 2. Open a PowerShell command prompt. Log in as an Administrator.
- 3. At the prompt, execute the following commands:

```
Set-Item WSMan:\Localhost\Shell\MaxShellsPerUser -value <number you calculated in step 1>
```

```
Set-Item WSMan:\Localhost\Service\MaxConcurrentOperationsPerUser -value
<number you calculated in step 1>
```

Restart-Service WinRM

4. Repeat these steps on each Windows server that will be monitored by SL1.

### © 2003 - 2020, ScienceLogic, Inc.

#### All rights reserved.

#### LIMITATION OF LIABILITY AND GENERAL DISCLAIMER

ALL INFORMATION AVAILABLE IN THIS GUIDE IS PROVIDED "AS IS," WITHOUT WARRANTY OF ANY KIND, EITHER EXPRESS OR IMPLIED. SCIENCELOGIC <sup>™</sup> AND ITS SUPPLIERS DISCLAIM ALL WARRANTIES, EXPRESS OR IMPLIED, INCLUDING, BUT NOT LIMITED TO, THE IMPLIED WARRANTIES OF MERCHANTABILITY, FITNESS FOR A PARTICULAR PURPOSE OR NON-INFRINGEMENT.

Although ScienceLogic<sup>™</sup> has attempted to provide accurate information on this Site, information on this Site may contain inadvertent technical inaccuracies or typographical errors, and ScienceLogic<sup>™</sup> assumes no responsibility for the accuracy of the information. Information may be changed or updated without notice. ScienceLogic<sup>™</sup> may also make improvements and / or changes in the products or services described in this Site at any time without notice.

#### Copyrights and Trademarks

ScienceLogic, the ScienceLogic logo, and EM7 are trademarks of ScienceLogic, Inc. in the United States, other countries, or both.

Below is a list of trademarks and service marks that should be credited to ScienceLogic, Inc. The ® and ™ symbols reflect the trademark registration status in the U.S. Patent and Trademark Office and may not be appropriate for materials to be distributed outside the United States.

- ScienceLogic<sup>™</sup>
- EM7<sup>™</sup> and em7<sup>™</sup>
- Simplify IT™
- Dynamic Application™
- Relational Infrastructure Management<sup>™</sup>

The absence of a product or service name, slogan or logo from this list does not constitute a waiver of ScienceLogic's trademark or other intellectual property rights concerning that name, slogan, or logo.

Please note that laws concerning use of trademarks or product names vary by country. Always consult a local attorney for additional guidance.

#### Other

If any provision of this agreement shall be unlawful, void, or for any reason unenforceable, then that provision shall be deemed severable from this agreement and shall not affect the validity and enforceability of any remaining provisions. This is the entire agreement between the parties relating to the matters contained herein.

In the U.S. and other jurisdictions, trademark owners have a duty to police the use of their marks. Therefore, if you become aware of any improper use of ScienceLogic Trademarks, including infringement or counterfeiting by third parties, report them to Science Logic's legal department immediately. Report as much detail as possible about the misuse, including the name of the party, contact information, and copies or photographs of the potential misuse to: legal@sciencelogic.com

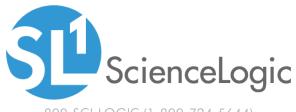

800-SCI-LOGIC (1-800-724-5644)

International: +1-703-354-1010